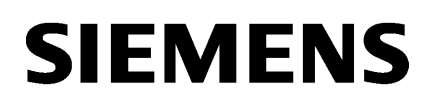

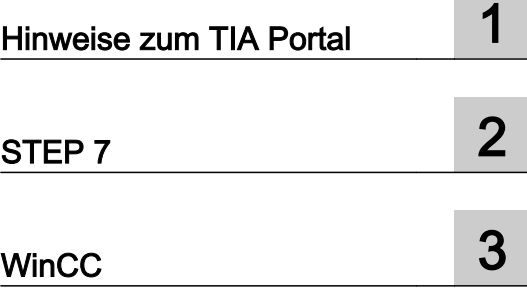

# Liesmich

Programmier- und Bedienhandbuch

#### Rechtliche Hinweise

#### Warnhinweiskonzept

Dieses Handbuch enthält Hinweise, die Sie zu Ihrer persönlichen Sicherheit sowie zur Vermeidung von Sachschäden beachten müssen. Die Hinweise zu Ihrer persönlichen Sicherheit sind durch ein Warndreieck hervorgehoben, Hinweise zu alleinigen Sachschäden stehen ohne Warndreieck. Je nach Gefährdungsstufe werden die Warnhinweise in abnehmender Reihenfolge wie folgt dargestellt.

#### GEFAHR

bedeutet, dass Tod oder schwere Körperverletzung eintreten wird, wenn die entsprechenden Vorsichtsmaßnahmen nicht getroffen werden.

#### WARNUNG

bedeutet, dass Tod oder schwere Körperverletzung eintreten kann, wenn die entsprechenden Vorsichtsmaßnahmen nicht getroffen werden.

#### VORSICHT

bedeutet, dass eine leichte Körperverletzung eintreten kann, wenn die entsprechenden Vorsichtsmaßnahmen nicht getroffen werden.

#### ACHTUNG

bedeutet, dass Sachschaden eintreten kann, wenn die entsprechenden Vorsichtsmaßnahmen nicht getroffen werden.

Beim Auftreten mehrerer Gefährdungsstufen wird immer der Warnhinweis zur jeweils höchsten Stufe verwendet. Wenn in einem Warnhinweis mit dem Warndreieck vor Personenschäden gewarnt wird, dann kann im selben Warnhinweis zusätzlich eine Warnung vor Sachschäden angefügt sein.

#### Qualifiziertes Personal

Das zu dieser Dokumentation zugehörige Produkt/System darf nur von für die jeweilige Aufgabenstellung qualifiziertem Personal gehandhabt werden unter Beachtung der für die jeweilige Aufgabenstellung zugehörigen Dokumentation, insbesondere der darin enthaltenen Sicherheits- und Warnhinweise. Qualifiziertes Personal ist auf Grund seiner Ausbildung und Erfahrung befähigt, im Umgang mit diesen Produkten/Systemen Risiken zu erkennen und mögliche Gefährdungen zu vermeiden.

#### Bestimmungsgemäßer Gebrauch von Siemens-Produkten

Beachten Sie Folgendes:

#### WARNUNG

Siemens-Produkte dürfen nur für die im Katalog und in der zugehörigen technischen Dokumentation vorgesehenen Einsatzfälle verwendet werden. Falls Fremdprodukte und -komponenten zum Einsatz kommen, müssen diese von Siemens empfohlen bzw. zugelassen sein. Der einwandfreie und sichere Betrieb der Produkte setzt sachgemäßen Transport, sachgemäße Lagerung, Aufstellung, Montage, Installation, Inbetriebnahme, Bedienung und Instandhaltung voraus. Die zulässigen Umgebungsbedingungen müssen eingehalten werden. Hinweise in den zugehörigen Dokumentationen müssen beachtet werden.

#### Marken

Alle mit dem Schutzrechtsvermerk ® gekennzeichneten Bezeichnungen sind eingetragene Marken der Siemens AG. Die übrigen Bezeichnungen in dieser Schrift können Marken sein, deren Benutzung durch Dritte für deren Zwecke die Rechte der Inhaber verletzen kann.

#### **Haftungsausschluss**

Wir haben den Inhalt der Druckschrift auf Übereinstimmung mit der beschriebenen Hard- und Software geprüft. Dennoch können Abweichungen nicht ausgeschlossen werden, so dass wir für die vollständige Übereinstimmung keine Gewähr übernehmen. Die Angaben in dieser Druckschrift werden regelmäßig überprüft, notwendige Korrekturen sind in den nachfolgenden Auflagen enthalten.

Ⓟ 12/2017 Änderungen vorbehalten

# Inhaltsverzeichnis

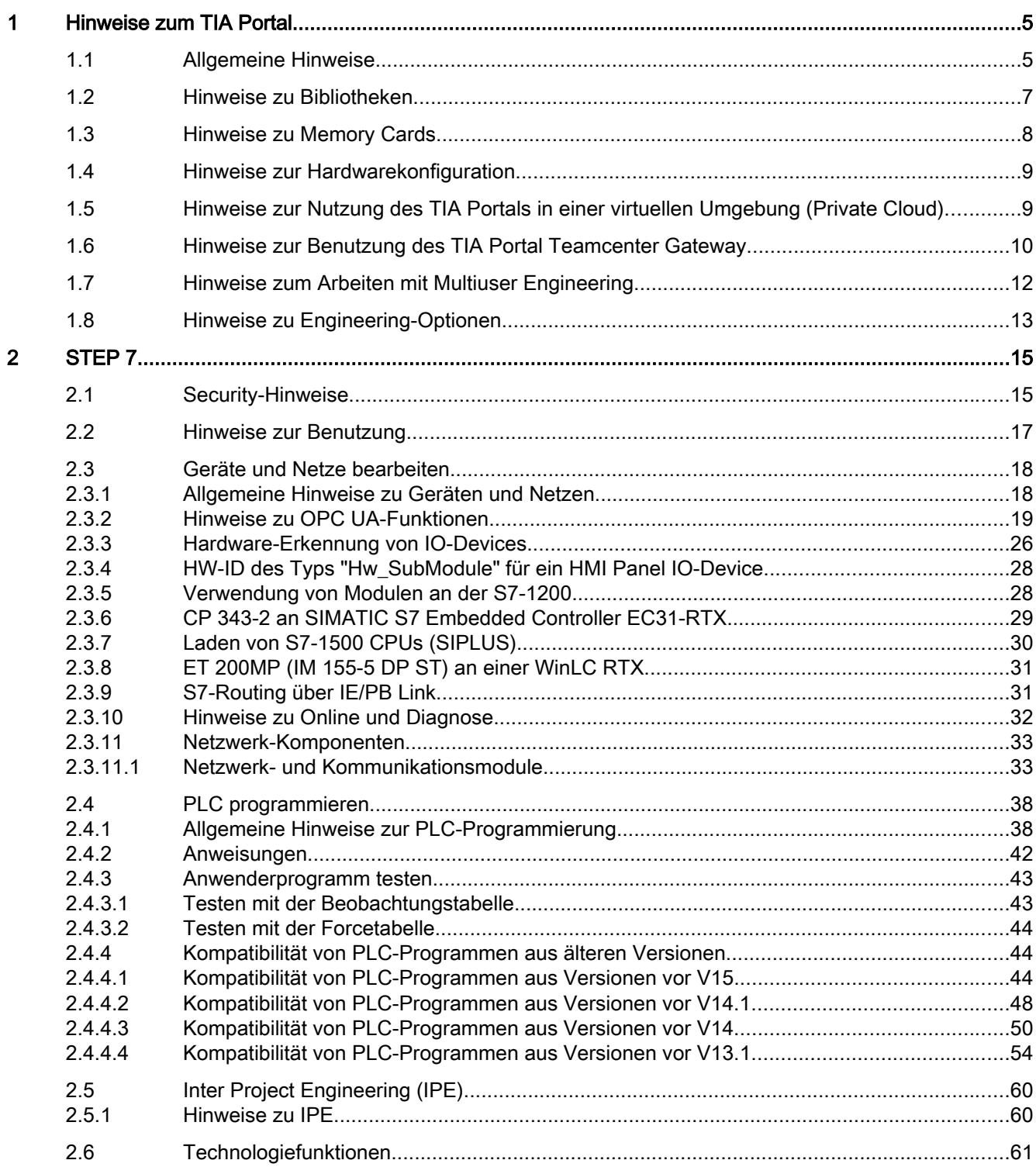

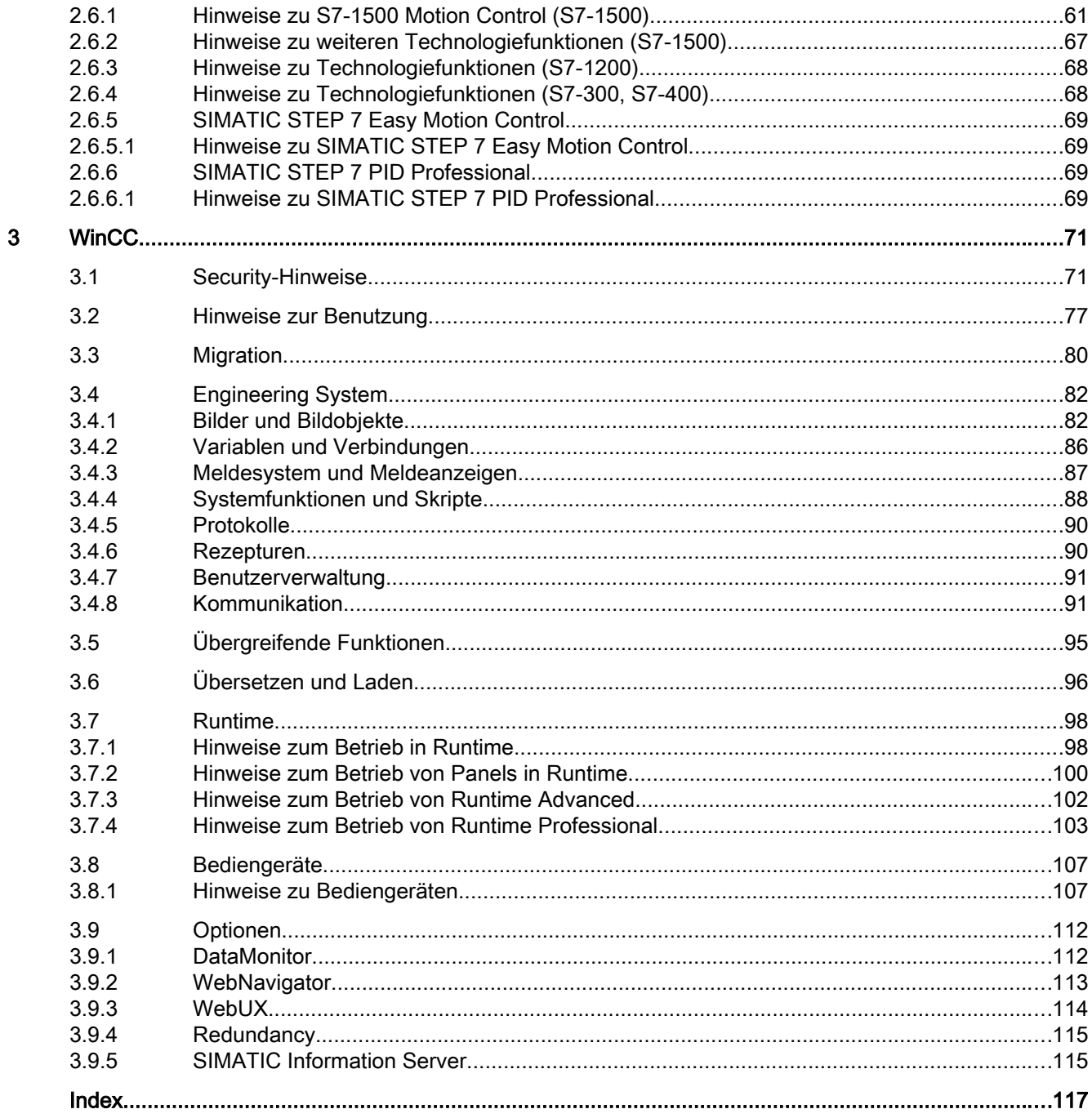

# <span id="page-4-0"></span>Hinweise zum TIA Portal 1

### 1.1 Allgemeine Hinweise

Die Hinweise der Liesmich sind Aussagen anderer Dokumente in der Verbindlichkeit übergeordnet.

Lesen Sie die folgenden Hinweise sorgfältig durch, da sie wichtige Informationen für die Installation und Nutzung enthalten. Lesen Sie diese Hinweise vor der Installation.

#### Windows 7 / Windows Server 2008 R2: Ungültige Zertifikatsvalidierung

Die neuen, zur Signierung verwendeten Zertifikate werden auf den Betriebssystemen Windows 7 und Windows Server 2008 R2 möglicherweise nicht validiert.

Wenn Sie keine Möglichkeit haben, den Zertifikatsspeicher online zu aktualisieren, wird gegebenenfalls die Signatur der Produktdateien als ungültig angezeigt. Aktualisieren Sie in diesem Fall auf den Offline-Systemen die von Microsoft bereitgestellten Root Zertifikate. Folgen Sie dafür den Anweisungen im FAQ 109748887 [\(https://support.industry.siemens.com/](https://support.industry.siemens.com/cs/ww/de/view/109748887) [cs/ww/de/view/109748887](https://support.industry.siemens.com/cs/ww/de/view/109748887)).

#### Hochrüsten von TIA Portal V13 SP1-Projekten mit Kopiervorlagen aus dem TIA Portal V10.5

Kontrollieren Sie vor dem Hochrüsten eines Projekts, ob in dessen Projektbibliothek mit dem TIA Portal V10.5 erstellte Kopiervorlagen enthalten sind. Dies ist beispielsweise dann notwendig, wenn Sie beim Hochrüsten eine Meldung über eine im Projekt verwendete S7-1200 CPU mit der Firmware-Version V1.0 erhalten, obwohl Sie keine solche CPU projektiert haben. Die CPU befindet sich in diesem Fall als Kopiervorlage in der Projektbibliothek.

Gehen Sie deshalb vor dem Hochrüsten eines Projekts mit Kopiervorlagen aus dem TIA Portal V10.5 folgendermaßen vor:

- 1. Verwenden Sie jede Kopiervorlage, die mit dem TIA Portal V10.5 erstellt wurde, einmal im Projekt.
- 2. Löschen Sie die betroffenen Kopiervorlagen aus der Projektbibliothek.
- 3. Erstellen Sie die Kopiervorlage mit den Objekten aus dem Projekt neu.
- 4. Speichern Sie das Projekt im TIA Portal V13 SP1.

Anschließend können Sie das Projekt auf die aktuelle Version hochrüsten.

#### Hochrüsten von TIA Portal-Projekten mit GRAPH-Funktionsbausteinen auf V15

Prüfen Sie nach dem Hochrüsten auf V15, ob im Upgrade-Logfile reparierte GRAPH-Blöcke aufgelistet sind und testen Sie für diese Blöcke die Ablauffähigkeit Ihres Programms.

1.1 Allgemeine Hinweise

#### Anzeige asiatischer Schriftzeichen im TIA Portal

Durch eine Verhaltensänderung in Microsoft Windows kann es vorkommen, dass Texte im TIA Portal nicht korrekt angezeigt werden, wenn Sie ein chinesisches TIA Portal auf ein anderes asiatisches Betriebssystem (z. B. Koreanisch) installieren. Um die Texte im TIA Portal korrekt anzuzeigen, wählen Sie im Windows Control Panel unter "Sprache für Unicode-inkompatible Programme" die Einstellung "Englisch" aus. Beachten Sie dabei jedoch, dass dadurch möglicherweise Anzeigeprobleme in anderen Programmen entstehen können.

#### Installation von neuen .Net Versionen oder .Net Service Packs

- Beenden Sie das TIA Portal, bevor Sie eine neue .Net Version oder ein neues .Net Service Pack auf Ihrem PG/PC installieren.
- Starten Sie das TIA Portal erst nach der erfolgreichen Installation der neuen .Net Version oder des neuen .Net Service Packs.

#### Hinweise zur Bedienung

- Wenn sich ein Projekt in der Liste der zuletzt verwendeten Projekte auf einem nicht verbundenen Netzlaufwerk befindet, kann es beim Öffnen des Menüs "Projekt" zu Verzögerungen kommen.
- Beim Einfügen einer CPU kann es zu einer längeren Wartezeit kommen, wenn gleichzeitig der Projekttext-Editor geöffnet ist. Insbesondere wenn es sich um die erste CPU in einem neu angelegten Projekt handelt, müssen Sie mit einer längeren Wartezeit rechnen. Um ein gutes Arbeitstempo zu gewährleisten, schließen Sie den Projekttext-Editor, bevor Sie eine CPU einfügen.
- Unter Windows 7 kann es bei länger dauernden Funktionen (z. B. beim Laden der CPU) zur Anzeige der Meldung "Applikation reagiert nicht" kommen. In diesem Fall warten Sie bitte ab, bis die Funktion ordnungsgemäß beendet ist.
- Wenn Sie eine Microsoft-Maus mit IntelliPoint installiert haben, kann es zu Überlagerungen der Schaltflächen der Titelleiste kommen. Deinstallieren Sie in diesem Fall die IntelliPoint-Software von Microsoft.
- Die Aktivierung der Option "Virtual Desktop" bei NVIDIA-Grafikkarten kann zu Problemen führen. Deaktivieren Sie in diesem Fall den "nView virtual desktop manager" Ihres NVIDIA-Grafiktreibers.

#### <span id="page-6-0"></span>Arbeiten mit automatisch synchronisierten Netzlaufwerken

Ein TIA Portal-Projekt besteht aus mehreren Dateien, die zusammen in einem Verzeichnis gespeichert werden. Falls Sie ein Projekt auf einem Netzlaufwerk oder in einem Cloud-Verzeichnis (z. B. Dropbox, Syncplicity oder GoogleDrive) ablegen, das automatisch synchronisiert wird, kann dies zu einem Datenverlust führen, falls die Synchronisation nur teilweise bzw. asynchron erfolgt. Daher wird nicht empfohlen, TIA Portal-Projekte auf synchronisierten Netzlaufwerken oder in Cloud-Verzeichnissen direkt zu bearbeiten. Schließen Sie das TIA Portal-Projekt grundsätzlich vor der Sychronisation und stellen Sie sicher, dass alle Verzeichnisse und Dateien aus dem Projektverzeichnis gemeinsam und vollständig synchronisiert werden. Schalten Sie die automatische Synchronisation eventuell während des Arbeitens mit dem TIA Portal ab. Die Synchronisation selbst muss so erfolgen, dass die aktuellen (lokalen) Projektdaten die Projektdaten auf dem Netzlaufwerk bzw. im Cloud-Verzeichnis ersetzen.

#### Eingabe von Dezimalstellen

Bei bestimmten Windows-Spracheinstellungen kann es vorkommen, dass die Eingabe von Werten mit Komma nicht erkannt wird (Eingabe von "1,23" führt zu einem Fehler). Verwenden Sie stattdessen die internationale Schreibweise ("1.23").

#### Informationen zum TIA Portal im Online Support

Übersicht zu den wichtigsten technischen Informationen und Lösungen für das TIA Portal im Siemens Industry Online Support.

Internet-Link: TIA Portal im Siemens Industry Online Support [\(https://](https://support.industry.siemens.com/cs/ww/de/view/65601780) [support.industry.siemens.com/cs/ww/de/view/65601780\)](https://support.industry.siemens.com/cs/ww/de/view/65601780)

Alle Informationen zu Service und Support im Siemens Industry Online Support:

Internet-Link: Service und Support im Siemens Industry Online Support [\(http://](http://support.automation.siemens.com) [support.automation.siemens.com](http://support.automation.siemens.com))

Hier können Sie auch den Newsletter abonnieren, der Sie ständig mit den aktuellen Informationen zu Ihren Produkten versorgt.

#### TIA Portal starten

Beim Start des TIA Portals versucht Windows die Certificate Revocation List (CRL) von "windowsupdate.com" zu aktualisieren.

Bei fehlendem Internetzugang und mehreren DNS-Servern kann es zu Zeitüberschreitungen kommen, die den Start des TIA Portals verzögern.

### 1.2 Hinweise zu Bibliotheken

#### Inhalt

Hinweise, die nicht mehr in der Online-Hilfe berücksichtigt werden konnten und wichtige Hinweise zu Produkt-Eigenschaften.

#### <span id="page-7-0"></span>1.3 Hinweise zu Memory Cards

#### Bibliothekselemente vergleichen

Wenn Kopiervorlagen und Typen den gleichen Namen haben, werden die entsprechenden Objekte im Projekt durch Anwenden der Aktion "Kopieren" überschrieben. Beachten Sie, dass dies ohne weitere Rückfrage erfolgt. Das gleiche Verhalten tritt auf, wenn zwar der Name der Kopiervorlage vom Name des Typen verschieden ist, aber ein Objekt innerhalb der Kopiervorlage den gleichen Namen hat wie der Typ.

### 1.3 Hinweise zu Memory Cards

#### Inhalt

Hinweise, die nicht mehr in der Online-Hilfe berücksichtigt werden konnten und wichtige Hinweise zu Produkt-Eigenschaften.

#### Hinweise zu SIMATIC Memory Cards

Die SIMATIC Memory Cards sind von Siemens für den Einsatz auf S7-1200- und S7-1500- Baugruppen formatiert und eingerichtet. Dieses Format darf nicht überschrieben werden, da sonst die Karte von den Baugruppen nicht mehr akzeptiert wird. Das Formatieren mit Windows-Mitteln ist deshalb nicht zulässig.

#### Verhalten bei offenem Force-Auftrag

Bitte beachten Sie, dass ein aktiver Force-Auftrag auch nach dem Laden eines neuen Projektes auf die SIMATIC Memory Card bestehen bleibt. Daher sollten Sie vor dem Ziehen einer SIMATIC Memory Card aus einer CPU zunächst den aktiven Force-Auftrag löschen, bevor Sie die Karte im PC mit einem neuen Projekt beschreiben. Wenn Sie eine SIMATIC Memory Card mit unbekanntem Inhalt verwenden, sollten Sie die SIMATIC Memory Card vor dem erneuten Laden formatieren.

#### Zugriffsschutz für Memory Cards in USB-Kartenleser

Durch die Verbesserung der Sicherheitsmechanismen beim Online-Zugriff und Engineering von S7-1500-CPUs, wurde auch die Datenspeicherung auf Memory Cards verändert. Aus diesem Grund kann diese Version von STEP 7 beim Lesen von Projektdaten von Memory Cards, auf die über einen USB-Kartenleser zugegriffen wird, die Passwörter der konfigurierten Schutzstufe nicht auswerten. Das geänderte Verhalten betrifft die Memory Cards für CPUs der Baureihen S7-1200/1500. Verwenden Sie daher physikalische Schutzmechanismen, um kritische Projektdaten auf Memory Cards dieser Geräte zu schützen.

#### Hinweis

Diese Einschränkung steht in keinem Zusammenhang mit dem Online-Zugriff auf Geräte oder mit dem Know-how-Schutz von Programmbausteinen.

1.5 Hinweise zur Nutzung des TIA Portals in einer virtuellen Umgebung (Private Cloud)

### <span id="page-8-0"></span>1.4 Hinweise zur Hardwarekonfiguration

#### Inhalt

Hinweise, die nicht mehr in der Online-Hilfe berücksichtigt werden konnten und wichtige Hinweise zu Produkt-Eigenschaften.

#### Editieren einer Geräte-IP-Adresse

Verwenden Sie beim Editieren einer Geräte-IP-Adresse nicht den Adressbereich von 192.168.x.241 bis 192.168.x.250. Dieser Adressbereich wird ggf. vom System automatisch einem PG zugewiesen. Dies gilt analog in Abhängigkeit der Subnetz-Maske für alle Netzklassen.

#### Treiber für Kommunikationsprozessor CP 5512

Die Treiber für den CP 5512 sind in dieser Softwareversion nicht mehr enthalten. Soll der CP 5512 verwendet werden, dann muss vor der Installation dieser Software folgendes installiert sein:

http://support.automation.siemens.com/WW/view/78453460 ([http://](http://support.automation.siemens.com/WW/view/de/78453460) [support.automation.siemens.com/WW/view/de/78453460\)](http://support.automation.siemens.com/WW/view/de/78453460)

Bitte beachten Sie, dass der CP 5512 maximal unter Windows 7 32 Bit verwendet werden kann. Ab Windows 8 oder mit 64 Bit Betriebssystemen ist der CP 5512 nicht kompatibel.

#### Hinweis

Seit 2009 steht als funktionaler Nachfolger die USB 2.0 Baugruppe CP 5711 zur Verfügung.

### 1.5 Hinweise zur Nutzung des TIA Portals in einer virtuellen Umgebung (Private Cloud)

#### Inhalt

Hinweise, die nicht mehr in der Online-Hilfe berücksichtigt werden konnten und wichtige Hinweise zu Produkt-Eigenschaften.

#### Anleitung zur Nutzung des TIA Portals in einer virtuellen Umgebung (Private Cloud)

Eine Anleitung zur Nutzung des TIA Portals in einer virtuellen Umgebung (Private Cloud) finden Sie auf dem Installationsdatenträger im Verzeichnis "Documents\Readme \<Sprachverzeichnis>". Öffnen Sie hier das PDF-Dokument "TIAPortalCloudConnectorHowTo<Sprachkennung>.pdf".

Der TIA Portal Cloud Connector kann mit den Betriebssystemen Windows 7 (64 Bit) und Windows 10 (64 Bit) genutzt werden.

<span id="page-9-0"></span>1.6 Hinweise zur Benutzung des TIA Portal Teamcenter Gateway

#### Umgebungsvariablen "TiaUserSettingsPath" und "TiaDefaultProjectPath"

Mit den Umgebungsvariablen "TiaUserSettingsPath" und "TiaDefaultProjectPath" kann der Speicherort für die Benutzer- und Projekteinstellung abweichend von der Systemvorgabe gesetzt werden. Dies kann z. B. dazu genutzt werden, um die Benutzer- und Projekteinstellungen zentral zu speichern.

Weitere Informationen zur Verwendung der Umgebungsvariablen finden Sie in der Anleitung zur Nutzung des TIA Portals in einer virtuellen Umgebung (Private Cloud).

#### Hinweis zur Nutzung von selbstsignierten Zertifikaten bei Nutzung von HTTPS als Kommunikationsprotokoll

Microsoft überprüft regelmäßig, ob die Zertifikate im Windows-Zertifikatsspeicher aus einer vertrauenswürdigen Quelle stammen. Zertifikate aus nicht vertrauenswürdigen Quellen werden dabei gelöscht. Achten Sie daher bei Ihren selbstsignierten Zertifikaten darauf, dass sie mit einem sicheren Zertifikat signiert sind.

### 1.6 Hinweise zur Benutzung des TIA Portal Teamcenter Gateway

#### Inhalt

Hinweise, die nicht mehr in der Online-Hilfe berücksichtigt werden konnten und wichtige Hinweise zu Produkt-Eigenschaften.

#### Hinweis zur Installation des TIA Portal Teamcenter Gateway

Die Anleitung zur Installation des TIA Portal Teamcenter Gateway finden Sie in der Online-Hilfe zum TIA Portal Teamcenter Gateway unter "TIA Portal Teamcenter Gateway installieren und deinstallieren".

#### Hinweis zur Benutzung des TIA Portal Teamcenter Gateway

Die vorliegende Liesmich-Datei gibt Ihnen Hinweise zur Benutzung des TIA Portal Teamcenter Gateway.

Die Installation des TIA Portal Teamcenter Gateway ermöglicht Ihnen, die ab dem TIA Portal V14 zur Verfügung stehende Funktion des TIA Portal Teamcenter Gateway zu nutzen.

#### Hinweis zur Installation des TIA Portal Teamcenter Gateway - Datenmodells

Die Beschreibung zur Installation des TIA Portal Teamcenter Gateway - Datenmodells finden Sie auf dem Installationsdatenträger im Verzeichnis "\Support \Teamcenter\_11\ServerSetupDocument\" auf der STEP 7/WinCC DVD2. Öffnen Sie das PDF-Dokument "Datamodel\_Installation\_enUS". Die Installationsanleitung des TIA Portal Teamcenter Gateway - Datenmodells steht nur in englischer Sprache zur Verfügung.

#### Hinweis zur Aktualisierung des bestehenden TIA Portal Teamcenter Gateway - Datenmodells

Beachten Sie Folgendes:

● Im TIA Portal Teamcenter Gateway V15 wurden keine Änderungen an dem bestehend TIA Portal Teamcenter Gateway - Datenmodell und auch keine Teamcenter spezifischen Änderungen vorgenommen.

#### Hinweis zu Teamcenter

Beachten Sie Folgendes:

● Um mit dem TIA Portal Teamcenter Gateway zu arbeiten, muss Teamcenter Rich Application Client (RAC) oder Teamcenter Client Communication System (TCCS) Version 11.2 oder höher auf Ihrem PG/PC installiert sein.

#### Hinweis zu TCCS (Teamcenter Client Communication System)

Beachten Sie Folgendes:

● Falls Sie die Installation von TCCS (Teamcenter Client Communication System) als "Standalone"-Installation ausgeführt haben, müssen Sie auch "Microsoft Visual C++ 2013 – Redistributable" installieren.

#### Hinweis zu UTF-8

Beachten Sie Folgendes:

● Um im TIA Portal Daten aus Teamcenter mit "Nicht-englische-Zeichensätze z. B. für asiatische Sprachen anzuzeigen, müssen im Teamcenter Server Unicode-Zeichensätze verwendet werden.

#### Hinweis zu Cloud Computing

Beachten Sie Folgendes:

● Falls Sie das TIA Portal in einer Cloud betreiben (z. B. virtuelle Maschine), muss dieses System in die Teamcenter-Umgebung eingebunden sein. Eine direkte Anbindung über eine Remote Verbindung wird vom TIA Portal Teamcenter Gateway nicht unterstützt.

#### Hinweis zu den Grundlagen zum Arbeiten mit dem TIA Portal Teamcenter Gateway

Ab der Version TIA Portal Teamcenter Gateway V15, steht Ihnen die Teamcenter-Operation "Teamcenter > Export..." für TIA Portal-Projekte und globale Bibliotheken zur Verfügung.

Mit dieser Operation erzeugen Sie eine Kopie des aktuellen Projektes, welche völlig frei von jeglichen Teamcenter Informationen ist. Verwenden Sie, falls eine Trennung von Teamcenter gewünscht ist, diese Operation anstelle von "Save as", da bei "Save as" Teamcenter Informationen an dem Projekt bestehen bleiben.

<span id="page-11-0"></span>1.7 Hinweise zum Arbeiten mit Multiuser Engineering

#### TIA Portal Teamcenter Gateway Cache Pfad festlegen

Standardmäßig, wird der Wert, der unter "Extras" > "Einstellungen" > "Allgemein" > "Teamcenter Gateway" > im Bereich "TIA Portal Teamcenter Gateway Cache Pfad" eingetragen ist, als "TIA Portal Teamcenter Gateway Cache Pfad" genommen.

Dieser Wert, verweist standardmäßig, auf den Projektverzeichnispfad.

Wenn Sie den Wert des "TIA Portal Teamcenter Gateway Cache Pfad" ändern, prüft Teamcenter Gateway die Gültigkeit der standardmäßig eingetragenen Werte und der geänderten Werte.

### Hinweis

#### Beachten Sie:

dass der standardmäßig eingetragene Wert nicht leer sein darf.

#### Hinweis zu TIA Portal Teamcenter Gateway Operationen während einer gestarteten WinCC Professional Simulation

Führen Sie keine Teamcenter Gateway Operationen, wie z.B. "Einchecken" oder "Auschecken rückgängig machen", während einer gestarteten WinCC Professional Simulation aus.

#### Hinweis zum Öffnen von TIA Portal-Projekten über die Suchergebnisliste

Beachten Sie Folgendes:

Wenn Sie, beim Öffnen von "TIA Portal-Projekten über die Suchergebnisliste", ein Projekt das sich im Status "Ausgecheckt" befindet öffnen, und dabei das Hochrüsten abbrechen, wird der Status "Ausgecheckt" nicht mehr automatisch rückgängig gemacht.

### 1.7 Hinweise zum Arbeiten mit Multiuser Engineering

#### Inhalt

Hinweise, die nicht mehr in der Online-Hilfe berücksichtigt werden konnten und wichtige Hinweise zu Produkt-Eigenschaften von Multiuser Engineering und zum Multiuser-Server.

Die Installation des Multiuser-Servers ermöglicht Ihnen, die mit dem entsprechenden TIA Portal zur Verfügung stehende Funktion des "Multiuser Engineering" zu nutzen.

#### Microsoft System-Account für Multiuser-Server

Bei der Installation des Multiuser-Servers wird ein Microsoft System-Account für den Multiuser-Server erzeugt. Für diesen Account tauscht Microsoft zyklisch das Passwort aus.

Falls das Passwort für diesen Account abgelaufen ist, muss das Passwort erneuert werden und der Multiuser-Server danach erneut gestartet werden.

#### <span id="page-12-0"></span>Fehlermeldung beim Starten des Multiuser-Servers

Wenn beim oder nach dem Installieren des Multiuser-Servers eine Fehlermeldung angezeigt wird, dass der Dienst für den Multiuser-Server nicht gestartet werden kann, wird folgende Vorgehensweise empfohlen:

- 1. Öffnen Sie die Windows-Ereignisanzeige und überprüfen Sie, ob ein Fehlereintrag mit der Fehlernummer "1069" vorhanden ist.
- 2. Ist dies der Fall, finden Sie nachfolgend Hinweise für die weitere Vorgehensweise. Internet-Link: FAQ mit ID 109739926 [\(https://support.industry.siemens.com/cs/ww/de/view/](https://support.industry.siemens.com/cs/ww/de/view/109739926) [109739926\)](https://support.industry.siemens.com/cs/ww/de/view/109739926)
- 3. Alternativ können Sie auch direkt den Customer Support kontaktieren. Internet-Link zum Customer Support: TIA Portal im Siemens Industry Online Support [\(https://support.industry.siemens.com/cs/ww/de/view/65601780](https://support.industry.siemens.com/cs/ww/de/view/65601780))

#### Arbeiten in der lokalen Session mit aktiven Beobachtungs- und Forceaufträgen

Vor einem Einchecken oder Aktualisieren in der lokalen Session müssen aktive Beobachtungsund Forceaufträge beendet werden. Das Einchecken oder Aktualisieren in der lokalen Session ist mit aktiven Beobachtungs- oder Forceaufträgen nicht möglich.

#### Arbeiten in der lokalen Session mit der Option "Lokale Session erhalten"

Wird nach dem Einchecken die Option "Lokale Session erhalten" gewählt, so erscheinen alle eingecheckten Objekte in der lokalen Session als veraltet, auch wenn diese inhaltlich identisch sind.

#### Arbeiten mit verschiedenen TIA Portal-Versionen

Lokale Sessions, die mit einer Version <x.y> des TIA Portals erstellt wurden, können auch nur mit dieser Version des TIA Portals bearbeitet werden.

Beispiel: Eine mit dem TIA Portal V15 zu einem V15-Projekt erstellte lokale Session kann nicht mit einer früheren TIA Portal-Version bearbeitet werden.

#### Siehe auch

TIA Portal im Siemens Industry Online Support [\(https://support.industry.siemens.com/cs/ww/](https://support.industry.siemens.com/cs/ww/de/view/65601780) [de/view/65601780\)](https://support.industry.siemens.com/cs/ww/de/view/65601780)

FAQ mit ID 109739926 [\(https://support.industry.siemens.com/cs/ww/de/view/109739926](https://support.industry.siemens.com/cs/ww/de/view/109739926))

### 1.8 Hinweise zu Engineering-Optionen

#### Inhalt

Hinweise, die nicht mehr in der Online-Hilfe berücksichtigt werden konnten und wichtige Hinweise zu Produkt-Eigenschaften.

1.8 Hinweise zu Engineering-Optionen

### Was ist neu bei SINAMICS in AutomationML

Entgegen der Aussage unter "Was ist neu im TIA Portal V15" im Abschnitt "SIMATIC TIA Portal Openness" können V90 Slaves und SINAMICS G120 Profinet Kopfmodule nicht über AutomationML exportiert und importiert werden.

## <span id="page-14-0"></span>2.1 Security-Hinweise

#### Security-Hinweise

Siemens bietet Produkte und Lösungen mit Industrial Security-Funktionen an, die den sicheren Betrieb von Anlagen, Systemen, Maschinen und Netzwerken unterstützen.

Um Anlagen, Systeme, Maschinen und Netzwerke gegen Cyber-Bedrohungen zu sichern, ist es erforderlich, ein ganzheitliches Industrial Security-Konzept zu implementieren (und kontinuierlich aufrechtzuerhalten), das dem aktuellen Stand der Technik entspricht. Die Produkte und Lösungen von Siemens formen nur einen Bestandteil eines solchen Konzepts.

Der Kunde ist dafür verantwortlich, unbefugten Zugriff auf seine Anlagen, Systeme, Maschinen und Netzwerke zu verhindern. Systeme, Maschinen und Komponenten sollten nur mit dem Unternehmensnetzwerk oder dem Internet verbunden werden, wenn und soweit dies notwendig ist und entsprechende Schutzmaßnahmen (z. B. Nutzung von Firewalls und Netzwerksegmentierung) ergriffen wurden.

Zusätzlich sollten die Empfehlungen von Siemens zu entsprechenden Schutzmaßnahmen beachtet werden. Weiterführende Informationen über Industrial Security finden Sie unter:

https://www.siemens.com/industrialsecurity [\(https://www.siemens.com/global/de/home/](https://www.siemens.com/global/de/home/unternehmen/themenfelder/zukunft-der-industrie/industrial-security.html) [unternehmen/themenfelder/zukunft-der-industrie/industrial-security.html\)](https://www.siemens.com/global/de/home/unternehmen/themenfelder/zukunft-der-industrie/industrial-security.html)

Die Produkte und Lösungen von Siemens werden ständig weiterentwickelt, um sie noch sicherer zu machen. Siemens empfiehlt ausdrücklich, Aktualisierungen durchzuführen, sobald die entsprechenden Updates zur Verfügung stehen und immer nur die aktuellen Produktversionen zu verwenden. Die Verwendung veralteter oder nicht mehr unterstützter Versionen kann das Risiko von Cyber-Bedrohungen erhöhen.

Um stets über Produkt-Updates informiert zu sein, abonnieren Sie den Siemens Industrial Security RSS Feed unter:

https://www.siemens.com/industrialsecurity [\(https://www.siemens.com/global/de/home/](https://www.siemens.com/global/de/home/unternehmen/themenfelder/zukunft-der-industrie/industrial-security.html) [unternehmen/themenfelder/zukunft-der-industrie/industrial-security.html\)](https://www.siemens.com/global/de/home/unternehmen/themenfelder/zukunft-der-industrie/industrial-security.html)

#### Netzwerkeinstellungen

Die folgenden Tabellen zeigen die Netzwerkeinstellungen des jeweiligen Produkts, die Sie zur Analyse der Netzwerksicherheit und zur Konfiguration von externen Firewalls benötigen:

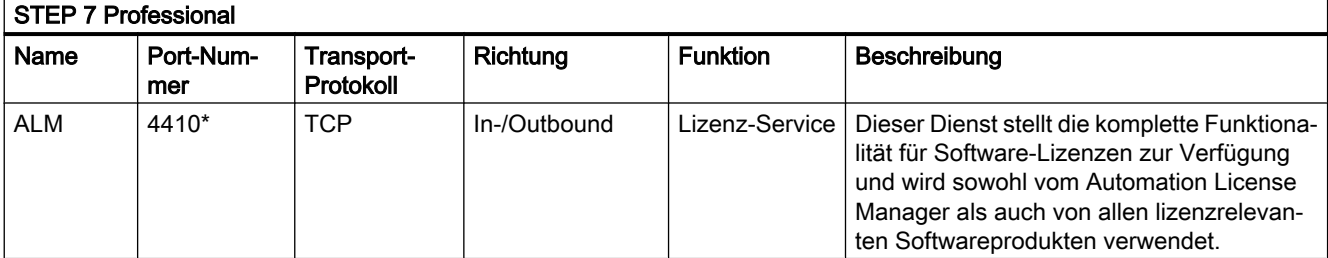

### 2.1 Security-Hinweise

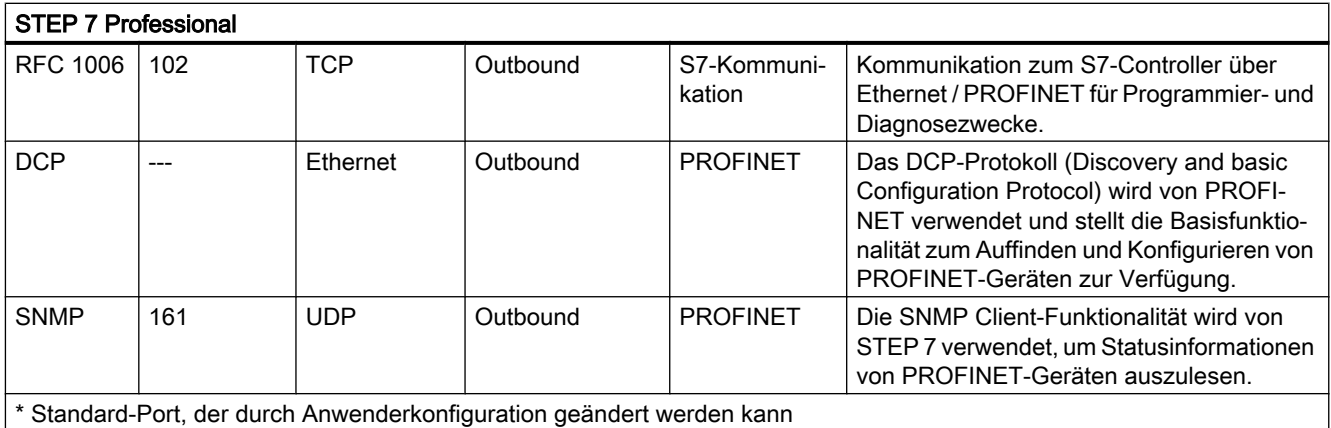

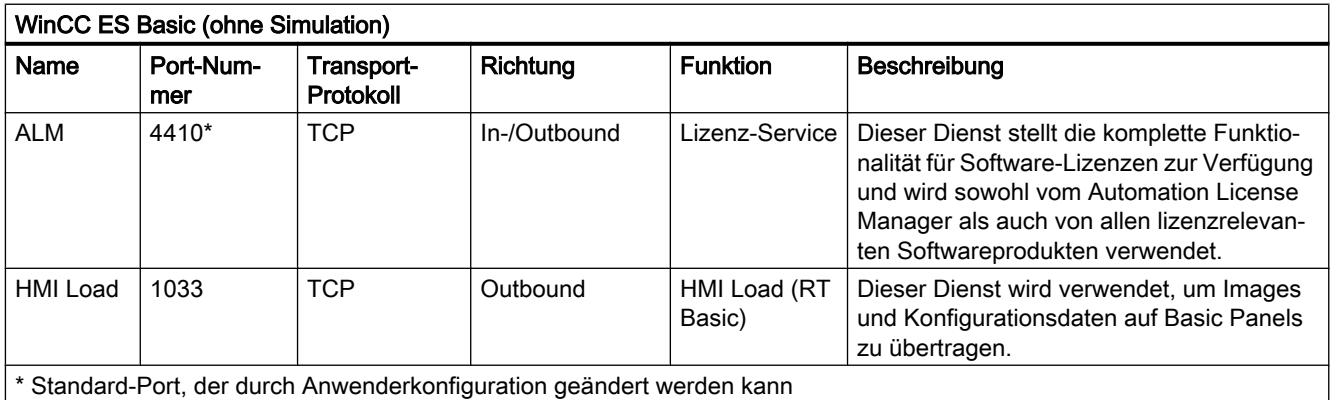

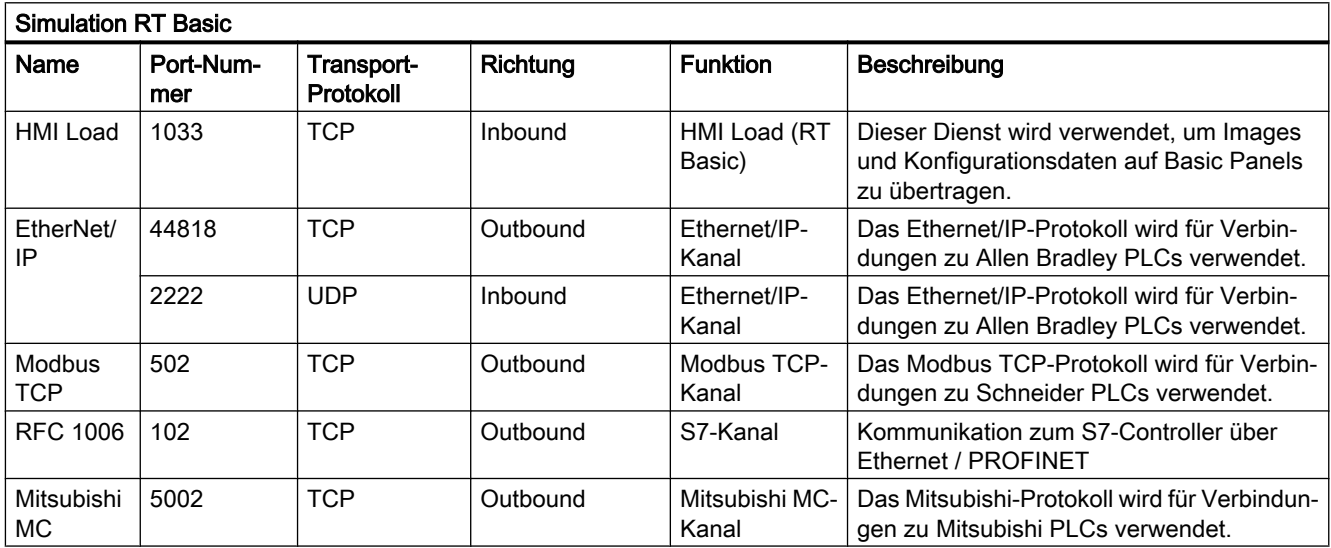

### <span id="page-16-0"></span>2.2 Hinweise zur Benutzung

#### Inhalt

Hinweise, die nicht mehr in der Online-Hilfe berücksichtigt werden konnten und wichtige Hinweise zu Produkt-Eigenschaften.

#### Online-Betrieb

Der parallele Online-Betrieb von STEP 7 V5.6 oder älter und STEP 7 Professional V15 ist nicht freigegeben.

#### Gleichzeitige Online-Verbindungen auf eine S7-1200-CPU (S7-1200)

Es ist nicht möglich, gleichzeitig von mehreren Instanzen des TIA Portals aus eine Online-Verbindung auf dieselbe S7-1200-CPU herzustellen.

#### Parallele Nutzung

Sollte die Software im Namen oder der Licence-Key nach der Installation den Zusatz "Combo" tragen, ist Ihnen gemäß Ziffer 1.6 der Allgemeinen Bedingungen (siehe auch Setup-Text) die Nutzung folgender Produkte/Versionen erlaubt:

- STEP 7 Professional 2010
- STEP 7 Professional 2006
- STEP 7 Professional 2017

#### PLC-Migration

Während der PLC-Migration darf kein Anweisungsprofil aktiviert sein.

Deaktivieren Sie Ihr Anweisungsprofil, bevor Sie die PLC-Migration durchführen. Anschließend können Sie das Profil wieder aktivieren.

#### Ziehen/Stecken der Memory Card

Führen Sie nach dem Ziehen oder Stecken einer Memory Card immer ein Urlöschen auf der CPU durch, um die CPU wieder in einen funktionsfähigen Zustand zu versetzen.

#### Ethernet-Baugruppen ziehen und stecken

Wenn Ethernet-Baugruppen während des Betriebs gezogen und wieder gesteckt werden, dann müssen Sie den PC booten, da die Funktionalität "Erreichbare Teilnehmer" in STEP 7 oder NCM PC ansonsten nicht alle Teilnehmer anzeigt. Während der PC gebootet wird, müssen Ethernet-Baugruppen aktiviert sein.

#### <span id="page-17-0"></span>Projektdaten mit TIA Portal V12 und V13 laden (S7-1200)

Wenn Sie die Projektdaten einer S7-1200-CPU mit dem TIA Portal V13 geladen haben, können Sie mit dem TIA Portal V12 auf diese Daten nicht mehr zugreifen. Setzen Sie dazu die CPU zuerst auf die Werkseinstellungen zurück. Beachten Sie dabei die Informationen in der Online-Hilfe unter "Eine CPU auf Werkseinstellungen zurücksetzen".

#### Kompatibilität (S7-1200)

Gerätekonfiguration und Programm einer S7-1200-CPU müssen grundsätzlich mit der gleichen STEP 7-Version konfiguriert werden. Im Normalfall stellt das TIA Portal durch entsprechende Hinweise beim Laden ins Gerät sicher, dass es nicht zu Versionskonflikten kommt.

Bei S7-1200-CPUs mit der Firmware-Version V1.x ist diese automatische Überprüfung nicht möglich und daher vom Anwender sicherzustellen.

### 2.3 Geräte und Netze bearbeiten

### 2.3.1 Allgemeine Hinweise zu Geräten und Netzen

#### Inhalt

Hinweise, die nicht mehr in der Online-Hilfe berücksichtigt werden konnten und wichtige Hinweise zu Produkt-Eigenschaften.

#### S7-PCT IO-Link (S7-1200)

Das S7-Port Configuration Tool kann unter folgendem Link kostenlos heruntergeladen werden:

[http://](http://support.automation.siemens.com/WW/view/de/37936752)support.automation.siemens.com/WW/view/37936752 (http:// [support.automation.siemens.com/WW/view/de/37936752](http://support.automation.siemens.com/WW/view/de/37936752))

#### Port Configuration Tool PCT

Falls Sie das PCT-Tool einsetzen, stellen Sie sicher, dass Sie stets die aktuelle Version verwenden, die unter folgendem Link kostenlos bereitgestellt wird:

[http://](http://support.automation.siemens.com/WW/view/de/32469496)support.automation.siemens.com/WW/view/32469496 (http:// [support.automation.siemens.com/WW/view/de/32469496](http://support.automation.siemens.com/WW/view/de/32469496))

Das PCT-Tool steht zur Installation auf der DVD im Ordner "Support" zur Verfügung.

### <span id="page-18-0"></span>2.3.2 Hinweise zu OPC UA-Funktionen

#### Inhalt

Hinweise, die nicht mehr in der Online-Hilfe berücksichtigt werden konnten und wichtige Hinweise zu Produkt-Eigenschaften.

#### OPC UA-Informationsmodelle nutzen und Server-Methoden bereitstellen - verwendbare Datentypen

Wenn Sie OPC UA-Informationsmodelle (OPC UA Companion Spezifikationen) für den Server der S7-1500 CPU nutzen oder Server-Methoden bereitstellen, dann achten Sie auf folgende Regel:

● Ordnen Sie die Datentypen zu wie unten gezeigt (SIMATIC-Datentyp - OPC UA-Datentyp). Andere Zuordnungen sind nicht zugelassen.

STEP 7 prüft nicht die Einhaltung dieser Regel und verhindert nicht eine falsche Zuordnung. Sie sind für die regelkonforme Auswahl und Zuordnung der Datentypen verantwortlich.

Die aufgelisteten Datentypen können Sie auch z. B. als Elemente von Strukturen/UDTs für Eingangs- und Ausgangsparameter von selbst erstellten Server-Methoden (UAMethod\_InParameters und UAMethod\_OutParameters) verwenden.

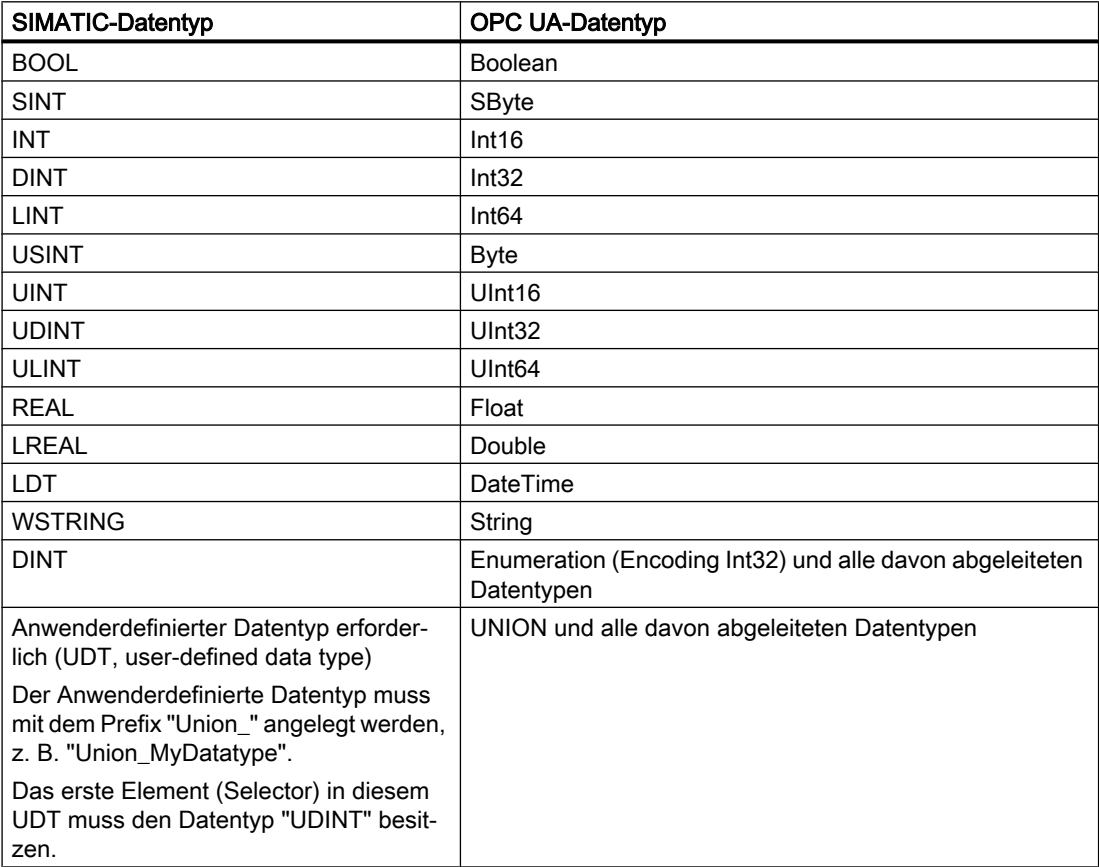

#### Implementierung von Server-Methoden

Zu den Anweisungen für die Erstellung von Server-Methoden finden Sie ein optimiertes Beispiel hier:Funktionshandbuch S7-1500 Kommunikation [\(https://](https://support.industry.siemens.com/cs/ww/de/view/59192925) [support.industry.siemens.com/cs/ww/de/view/59192925](https://support.industry.siemens.com/cs/ww/de/view/59192925)).

#### Weitere OPC UA Basisdatentypen nutzen

Neben den im Kapitel "Mapping von Datentypen" aufgeführten OPC UA-Datentypen und deren Entsprechungen auf SIMATIC-Seite gibt es noch folgende OPC UA-Basisdatentypen, die Sie ebenfalls nutzen können:

- OpcUa\_NodeId
- OpcUa\_QualifiedName
- OpcUa\_Guid
- OpcUa\_LocalizedText
- OpcUa ByteString
- OpcUa\_XmlElement

Voraussetzung für die Nutzung der oben genannten Basisdatentypen als Variablen im Anwenderprogramm: Die Basisdatentypen müssen als zusammengesetzte Datentypen vorliegen, die genauso strukturiert sind wie die entsprechenden OPC UA-Basisdatentypen.

- OpcUa\_NodeId und OpcUa\_QualifiedName liegen als Systemdatentyp vor; deshalb können Sie diese Datentypen für einzelne Variablen aber auch als Elemente einer Struktur nutzen.
- Für die übrigen Basisdatentypen müssen Sie einen PLC-Datentyp entsprechend der OPC UA-Spezifikation anlegen und anschließend als Element in einer Struktur verwenden, damit die Elemente über das Typedictionary aufgelöst werden können. Wie der PLC-Datentyp jeweils aussehen muss, ist im Folgenden für jeden einzelnen Basisdatentyp beschrieben. Ein Beispiel für eine Datenstruktur, in der z. B. der UDT "LocalizedText" verwendet wird, ist "EUInformation". EUInformation enthält Informationen zu EngineeringUnits. Ein Beispiel zur Umsetzung der Datenstruktur EUInformation finden Sie am Schluss der PLC-Datentypen-Beschreibungen.

#### Systemdatentyp "OPC\_UA\_NodeId"

Für den OPC UA Basisdatentyp "OpcUa\_NodeId" entnehmen Sie der folgenden Tabelle die Bedeutung der Parameter. OPC\_UA\_NodeId nutzen Sie zur Identifizierung eines Knotens im OPC UA-Server.

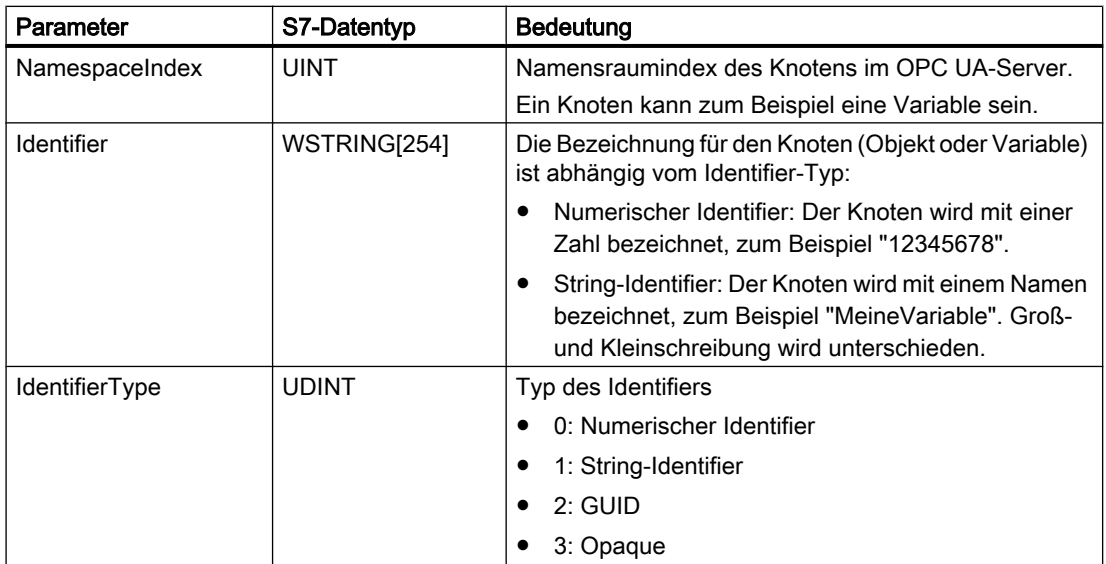

#### Systemdatentyp "OPC\_UA\_QualifiedName"

Entnehmen Sie der folgenden Tabelle den Aufbau des Systemdatentyps "OPC\_UA\_QualifiedName":

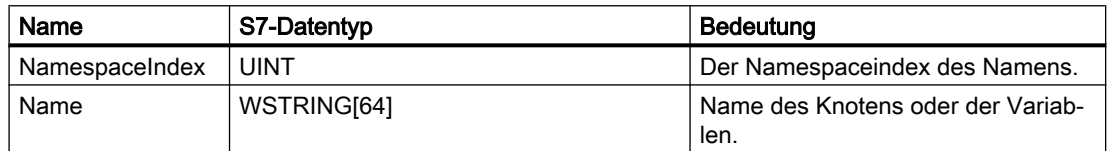

#### UDT "Guid"

Legen Sie für den Basisdatentyp "Guid" folgenden PLC-Datentyp an. Die exemplarisch eingesetzten Defaultwerte können Sie auch anders setzen.

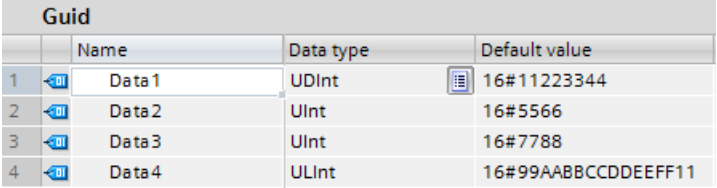

#### UDT "LocalizedText"

Legen Sie für den Basisdatentyp "LocalizedText" folgenden PLC-Datentyp an:

#### STEP 7

2.3 Geräte und Netze bearbeiten

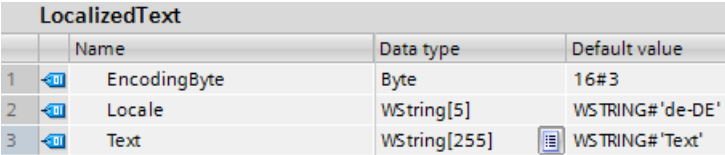

Das EncodingByte gibt an, welche Felder (Locale bzw. Text) vorhanden sind:

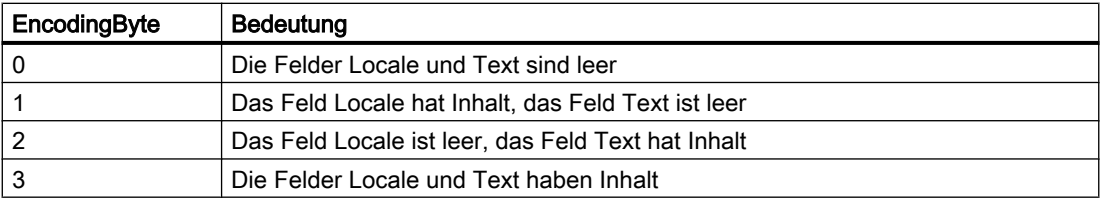

#### UDT "ByteString"

Legen Sie für den Basisdatentyp "ByteString" folgenden PLC-Datentyp an; hier ist z. B. ein ByteString-Array mit 12 Elementen gewählt:

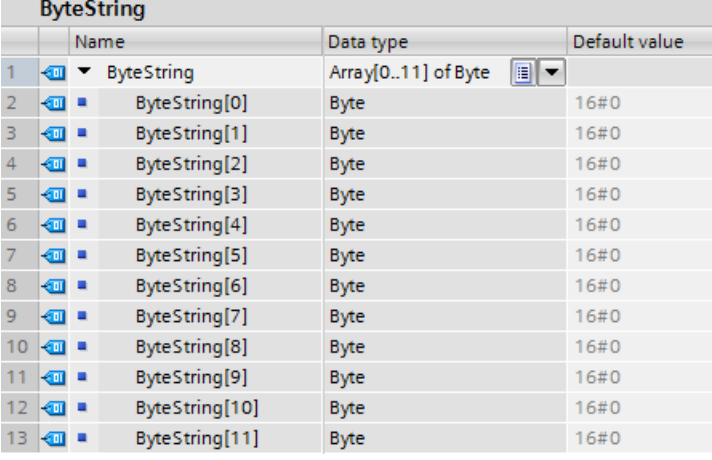

#### UDT "XmlElement"

Ein XmlElement ist ein serialisiertes XML-Fragment (UTF-8-String).

Legen Sie für den Basisdatentyp "XmlElement" folgenden PLC-Datentyp an:

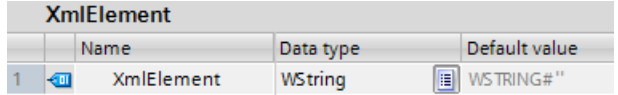

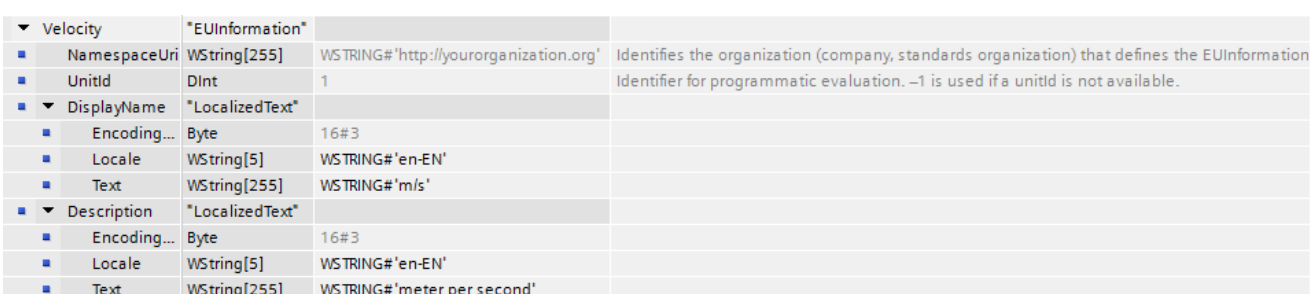

#### Beispiel: Struktur von EUInformation mit UDT "LocalizedText"

#### OPC UA-Informationsmodelle nutzen - Integrität der OPC UA-XML-Dateien

OPC UA-XML-Dateien repräsentieren den Server-Adressraum. Diese Dateien werden z. B. im Kontext von OPC UA Companion Spezifikationen von Ihnen nach Anpassung an die Applikation als Server-Schnittstelle importiert, mit der Hardware-Konfiguration in die S7-1500 CPU geladen und getestet.

#### WARNUNG

#### Keine Prüfung von importierten OPC UA-XML-Dateien

Schützen Sie diese OPC UA-XML-Dateien vor nicht autorisierten Manipulationen, da STEP 7 die Integrität dieser Dateien nicht prüft.

#### Empfehlung

Um bei einer Erweiterung bzw. Anpassung des Server-Adressraums Risiken zu minimieren, gehen Sie folgendermaßen vor:

- 1. Schützen Sie das Projekt (Projektnavigation: Security-Einstellungen > Einstellungen).
- 2. Exportieren Sie vor der Erweiterung oder Anpassung die entsprechende Server-Schnittstelle.
- 3. Überarbeiten Sie diese OPC UA-XML-Datei.
- 4. Importieren Sie die Datei erneut als Server-Schnittstelle.

#### OPC UA-Informationsmodelle nutzen: MinimumSamplingInterval-Attribut von Variablen

Neben "Value", "DataType" und "AccessLevel" können Sie in der XML-Datei, die den Server-Adressraum repräsentiert, auch das Attribut "MinimumSamplingInterval" für eine Variable setzen. Das Attribut gibt an, wie schnell der Server den Variablenwert abtasten kann.

Für den OPC UA-Server der S7-1500 CPU gilt folgende Regel für mögliche Werte von MinimumSamplingInterval:

● Verwenden Sie nur positive Ganzzahlen zwischen 0 und 4294967.

Kommazahlen (z. B. 0,55) sind nicht zulässig, da sie falsch interpretiert werden. Bei Kommazahlen bis zu 7 Stellen wird das Komma entfernt, bei Kommazahlen mit mehr als 7 Stellen wird der Wert auf das Maximum gestellt: 4294967,295.

Negative Zahlen werden auf den maximal möglichen Wert 4294967,295 gesetzt.

#### Strukturen auslesen

Die OPC UA-Spezifikation (<= V1.03) definiert Mechanismen, um mit Hilfe eines TypeDictionaries Datentyp-Definitionen, z. B. für benutzerdefinierte Datentypen (UDTs), von einem Server auslesen zu können.

Zum Liefereinsatz von STEP 7 Professional (TIA Portal) V15 und S7-1500 CPUs mit Firmware Version 2.5 lag die OPC UA-Spezifikation als Release Candidate V1.04 vor. Diese aktualisierte Version der OPC UA-Spezifikation ermöglicht z. B. performanteren Zugriff auf Strukturen.

### WARNUNG

Zugriff auf Daten (z. B. Strukturen) mit Clients, welche die OPC UA-Spezifikation V1.04 nutzen

Der Zugriff über Mechanismen, die in der OPC UA Spezifikation V1.04 definiert sind, wird von S7-1500 CPUs mit Firmware 2.5 nicht unterstützt! Clients, die diese Mechanismen für Zugriffe auf Daten des OPC UA-Servers nutzen, arbeiten möglicherweise mit falschen Werten.

In der Hilfe ist erläutert, dass Sie in den CPU-Eigenschaften im Bereich "OPC UA > Server" die Option "TypeDictionary ermöglichen" aktivieren können im Kontext "Unterstützung für Clients mit OPC UA Spezifikation V1.03 und älter".

Diese Auswahlmöglichkeit besteht nicht. Die S7-1500 CPU stellt grundsätzlich ein TypeDictionary nach OPC UA-Spezifikation <= V1.03 zur Verfügung.

#### PLC-Objekt nicht im Server-Adressraum sichtbar

Bei sehr großen Projekten kann es in seltenen Fällen dazu kommen, dass trotz erfolgreicher Übersetzung des Projekts und erfolgreichem Laden in die CPU der CPU-Knoten bzw. das PLC-Objekt nicht im Adressraum des OPC UA-Servers sichtbar ist. In diesem Fall reicht der für OPC UA reservierte Speicher in der CPU nicht aus.

#### **Abhilfe**

Reduzieren Sie die Anzahl bzw. Größe der Elemente, die zum Verbrauch von OPC UA-Ressourcen beitragen.

Beispiele:

- Reduzieren Sie die Anzahl von Variablen im Adressraum des OPC UA-Servers, insbesondere von Variablen mit Datentyp Struktur. Sie nehmen Variablen aus dem Adressraum heraus, indem Sie in der PLC-Variablentabelle oder in Datenbausteinen die Option "Erreichbar aus HMI/OPC UA" deaktivieren. Bei Datenbausteinen haben Sie auch die Möglichkeit, den DB mit allen Variablen komplett aus dem Adressraum herauszunehmen: Deaktivieren Sie die Option "DB erreichbar aus OPC UA" in den Eigenschaften des DBs.
- Reduzieren Sie Länge von Namen der Elemente bei umfangreichen Datenstrukturen.
- Reduzieren Sie die Anzahl implementierter Methoden.

#### Anzahl implementierbarer Server-Methoden

Wenn Sie Server-Methoden über Ihr Anwenderprogramm implementieren, dann ist die Anzahl nutzbarer Methoden je nach CPU-Typ begrenzt, siehe folgende Tabelle.

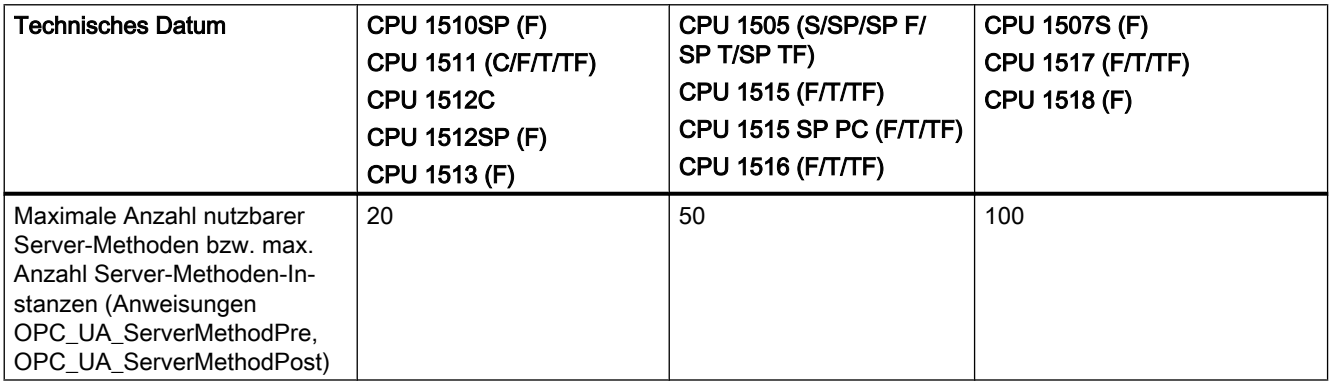

#### Fehlermeldung bei Überschreitung

Wenn die maximale Anzahl von Server-Methoden überschritten ist, melden die Anweisungen OPC\_UA\_ServerMethodPre bzw. OPC\_UA\_ServerMethodPost über das Statusbyte den Fehlercode 0xB080\_B000 (TooManyMethods).

#### Implementierung von Server-Methoden

Zu den Anweisungen für die Erstellung von Server-Methoden finden Sie ein optimiertes Beispiel hier: Funktionshandbuch S7-1500 Kommunikation [\(https://](https://support.industry.siemens.com/cs/ww/de/view/59192925) [support.industry.siemens.com/cs/ww/de/view/59192925\)](https://support.industry.siemens.com/cs/ww/de/view/59192925).

#### Versorgung von strukturierten Datentypen mit geschachtelten Arrays

Wenn ein strukturierter Datentyp (Struct/UDT) ein Array enthält, stellt der OPC UA-Server keine Information über die Länge dieses Arrays bereit.

Falls Sie eine solche Struktur z. B. als Eingangs- oder Ausgangsparameter einer Server-Methode verwenden, dann müssen Sie sicherstellen, dass das geschachtelte Array beim Aufruf der Methode mit der richtigen Länge versorgt wird.

Wenn Sie diese Regel nicht berücksichtigen, schlägt die Methode fehl mit dem Fehlercode "BadInvalidArgument".

#### <span id="page-25-0"></span>OPC UA-Informationsmodelle nutzen: Siemens-Schema berücksichtigen beim Zuordnen von Methoden

Entgegen der Darstellung in der Online-Hilfe gilt für die Zuordnung einer OPC UA-Methode zu einer FB-Instanz folgende XML-Syntax:

In der Extension fügen Sie ein Element des Typs "<si:MethodMapping>" ein. <**si:MethodMapping**>"MachineConfiguration.SetServerTime\_IDB".Method</ **si:MethodMapping**>

Für MethodMapping-Tags verwenden Sie ebenso wie für VariableMapping-Tags ein vorangestelltes "si:":

```
<UAMethod ParentNodeId="ns=1;i=5003" NodeId=
"ns=1;s=MyIMM MES Interface.MachineConfiguration.SetServerTime" BrowseName="4:SetServerTime"
MethodDeclarationId="ns=2;i=7005">
    <DisplayName>SetServerTime</DisplayName>
    <References>
        <Reference ReferenceType="HasProperty">
        ns=1;s=MyIMM MES Interface.MachineConfiguration.SetServerTime.InputArguments</Reference>
        <Reference ReferenceType="HasComponent" IsForward="false">ns=1;i=5003</Reference>
    </References>
    \overline{\mathcal{L}Extensions>
        <Extension>
            <si:MethodMapping>"MachineConfiguration.SetServerTime IDB".Method</si:MethodMapping>
        </Extension>
    </Extensions>
\ell/IIMethod\ell
```
Benutzer und Rollen mit OPC UA-Funktionsrechten

Bei den Funktionsrechten für den OPC UA-Server (Kategorie Runtime-Rechte) ist nur das Funktionsrecht "OPC UA-Server-Zugriff" einstellbar.

Eine aktualisierte Beschreibung zum Thema "Benutzer und Rollen mit OPC UA-Funktionsrechten" finden Sie hier: Funktionshandbuch S7-1500 Kommunikation ([https://](https://support.industry.siemens.com/cs/ww/de/view/59192925) [support.industry.siemens.com/cs/ww/de/view/59192925](https://support.industry.siemens.com/cs/ww/de/view/59192925)).

### 2.3.3 Hardware-Erkennung von IO-Devices

Inhalt

Hinweise, die nicht mehr in der Online-Hilfe berücksichtigt werden konnten und wichtige Hinweise zu Produkt-Eigenschaften.

#### Unvollständige Hardware-Erkennung bei ET 200SP-Stationen

Mit STEP 7 V15 können Sie über die Online-Funktion "Hardware-Erkennung" den Stationsaufbau von IO-Devices ermitteln und in Ihr Projekt übernehmen inklusive aller gesteckten Module.

Wenn Sie eine ET 200SP über die Hardware-Erkennung in Ihr Projekt übernehmen, dann müssen Sie den ermittelten Stationsaufbau manuell vervollständigen:

- Überprüfen und korrigieren Sie für jeden Steckplatz die eingestellte Potenzialgruppen-Eigenschaften (helle oder dunkle BaseUnit). Welche BaseUnit tatsächlich auf welchem Steckplatz vorhanden ist, kann STEP 7 durch die Hardware-Erkennung nicht ermitteln.
- Überprüfen Sie beim Interfacemodul, ob der passende Busadapter in der Hardware-Konfiguration ermittelt wurde (z. B. BA 2xRJ45 statt real vorhandenem BA 2xFC).
- Bei einem Mischaufbau ET 200SP/ET 200AL mit Busadapter BA-Send werden die ET 200AL-Peripheriemodule nicht erkannt. Vervollständigen Sie den Stationsaufbau manuell, d. h. ergänzen Sie die fehlenden Module aus dem Hardware-Katalog.

#### Keine Hardware-Erkennung von IE/PB-Links

Die Hardware-Erkennung erkennt nur Geräte, die eine Rolle als IO-Device haben. Geräte und andere Komponenten ohne diese Rolle, zum Beispiel auch IO-Controller, I-Devices oder Geräte mit Zuordnungen zu mehreren IO-Controllern (Mehrfachzuweisung), werden bei der Hardware-Erkennung nicht berücksichtigt. IE/PB-Links sind Geräte mit Mehrfachzuweisung und werden daher bei der Hardware-Erkennung nicht angezeigt.

#### Geänderte Gerätenamen von PN/PN-Kopplern

Bei der Hardware-Erkennung von PN/PN-Kopplern und deren anschließenden Integration in die Projektkonfiguration, müssen die Namen der PN/PN-Koppler besonders berücksichtigt werden. Diese PROFINET-Devices haben im Unterschied zu anderen IO-Devices ein zusätzliches Attribut für die automatische Generierung der Gerätenamen. Beim Hinzufügen eines PN/PN-Kopplers zu einer Konfiguration aus der Hardware-Erkennung heraus, verhält sich der Gerätename genauso, also ob der PN/PN-Koppler aus dem Hardware-Katalog der Konfiguration hinzugefügt worden wäre.

Der Gerätename des PN/PN-Kopplers wird also nach dem Hinzufügen aus der Hardware-Erkennung automatisch generiert und muss ggf. nachträglich manuell angepasst werden.

#### Module/Submodule bei ET 200S (GSDML) werden nicht erkannt

Die nachfolgend genannten IO-Devices der ET 200S (GSDML) werden zwar bei der Hardware-Erkennung berücksichtigt, allerdings werden deren gesteckte Module / Submodule nicht erkannt. Wenn solche IO-Devices dem Projekt hinzugefügt werden, müssen eventuell verwendete Module / Submodule nachträglich aus dem HW-Katalog geholt und parametriert werden.

Betroffen sind:

- 6ES7 151-3AA00-0AB0 (mit Firmware V1.0)
- 6ES7 151-3AA10-0AB0 (mit Firmware V2.0)
- 6ES7 151-3BA00-0AB0 (mit Firmware V2.0)

- <span id="page-27-0"></span>● 6ES7 151-3AA20-0AB0 (mit Firmware V3.0)
- 6ES7 151-3BA20-0AB0 (mit Firmware V3.0)

### 2.3.4 HW-ID des Typs "Hw\_SubModule" für ein HMI Panel IO-Device

#### Inhalt

Hinweise, die nicht mehr in der Online-Hilfe berücksichtigt werden konnten und wichtige Hinweise zu Produkt-Eigenschaften.

#### Ermittlung der HW-ID mit dem Typ "Hw\_SubModule" für ein HMI Panel IO-Device

Der Parameter "ID" des PROFIenergy-Programmbausteins "PE\_START\_END" muss mit der HW-Kennung (HW-ID) mit dem Typ "Hw\_SubModule" des IO-Devices versorgt werden. Die HW-ID mit dem Typ "Hw\_SubModule" des HMI Panel IO-Devices wird in einer S7-1500/ S7-1200/ET200SP CPU nicht in den Systemkonstanten angezeigt, kann aber ermittelt werden. Hierzu wird in der Liste der PLC-Variablen im Register "Systemkonstanten" das Symbol für das IO-Device im HMI Panel mit dem Typ "Hw\_Device" ermittelt und um eins verringert, z.B. "HMI\_1\_IE\_CP\_1~PROFINET\_Interface\_1~IODevice -1".

### 2.3.5 Verwendung von Modulen an der S7-1200

#### Inhalt

Hinweise, die nicht mehr in der Online-Hilfe berücksichtigt werden konnten und wichtige Hinweise zu Produkt-Eigenschaften.

#### Verwendung von Modulen an der S7-1200

Die folgend aufgeführten Module werden an der S7-1200 nicht unterstützt:

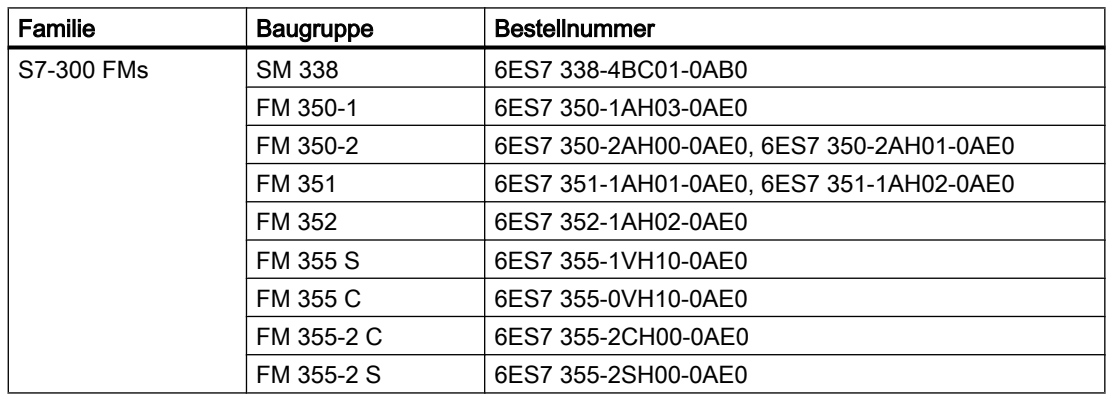

<span id="page-28-0"></span>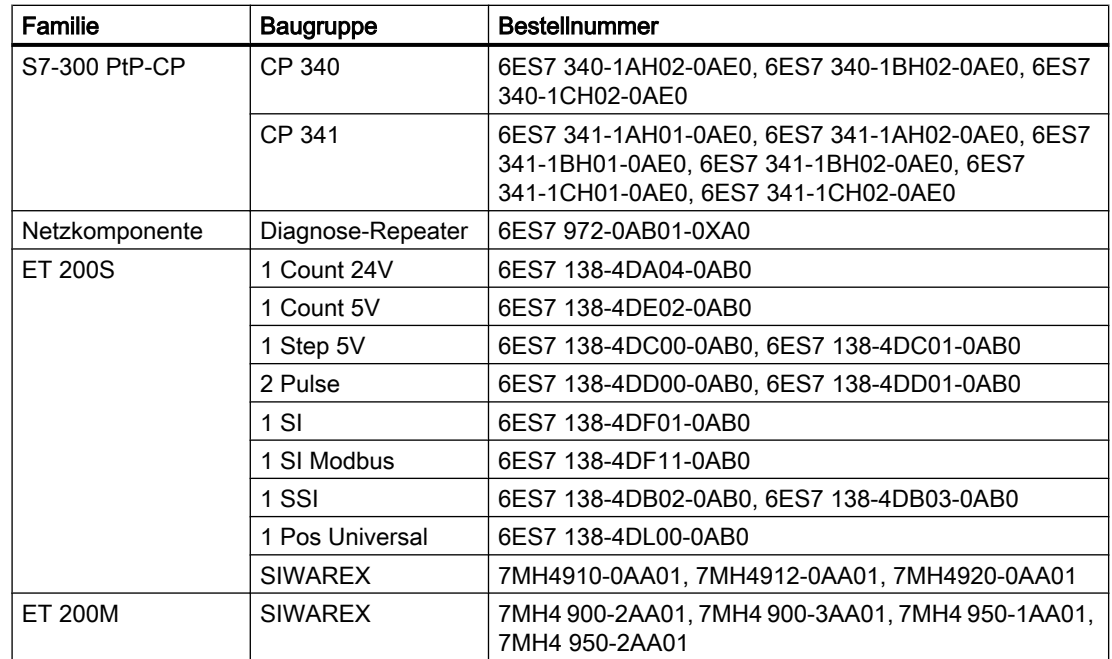

#### Modulkommentare der S7-1200 in PG/PC laden

Bei zentralen Konfigurationen mit S7-1200 werden Kommentare der Module, Submodule und Signalboards nicht geladen. Bei CPs/CMs werden nur die Kommentare der IE-Schnittstelle bzw. DP-Schnittstelle geladen. Bei dezentralen Konfigurationen mit ET 200SP oder ET 200MP wird von den E/A-Modulen nur der Kommentar der Kanäle geladen.

### 2.3.6 CP 343-2 an SIMATIC S7 Embedded Controller EC31-RTX

#### Inhalt

Hinweise, die nicht mehr in der Online-Hilfe berücksichtigt werden konnten und wichtige Hinweise zu Produkt-Eigenschaften.

#### CP 343-2 an SIMATIC S7 Embedded Controller EC31-RTX

Das Modul AS-Interface CP 343-2 (Artikel-Nr.: 6GK7 343-2AH01) kann zwar in einen Erweiterungsbaugruppenträger des SIMATIC S7 Embedded Controller EC31-RTX (Artikel-Nr.: 6ES7 677-1DDxx-0BB0) gesteckt werden, aber der CP 343-2 darf nicht mit dem EC31- RTX betrieben werden.

### <span id="page-29-0"></span>2.3.7 Laden von S7-1500 CPUs (SIPLUS)

#### Inhalt

Hinweise, die nicht mehr in der Online-Hilfe berücksichtigt werden konnten und wichtige Hinweise zu Produkt-Eigenschaften.

### Verhalten einer S7-1500 CPU SIPLUS (6AG1...) mit formatierter Memory Card

Beteiligte Komponenten:

- CPU 151x SIPLUS (6AG1...)
- SIMATIC Memory Card

Wenn Sie auf eine formatierte SIMATIC Memory Card eine SIPLUS-CPU laden und dann die CPU in RUN versetzen, läuft die CPU ohne Fehler. Nachdem aber die Spannung aus- und wieder eingeschaltet wird oder ein Memory Reset (MRES) durchgeführt wird, geht die SIPLUS-CPU mit einer Fehlermeldung in den STOP-Zustand. In der Fehlermeldung wird darauf hingewiesen, dass die Memory Card nicht erkannt wird, da sie fehlt, ein falscher Typ ist, falsche Daten enthält oder geschützt ist.

Das Verhalten tritt nicht auf, wenn auf der Memory Card bereits eine Konfiguration mit einer S7-1500 SIMATIC-CPU (6ES7...) vorhanden ist und durch eine Konfiguration mit typgleicher SIPLUS-CPU (6AG1...) überschrieben wird.

Abhilfe:

- 1. Auf der SIMATIC Memory Card muss eine Konfiguration mit SIMATIC-CPU geladen sein. Es reicht das Vorhandensein einer CPU entsprechenden Typs, das Vorhandensein der Peripherie ist hier nicht erforderlich.
- 2. Die SIPLUS-CPU wird auf die Karte geladen. Die vorhandene SIMATIC-Konfiguration auf der Memory Card wird mit der SIPLUS-Konfiguration überschrieben.

Mit dieser Vorgehensweise wird eine Fehlermeldung des TIA-Portals vermieden.

#### Hinweis

Dieses Verfahren funktioniert NUR beim Online-Laden auf die CPU! Wenn die Karte über einen externen Card Reader programmiert wird, bleibt der Fehler bestehen!

Wenn Sie beispielsweise eine CPU 1511-1 PN SIPLUS (6AG1 511-1AK00...) laden möchten, gehen Sie folgermaßen vor.

- 1. Stecken Sie eine ausreichend große, leere Memory Card in die SIPLUS-CPU.
- 2. Konfigurieren Sie eine typgleiche SIMATIC-CPU in diesem Fall eine S7-1511-1 PN (6ES7 511-1AK00...). Peripheriemodule sind für den ersten Ladevorgang nicht erforderlich.
- 3. Laden Sie die Konfiguration in die SIPLUS-CPU.
- 4. Ersetzen Sie die SIMATIC-CPU in STEP 7 durch die SIPLUS-CPU (6AG1 511-1AK00...) und vervollständigen Sie die Konfiguration mit den geplanten Peripheriemodulen und dezentralen Peripheriegeräten.
- 5. Laden Sie die geänderte Konfiguration in die SIPLUS-CPU.

### <span id="page-30-0"></span>2.3.8 ET 200MP (IM 155-5 DP ST) an einer WinLC RTX

#### Inhalt

Hinweise, die nicht mehr in der Online-Hilfe berücksichtigt werden konnten und wichtige Hinweise zu Produkt-Eigenschaften.

#### ET 200MP (IM 155-5 DP ST) aktuell nicht über PROFIBUS an einer WinLC RTX betreibbar

Beteiligte Komponenten:

- PC-Systeme mit Logic Controller Funktionalität WinLC RTX als DP-Master (alle Varianten: EC31-RTX (F), WinAC RTX (F) Software PLC) - im folgenden kurz "WinLC RTX" genannt
- ET 200MP (IM 155-5 DP ST) als DP-Slave

Wenn Sie Standard-Module oder F-Module in einer ET 200MP konfigurieren und als DP-Master eine WinLC RTX einsetzen, dann werden diese Module in der ET 200MP nicht vom DP-Master parametriert. Nach dem Laden der Konfiguration und dem Hochlauf der beteiligten Komponenten signalisieren die Module in der ET 200MP die fehlende Parametrierung durch blinkende grüne LEDs.

STEP 7 zeigt die fehlende Betriebsbereitschaft der Module online nicht an (Status "OK").

Abhilfe:

- Empfehlung: Verwenden Sie ein Interfacemodul IM 155-5 PN, um die ET 200MP über PROFINET IO an eine WinLC RTX anzubinden oder
- Wenn keine F-Module in der ET 200MP stecken: Verwenden Sie zur Projektierung der Standard-Module die GSD-Variante der ET 200MP an einer WinLC RTX

### 2.3.9 S7-Routing über IE/PB Link

#### Inhalt

Hinweise, die nicht mehr in der Online-Hilfe berücksichtigt werden konnten und wichtige Hinweise zu Produkt-Eigenschaften.

#### S7-Routing über IE/PB Link

In den folgenden Fällen ist kein Routing über das IE/PB LINK PN IO möglich:

- S7-Routing zwischen zwei CPUs der S7-1500
- S7-Routing von PG-Verbindungen zu CPUs der S7-1200/1500
- S7-Routing von HMI-Verbindungen zu CPUs der S7-1200/1500

Dieses Verhalten betrifft das IE/PB LINK mit Firmware-Version V2.1 (6GK1 411-5AB00).

### <span id="page-31-0"></span>2.3.10 Hinweise zu Online und Diagnose

#### Inhalt

Hinweise, die nicht mehr in der Online-Hilfe berücksichtigt werden konnten und wichtige Hinweise zu Produkt-Eigenschaften.

#### Einschränkungen bei der Eingabe von Formeln

Die Funktionen DIF, DIF2, DIFF, AM, RMS, AV und INT können nur ein aufgezeichnetes Signal als Argument verarbeiten. Nicht alle ungültigen Formeln werden als Fehler gekennzeichnet.

Ungültige Beispiele:

- DIFF(\$3\*2)
- DIF2(\$3+\$2)
- $\bullet$  INT(ABS(\$1))

Gültiges Beispiel:

 $\bullet$  ABS(INT(\$2))\*ABS(\$2)\*SQRT(3)

#### Wurzelberechnung von negativen Werten

Bei der Darstellung der Wurzelfunktion SQRT werden Bereiche mit ungültigen Werten nicht als Lücke dargestellt, sondern mit einer Linie überbrückt.

Schalten Sie für die Analyse auf die Messpunktdarstellung um.

#### Änderung des Anzeigeformats aktualisiert bei Formeln die Anzeige nicht

Die Anzeige der Formel wird nicht aktualisiert, wenn bei einem in der Formel verwendeten Signal das Anzeigeformat geändert wird.

Die Neuberechnung der Anzeige wird durch eine Änderung in der Formel angestoßen.

#### Hardware-Erkennung und anschließendes Online verbinden

Wenn Sie bei einer nicht spezifizierten CPU den Befehl "Online > Hardware-Erkennung" ausführen, wird die Online-Konfiguration dabei nicht aus der CPU geladen. Falls Sie die über die Hardware-Erkennung erhaltene Konfiguration nicht auf die CPU laden, hat dies zur Folge, dass in der Geräte- und Netzsicht immer ein Unterschied zwischen Offline- und Online-Konfiguration angezeigt wird. In der Online- und Diagnosesicht ist ersichtlich, dass eine unterschiedliche Projektierung vorliegt, obwohl die MLFBs bei der tatsächlich vorhandenen und der Offline-CPU identisch sind.

#### Übernehmen von vielen und großen Trace-Messungen aus dem Gerät (Speicherkarte)

Beim Übernehmen von Trace-Messungen aus dem Gerät in das Projekt besteht ein erhöhter Speicherbedarf.

Vermeiden Sie es, eine große Anzahl von Messungen mit großen Datenmengen gleichzeitig zu kopieren, da dies zu einem hohen Arbeitsspeicherverbrauch und langen Kopierzeiten führen kann.

#### <span id="page-32-0"></span>Messungen im Gerät (Speicherkarte) löschen (S7-1200)

Löschen Sie keine Messungen im Gerät, solange noch ein Trace im Gerät neue Messungen auf der Speicherkarte erzeugt.

#### 2.3.11 Netzwerk-Komponenten

#### 2.3.11.1 Netzwerk- und Kommunikationsmodule

#### Online-Verbindungen für Spezialdiagnose und Firmware-Lader

#### Spezialdiagnose: Online-Verbindung herstellen

Einige Netzkomponenten (S7-300/400-CPs, PC-CPs, Netzübergänge) stellen erweiterte Diagnosedaten in der Spezialdiagnose zur Verfügung.

#### Voraussetzung:

Eine PG/PC-Schnittstelle ist physikalisch mit dem Ziel-Gerät verbunden, z. B. über ein Ethernet-Kabel.

#### Vorgehen:

Gehen Sie zum Start der Spezialdiagnose folgendermaßen vor:

- 1. Öffnen Sie die Online- und Diagnosesicht der Baugruppe.
- 2. Wählen Sie im Ordner "Funktionen" die Gruppe "Spezialdiagnose".
- 3. Klicken Sie im Bereich "Spezialdiagnose" auf die Schaltfläche "Starte Spezialdiagnose".

Ab STEP 7 Professional V14 kann von der Engineering-Station für einige CPs nur eine einzige Online-Verbindung über den CP aufgebaut werden. Diese Verbindung kann entweder mit STEP 7 oder der Spezialdiagnose aufgebaut werden.

Wenn die Spezialdiagnose über die oben genannten Schritte nicht gestartet und eine Fehlermeldung ausgegeben wird, dann gehen Sie folgendermaßen vor:

- 1. Trennen Sie die bestehende Online-Verbindung zur Station.
- 2. Öffnen Sie die Online- und Diagnosesicht der Baugruppe erneut wie oben beschrieben und starten Sie die Spezialdiagnose.

#### 32-Bit-Applikationen: NCM S7-Diagnose, Firmware-Lader

Wenn Sie von einer 32-Bit-Applikation aus eine Verbindung mit einem PC-CP aufgebaut haben und eine weitere Online-Verbindung über dieselbe Schnittstelle des PC-CP aufbauen möchten, dann müssen Sie vorher die Verbindung der 32-Bit-Applikation beenden.

#### Spezialdiagnose und Firmware-Lader: Chinesische GUI

Wenn Sie die Spezialdiagnose oder den Firmware-Lader unter chinesischer GUI öffnen, dann müssen Sie die Sprache für nicht-Unicode-Applikationen im Betriebssystem auf Chinesisch stellen.

#### S7-CM/CP

#### Kein S7-Routing mit CP 300/400 < V3 als Router

Beim S7-Routing zwischen S7‑1200- oder S7‑1500-Stationen wird keine Verbindung aufgebaut, wenn als Router ältere CPs der S7‑300/400 zwischengeschaltet sind. Betroffen sind folgende Kommunikationsarten, die über ISO-Transport- oder ISO-on-TCP-Verbindungen laufen:

- S7-Kommunikation
- PG-Kommunikation
- HMI-Kommunikation

Das Verhalten gilt für S7‑300/400-CPs mit einer Firmware-Version < V3.0, bei denen die TSAP-Länge auf 2 Byte begrenzt ist.

S7‑300/400-CPs ab V3.0 dagegen unterstützen wie die S7‑1200/1500 lange TSAPs und damit auch das S7-Routing.

#### CM 1542‑1: Remanente Speicherung der IP-Adresse bei Doppeladressierung entfernen

Die IP-Adresse und der Gerätename des CM 1542-1 bleiben remanent gespeichert:

Wenn das CM z. B. bei Anlauf in einem anderen Netzwerk eine Doppeladressierung erkennt, wird das CM nicht in das Netzwerk eingebunden. Das CM geht in RUN und ist über die Ethernet-Schnittstelle nicht erreichbar.

Um das CM in das Netzwerk einzubinden, entfernen Sie die remanent gespeicherte IP-Adresse auf folgendem Weg:

- 1. Entfernen Sie die Speicherkarte der CPU.
- 2. Setzen Sie über DCP mit dem Primary Setup Tool (PST) bei einem STOP der CPU die IP-Adresse des CM ohne Projektierung auf 0.0.0.0. Sie haben die remanent gespeicherte IP-Adresse des CM entfernt. Der CM kann in das Netzwerk eingebunden werden.
- 3. Setzen Sie die Speicherkarte der CPU wieder ein.

### PC-CPs und Applikationen

#### PC-CPs für VMware vSphere Hypervisior ESXi

Nachfolgende Kommunikationsprozessoren sind unter VMware vSphere Hypervisior ESXi für STEP 7 Professional V14 freigegeben:

- CP 5711
- VMware E1000-Netzwerk-Adapter

Nachfolgende Kommunikationsprozessoren sind nicht unter VMware vSphere Hypervisior ESXi freigegeben:

- CP 5611
- CP 5612
- CP 5621
- CP 5622
- CP 5512

Weitere Kommunikationsprozessoren wie CP 1623 und CP 1628 sind zusätzlich über die Installation der SIMATIC NET PC-Software freigegeben. Informationen darüber finden Sie in der Liesmich-Datei der SIMATIC NET PC Software.

#### Laden in PC-Stationen

Wenn Sie Projektdaten in eine PC-Station mit PC-CP laden, dann stellen Sie sicher, dass der CP erreichbar ist.

Aktivieren Sie im Dialog "Erweitertes Laden" nicht das Optionskästchen für die Suche der kompatiblen Teilnehmer.

Wenn ein anderer CP geladen werden soll als derjenige, der zuvor im Projekt selektiert wurde, dann ändern Sie die IP-Adresse des CP im Dialog "Erweitertes Laden" in der Liste der konfigurierten Zugriffsknoten manuell.

#### PROFIBUS-S7-Verbindungen mit OPC-Servern

Die Projektierung einer S7-Verbindung über PROFIBUS ist nicht möglich zwischen einem OPC-Server ab V12 und einer S7‑1200 ab V4 bzw. einer S7‑1500.

Abhilfe: Verwenden Sie einen OPC-Server / PC-Applikation < V12 oder verwenden Sie als S7- Station eine S7‑1200 < V4 oder eine S7‑300 bzw. S7‑400.

#### Sichtbarkeit von PLC-Variablen für die OPC UA-Kommunikation

Wenn Sie bei der S7-Kommunikation zwischen einer PC-Station und einer S7-Station PLC-Variablen mit deaktivierter Option "Erreichbar aus HMI/OPC UA" projektieren, dann hat dies keine Auswirkung auf die Sichtbarkeit im OPC UA-Server der PC-Station.

#### Zugriffsrechte eines OPC-Client für den Zugriff auf PLC-Variablen

Wenn Sie PLC-Variablen von S7-Stationen, die über S7-Kommunikation im OPC UA-Server einer PC-Station bereitgestellt werden, von einem OPC UA-Client aus schreiben möchten, dann stellen Sie bei der Projektierung der Variablen folgendes sicher:

- Bei den PLC-Variablen ist die Option "Schreibbar aus HMI/OPC UA" aktiviert.
- In der Symbol-Konfiguration der OPC UA-Server-Applikation der PC-Station ist das Zugriffsrecht "Read/Write" aktiviert.

#### Security-Module

#### Migration von Projekten mit Ethernet-CPs und aktivierten Security-Funktionen

In STEP 7 V5.5-Projekten, welche Industrial Ethernet-CPs mit aktivierten Security-Funktionen enthalten, werden die Security-Einstellungen bei der Migration nach STEP 7 Professional deaktiviert.

Gehen Sie bei Bedarf nach der Migration wie folgt vor:

- 1. Aktivieren Sie die Security-Funktionalität.
- 2. Projektieren Sie die erforderlichen Security-Einstellungen.

#### Migration der IP-Zugriffsschutzliste bei Aktivierung der Security-Funktionen

Eine aktive IP-Zugriffsschutzliste wird beim Aktivieren der Security-Funktionen in Firewall-Regeln umgesetzt. Diese sind im erweiterten Firewall-Modus sichtbar und können dort angepasst werden. Der erweiterte Firewall-Modus wird automatisch aktiviert.

#### Security-Online-Diagnose von S7-CPs

Die Security-Online-Diagnose eines Security-fähigen CP ist nur dann möglich, wenn die Online-Verbindung direkt über den CP aufgebaut wird. Wenn die Online-Verbindung von STEP 7 über die CPU zur Station aufgebaut wurde, können Sie mittels der Schaltfläche "Online verbinden", die Sie auf der Security-Diagnoseseite "Security" > "Zustand" am Security-CP finden, eine direkte Verbindung zum CP aufbauen, um die Security-Online-Diagnose durchzuführen. Alternativ können Sie auch die Online-Verbindung zur CPU trennen und in der Online-Diagnose unter dem Eintrag "Online-Zugänge" die IP-Adresse des CP in das Eingabefeld "Geräteadresse" eintragen.

#### IKE-Modus

Bei der Schlüsselaushandlung in Phase 1 ist der IKE-Modus "Main" zu bevorzugen. Dieser Modus bietet gegenüber dem Modus "Aggressive" ein in der Regel sichereres Verfahren. Ein Grund für den Einsatz der Einstellung "Aggressive" ist die Verwendung von VPN-Gruppen mit unterschiedlichen Pre-shared keys.

Der IKE-Modus "Aggressive" sollte nicht in Verbindung mit Zertifikaten verwendet werden. Verwenden Sie im IKE-Modus "Aggressive" ausschließlich Pre-shared keys.
Ein Security-Modul darf nicht gleichzeitig in VPN-Gruppen enthalten sein, die unterschiedliche IKE-Modi verwenden.

### Projektierungsdaten in S7-300/400 über VPN-Tunnel laden

Beim Laden von Projektierungsdaten über die Gigabit-Schnittstelle eines CP x43‑1 Advanced auf eine S7-300-/S7-400-Station wird der Weg, über den geladen wird, im Projekt gespeichert. Wenn das Projekt im Anschluss über einen VPN-Tunnel, der zwischen einem SCALANCE S-Modul und dem CP x43‑1 Advanced aufgebaut ist, geladen wird, dann schlägt der Ladevorgang aufgrund des geänderten Weges fehl.

Um den Ladevorgang über den VPN-Tunnel durchzuführen, gehen Sie wie folgt vor:

- 1. Verbinden Sie die Engineering-Station über die Schaltfläche "Online verbinden" mit der Gigabit-Schnittstelle des CP x43‑1 Advanced.
- 2. Trennen Sie die Online-Verbindung zum CP x43‑1 Advanced.
- 3. Laden Sie das Projekt über die Gigabit-Schnittstelle des CP x43‑1 Advanced auf die Station.

### VPN-Tunnelaufbau durch VPN-fähige CP 1200/1500

Der Aufbau von VPN-Tunnelverbindungen durch VPN-fähige CP 1200/1500 ist mit der Authentifizierungsmethode "Pre-shared key" nur dann möglich, wenn es sich bei dem VPN-Verbindungspartner ebenfalls um einen VPN-fähigen CP 1200/1500 handelt. Der Aufbau von VPN-Tunnelverbindungen durch einen VPN-fähigen CP 1200/1500 zu allen anderen VPN-Verbindungspartnern ist nur mit der Authentifizierungsmethode "Zertifikat" möglich.

#### Security-Konfigurationen aus Altprojekten

Bevor eine Security-Konfiguration aus einer älteren STEP 7 Version in STEP 7 V14 verwendet werden kann, muss sich ein Benutzer mit Administratorrechten in STEP 7 V13 SP1 an dieser Security-Konfiguration anmelden und das Projekt speichern. Nach dem Öffnen des Projekts in STEP 7 V14 muss sich erneut ein Benutzer mit Administratorrechten an der Security-Konfiguration anmelden. Danach ist das Verwenden dieser Security-Konfiguraiton in STEP 7 V14 möglich.

### Kopieren von Security-Modulen zwischen STEP 7 Instanzen

Das Kopieren von Security-Modulen zwischen verschiedenen Instanzen von STEP 7 wird nicht unterstützt.

### Gerätezertifikate für CP 1543-1 V2.0 und CP 1543SP-1

Für CP 1543-1 V2.0 und CP 1543SP-1 werden nur diejenigen Gerätezertifikate auf die Baugruppe geladen, die der Baugruppe über den lokalen Zertifikatsmanager als Gerätezertifikate zugeordnet wurden. Diese Zuordnung erfolgt in den lokalen Security-Einstellungen der Baugruppe im Eintrag "Zertifikatsmanager" über den Tabelleneditor "Gerätezertifikate". Bei der Zertifikatszuordnung stehen die Zertifikate des globalen Zertifikatsmanagers zur Verfügung.

### Keine Fallback-VPN-Profile für CP 1200/1500

Fallback-VPN-Profile werden von CP 1200/1500 nicht unterstützt. Projektierte Fallback-VPN-Profile werden deshalb nicht auf CP 1200/1500 geladen.

### Medienkonverter

Wenn Sie ein Projekt migrieren, müssen Sie Medienkonverter neu projektieren.

# 2.4 PLC programmieren

### 2.4.1 Allgemeine Hinweise zur PLC-Programmierung

#### Inhalt

Hinweise, die nicht mehr in der Online-Hilfe berücksichtigt werden konnten und wichtige Hinweise zu Produkt-Eigenschaften.

### Applikationszyklus eines Taktsynchronalarm-OBs ändern

Wenn Sie den Parameter "Applikationszyklus (ms)" eines Taktsynchronalarm-OBs ändern, ändert sich implizit auch die Hardware-Konfiguration. Damit der geänderte Wert für die Applikationszyklusdauer nach dem nächsten Ladevorgang auf der CPU wirksam wird, müssen Sie die Hardware-Konfiguration explizit mitladen. Wählen Sie dazu entweder den Menübefehl "Laden in Gerät > Hardware und Software" oder den Befehl "Laden in Gerät > Hardwarekonfiguration".

### Hinweise für das Setzen von Haltepunkten im Standard-Anwenderprogramm bei S7-1500 F-CPUs

Wenn ein Haltepunkt aktiviert ist und erreicht wird, geht die CPU nach dem "HALT" unmittelbar in STOP. Sollten Sie nach dem "HALT" wieder in RUN wechseln wollen, um Ihr Standard-Anwenderprogramm weiter zu testen, können Sie dies mit S7-PLCSIM simulieren.

Weitere Hinweise zum Testen mit Haltepunkten bei F-CPUs finden Sie im Handbuch "SIMATIC Safety - Projektieren und Programmieren".

### SCL: Zugriff auf Datenbausteine über absolute DB-Pointer

Wenn Sie einen Datenbaustein aus dem Ordner "Systembausteine" in SCL über einen absoluten DB-Pointer (z. B. P#DB1.dbx0.0) adressieren und dies der einzige Zugriff auf den DB ist, wird in seltenen Fällen der Datenbaustein beim nächsten Übersetzungslauf gelöscht. Der Compiler erkennt den DB-Pointer nicht als Zugriff und nimmt deshalb an, dass der DB im Programm nicht verwendet wird.

Verwenden Sie statt des Pointers einen lesenden Zugriff auf den DB (z.B. "MyDB.MyFirstMember"). Diese Form des Zugriffs wird in jedem Fall korrekt durchgeführt.

### Verwendung des Systemdatentyps "TDiag\_StatusExt" (S7-1200/1500)

Alternativ zum Systemdatentyp "TDiag\_Status" kann auch der erweiterte Systemdatentyp "TDiag\_StatusExt" verwendet werden, um erweiterte Informationen zur Ursache eines Verbindungsabbruches zu erhalten. Speziell das Auslesen des Strukturelements "LastConnErrTimeStamp" führt zum Wechsel der CPU in den Systemzustand "Defect" und darf aktuell nicht verwendet werden.

### Gesamtgröße der Begleitwerte für ProDiag (S7-1500)

Das Meldeverfahren der S7-1500-CPU stellt maximal 512 Byte für Begleitwerte zur Verfügung. ProDiag benötigt für interne Informationen einen Teil dieser Gesamtgröße der Begleitwerte. Damit stehen für ProDiag für die drei möglichen Begleitwerte im Spezifischen Textfeld maximal 400 Byte zur Verfügung.

Diese Größe wurde im TIA Portal V14 beim Übersetzen nicht überprüft. Ab TIA Portal V14 SP1 erfolgt eine entsprechende Überprüfung, die einen Fehler beim Überschreiten dieser Größe ausgibt.

Dies ist bei der Migration von Projekten von der Version 14 zur Version 14 SP1 entsprechend zu berücksichtigen.

### Hochrüstung von know-how-geschützten Bausteinen (S7-1200/1500)

Know-how-geschützte Bausteine, die mit einer Version <V15 eingerichtet wurden, können nach dem Upgrade von V13 SP1 auf V15 ohne Eingabe von Passwort in die Steuerung geladen werden und sind ablauffähig. Zum Bearbeiten eines know-how-geschützten Bausteins in V15 entfernen Sie den Know-how-Schutz und setzen ihn erneut. Anschließend kann der Baustein auch im know-how-geschützten Zustand umnummeriert und umbenannt werden.

- Für know-how-geschützte Bausteine, die mit V13 SP1 eingerichtet wurden:
	- Zum Bearbeiten des know-how-geschützten Bausteins in V15 entfernen Sie den Knowhow-Schutz und setzen ihn erneut. Anschließend kann der Baustein auch im know-howgeschützten Zustand umnummeriert und umbenannt werden.
- Für know-how-geschützte Bausteine, die VOR V13 SP1 eingerichtet wurden:
	- Zum Bearbeiten entfernen Sie den Know-how-Schutz in der V13 SP1 und setzen ihn erneut.

### Hochrüsten von GRAPH-Bausteinen (S7-300, S7-400, S7-1500)

Prüfen Sie nach dem Hochrüsten auf V15, ob im Protokoll reparierte GRAPH-Bausteine aufgelistet sind und testen Sie die Ablauffähigkeit dieser Bausteine in Ihrem Programm.

### Informationen zur Netzwerksicherheit

Die Kommunikationszugriffe zwischen TIA Portal und CPU bzw. zwischen HMI (außer, wenn HMI-Zugriffe über die "GET/PUT-Kommunikation" verwendet werden) und CPU bieten integrierte Sicherheitsfunktionen. Diese beinhalten einen größeren Schutz vor Manipulationen und einen höheren Zugriffsschutz. Zum Schutz vor unbefugtem Netzwerkzugriff auf eine CPU mit standardisierten Kommunikationszugriffen, wie z. B. "GET/PUT", "TSEND/TRCV", "Modbus", "FETCH/WRITE", sollten Sie zusätzlich geeignete Schutzmaßnahmen ergreifen (z. B. Zellenschutzkonzept).

### Funktionen aus der globalen Bibliothek "Long Functions" mit PLCSIM (S7-1500)

Durch den Übersetzungsvorgang werden Funktionen der CPU-Familie S7-1500 an die CPU gebunden, um sie gegen Manipulationen zu schützen. In der CPU verwendete Funktionen aus der globalen Bibliothek "Long Functions", die eine solche Bindung besitzen, können nicht in eine Simulation geladen werden. Es besteht jedoch die Möglichkeit solche Elemente gegen ihre Originale aus der globalen Bibliothek auszutauschen. Diese haben keine Bindung an eine CPU.

### Inkonsistente Programme in eine S7-1500-CPU laden (S7-1500)

Im TIA Portal ist es nicht möglich, inkonsistente Programme ohne Konsistenzprüfung in eine S7-1500-CPU zu laden. Während des Ladens werden implizit alle Bausteine des Programms geprüft und bei Inkonsistenzen erneut übersetzt. Wenn sich auf Ihrer CPU jedoch Programme befinden, die mit älteren Versionen von STEP 7 geladen wurden, können diese Programme Inkonsistenzen aufweisen.

Beachten Sie in diesem Fall folgenden Hinweis:

Wenn Sie ein inkonsistentes Programm von einem Gerät laden, können Sie das Programm anschließend nicht unverändert zurück in eine S7-1500-CPU laden, da während des Ladens zwangsläufig eine Konsistenzprüfung durchgeführt und bestehende Inkonsistenzen behoben werden.

### Geänderte Zugriffsberechtigungen für die Anzeige des Vergleichsstatus (S7-1200/1500)

#### Gültig für:

● CPU 1500 < V2.0 (sowie ET200 SP und Software Controller)

#### ● CPU 1200 V4.0 und V4.1

Ab dem TIA Portal V14 haben sich für die genannten CPUs aus der Familie S7-1200/1500 die erforderlichen Zugriffsrechte für das Anzeigen des Vergleichsstatus von Bausteinen geändert.

Bisher benötigten Sie bei den genannten CPUs lediglich die Zugriffsstufe "HMI-Zugriff" für die Anzeige des Vergleichsstatus, ab der V14 benötigen Sie für die Anzeige des Vergleichsstatus die Zugriffsstufe "Lesezugriff".

Diese Änderung bewirkt, dass Sie beim Online-Gehen nach dem Passwort für "Lesezugriff" gefragt werden.

Falls Sie nur das Passwort für "HMI-Zugriff" zur Verfügung haben, können Sie trotzdem eine Online-Verbindung herstellen.

Klicken Sie in diesem Fall bei der Passwortabfrage für den Lesezugriff auf "Abbrechen" und tragen Sie im nachfolgenden Dialog das Passwort für den "HMI-Zugriff" ein. Die Online-Verbindung wird dann mit den vorhandenen "HMI-Zugriffsrechten" erstellt, allerdings wird kein Vergleichsstatus zu den Bausteinen angezeigt.

Anstelle der Symbole für den Vergleichsstatus werden nur Fragezeichen angezeigt.

#### Gültig für:

### • CPU 1200  $\leq$  V3.x.

Ab dem TIA Portal V14 erfolgt für die oben genannten CPUs neuerdings beim Online-Gehen eine Passwort-Abfrage für das Anzeigen des Vergleichsstatus von Bausteinen, sofern diese CPUs mit einem Schreibschutz und/oder Leseschutz projektiert sind.

Falls Sie das Passwort für den Zugriff auf lesegeschützte Bausteine auf einer geschützten CPU nicht kennen, können Sie trotzdem eine Online-Verbindung herstellen.

Verlassen Sie in diesem Fall den angezeigten Dialog für die Passwortabfrage mit "Abbrechen".

Die Online-Verbindung wird trotzdem erstellt, allerdings wird kein Vergleichsstatus zu den Bausteinen angezeigt.

Anstelle der Symbole für den Vergleichsstatus werden nur Fragezeichen angezeigt.

### Datenaustausch zwischen Standard- und F-Programm beim Einsatz von Team Engineering

Um die Datenkonsistenz zwischen Standard- und Sicherheitsprogramm zu gewährleisten, sollten Sie:

- Daten nicht über Merker, sondern über Globale Datenbausteine austauschen.
- Zugriffe zwischen Sicherheitsprogrammen und Standard-Anwenderprogrammen auf zwei Standard-Datenbausteine begrenzen.

Zusätzliche Informationen dazu finden Sie im Kapitel 5.13 des Programmierleitfadens unter: https://support.industry.siemens.com ([https://support.industry.siemens.com/cs/document/](https://support.industry.siemens.com/cs/document/81318674/programmierleitfaden-und-programmierstyleguide-f%C3%BCr-s7-1200-und-s7-1500?dti=0&lc=de-WW) [81318674/programmierleitfaden-und-programmierstyleguide-f%C3%BCr-s7-1200-und](https://support.industry.siemens.com/cs/document/81318674/programmierleitfaden-und-programmierstyleguide-f%C3%BCr-s7-1200-und-s7-1500?dti=0&lc=de-WW)[s7-1500?dti=0&lc=de-WW](https://support.industry.siemens.com/cs/document/81318674/programmierleitfaden-und-programmierstyleguide-f%C3%BCr-s7-1200-und-s7-1500?dti=0&lc=de-WW))

### Offline/Online-Vergleich

In der aktuellen Version wurden Bereinigungen der internen Projektdaten vorgenommen, um die Datenintegrität zu erhöhen. Nach der Installation können dadurch vereinzelt Bausteine beim Öffnen automatisch korrigiert werden und der Offline/Online-Vergleich zeigt folglich unterschiedliche Prüfsummen an.

### Online-/Offline-Unterschiede in der Projektnavigation (S7-1200 FW V2.0 und V2.1)

Wenn Sie mithilfe der Anweisung "WRIT\_DBL" einen Datenbaustein ändern, wird der dadurch entstandene Unterschied zwischen Online- und Offline-Baustein zunächst nicht korrekt durch die Symbole in der Projektnavigation angezeigt. Der Unterschied wird erst dargestellt, wenn Sie die Online-Verbindung trennen und anschließend erneut online gehen.

### Verwendung von systemerzeugten PLC-Datentypen in Bibliotheken vermeiden

Einige Anweisungen erstellen beim Instanziieren eigene PLC-Datentypen, die im Projektordner "PLC-Datentypen" gespeichert werden. Sie sollten diese vom System erzeugten PLC-Datentypen jedoch in keiner Bibliothek verwenden, da sie zum einen jederzeit vom System neu erstellt werden könnten und zum anderen ein ungünstiges Systemverhalten daraus entstehen kann.

### 2.4.2 Anweisungen

### Inhalt

Hinweise, die nicht mehr in der Online-Hilfe berücksichtigt werden konnten und wichtige Hinweise zu Produkt-Eigenschaften.

### Optimieren der Laufzeit von Anweisungen, wie z. B. "Serialize", "Deserialize", "CMP", die Strukturen verarbeiten können (S7-1200/1500)

Eine Reihe von Anweisungen (z. B. "Serialize: Serialisieren", "Deserialize: Deserialisieren", "CMP" (Vergleicher) und "MOVE: Wert kopieren") können sehr große und komplex strukturierte Variablen verarbeiten. Hierbei analysiert die CPU den Aufbau der Variablenstruktur und führt für jede in der Gesamtstruktur enthaltene Substruktur bzw. für alle enthaltenen elementaren Komponenten die entsprechende Anweisung aus.

Bei sehr komplexem Aufbau kann diese Strukturanalyse unter Umständen zu einer unerwarteten Erhöhung der Laufzeit der entsprechenden Anweisung führen. Neben der Komplexität der strukturierten Variablen, die an der Operation angegeben wird, hat auch die Gesamtanzahl der im Programm deklarierten anonymen Strukturen einen Einfluss auf die Laufzeit. Eine sehr große Anzahl unterschiedlicher anonymer Strukturdefinitionen kann die Laufzeit zusätzlich erhöhen.

Abhilfe:

- Vermeiden Sie anonyme Strukturen. Dies sind Strukturen, die direkt an der Variablen mit dem Schlüsselwort "Struct" und nicht über einen anwenderdefinierten Datentyp (UDT) definiert werden.
- Vermeiden Sie die mehrfache Deklaration von sehr ähnlich aufgebauten Datenstrukturen. Versuchen Sie diese in einer Strukturdeklaration zusammenzufassen.
- Vermeiden Sie die Deklaration von vielen Einzelvariablen in Strukturen und Datenbausteinen, wenn diese den gleichen Datentyp aufweisen und von der Funktion ein Feld repräsentieren. In diesem Fall sollte nach Möglichkeit der Datentyp ARRAY verwendet werden.

### Anweisung "Get\_IM\_Data: Identifikations- und Maintenancedaten lesen" (S7-1200/1500)

Aktuell gibt die Anweisung "Get\_IM\_Data", wenn ein String am Parameter DATA verwendet wird, der zu kurz ist, den Fehlercode 16#0000 aus.

Korrekt wäre der Fehlercode 16#8752. Die entsprechende Beschreibung des Fehlercodes 16#8752 finden Sie im Informationssystem in der Beschreibung der Anweisung.

### 2.4.3 Anwenderprogramm testen

### 2.4.3.1 Testen mit der Beobachtungstabelle

Inhalt

Hinweise, die nicht mehr in der Online-Hilfe berücksichtigt werden konnten und wichtige Hinweise zu Produkt-Eigenschaften.

### Mehrfachzugriffe auf dieselbe CPU (S7-300/400/1200)

Es darf von einem PG/PC aus nur mit einem geöffneten TIA Portal online auf eine CPU (S7-300/400/1200) zugegriffen werden. Mehrfachzugriffe auf dieselbe CPU aus dieser Familie sind nicht erlaubt und können zu Fehlern führen.

#### Laden von Datenbausteinen bei laufendem Steuerauftrag

#### Hinweis

Das Laden von geänderten Datenbausteinen bei laufendem Steuerauftrag kann zu unvorhergesehenen Betriebszuständen führen. Der Steuerauftrag steuert weiterhin die angegebene Adresse, während sich die Adressbelegung im Datenbaustein möglicherweise geändert hat. Beenden Sie laufende Steueraufträge vor dem Laden von Datenbausteinen.

#### Funktion "Peripherieausgänge freischalten"

Die Funktion "Peripherieausgänge freischalten" steht im TIA Portal für CPUs aus der Baureihe S7-1500 nicht zur Verfügung.

Diese Funktion kann im TIA Portal ausschließlich mit einer CPU S7-300, S7-400 oder S7-1200 ausgeführt werden.

#### Testen von Programmen, die aus älteren STEP 7-Versionen konvertiert wurden

Um ein aus einer älteren STEP 7-Version konvertiertes Programm zu beobachten und zu testen, müssen Sie das Programm zunächst einmal mit der aktuellen STEP 7-Version übersetzen und laden.

#### Geänderte Anzeigeformate in der Beobachtungstabelle

Die Anzahl der Anzeigeformate wurde reduziert, so dass verwendete, aber nicht mehr unterstütze Anzeigeformate bei einem Projektupgrade auf ihre Voreinstellungen zurückgesetzt werden.

Beispiel: Zeiger können nur noch im Format "Zeiger" oder im Format "Hexadezimal" angezeigt werden.

### 2.4.3.2 Testen mit der Forcetabelle

### Inhalt

Hinweise, die nicht mehr in der Online-Hilfe berücksichtigt werden konnten und wichtige Hinweise zu Produkt-Eigenschaften.

### Forcen von Variablen bei direktem Peripheriezugriff (S7-300)

Wenn Sie in Ihrem Anwenderprogramm einen direkten Peripheriezugriff für eine S7-300 CPU verwenden, so ist ein Forcen dieser Peripherieadresse nicht erlaubt.

#### Beispiel

Erfolgt im Anwenderprogramm ein Peripheriezugriff auf die Adresse "EB0:P", so dürfen folgende Peripherieadressbereiche nicht geforct werden: E0.0:P, EB0:P, EW0:P und ED0:P.

### Geänderte Anzeigeformate in der Forcetabelle

Die Anzahl der Anzeigeformate wurde reduziert, so dass verwendete, aber nicht mehr unterstütze Anzeigeformate bei einem Projektupgrade auf ihre Voreinstellungen zurückgesetzt werden.

Beispiel: Zeiger können nur noch im Format "Zeiger" oder im Format "Hexadezimal" angezeigt werden.

### 2.4.4 Kompatibilität von PLC-Programmen aus älteren Versionen

### 2.4.4.1 Kompatibilität von PLC-Programmen aus Versionen vor V15

#### Inhalt

Hinweise, die nicht mehr in der Online-Hilfe berücksichtigt werden konnten und wichtige Hinweise zu Produkt-Eigenschaften.

### Kompatibilität

Grundsätzlich können Sie alle PLC-Programme, die mit älteren Versionen des TIA Portals erstellt wurden, in V15 weiter verwenden. Da jedoch in V15 Verbesserungen und Fehlerbehebungen am Compiler durchgeführt wurden, kann es in wenigen Fällen vorkommen, dass sich das Programm nach dem Hochrüsten anders verhält oder Sie den Programmcode manuell anpassen müssen. Diese Fälle sind nachfolgend detailliert beschrieben.

### S7-GRAPH: Implizite Konvertierungen "Hardware-Datentypen <> INT"

Ab TIA Portal V15 ist es, wie bereits bei KOP, FUP, AWL und SCL, nicht mehr möglich implizite Konvertierungen von Hardware-Datentypen (z. B. INT -> DB\_ANY oder DB\_ANY -> INT) zu programmieren.

Bitte verwenden Sie stattdessen entweder den Datentyp UINT oder eine explizite Konvertierung.

### Unterkategorien in ProDiag (S7-1500)

Ab TIA Portal V14 SP1 Update 2 werden die einzelnen Unterkategorien für ProDiag nicht mehr manuell hinzugefügt, sondern in der Spalte "Aktivierung" aktiviert bzw. deaktiviert.

Das führt dazu, dass nach dem Hochrüsten eines Projekts <V14 SP1 Update 2, das bereits vorhandene Unterkategorien in mindestens einer Überwachung verwendet, zuerst die Schaltfläche "Reparieren" ausgeführt werden muss, bevor Sie neue Unterkategorien anlegen können.

### Anweisungen "(U)MOVE\_BLK" und "(U)FILL\_BLK" (S7-1500)

Die Anweisungen "(U)MOVE\_BLK" und "(U)FILL\_BLK" haben im TIA Portal <= V15 beim direkten Zugriff auf die Peripherie nur auf das Prozessabbild zugegriffen.

Dieses Verhalten wurde korrigiert und führt jetzt zu einem Laufzeitfehler, da direkte Peripheriezugriffe bei BLK-Befehlen nicht zulässig sind.

### Programmschleifen in SCL (S7-1200/S7-1500)

In S7-1200/S7-1500 ist es mit SCL nicht möglich, den Index einer Programmschleife aus der Schleife heraus zu ändern.

Das folgende Programmbeispiel wäre also ungültig:

FOR #i := 1 TO 10 DO #i := #i + 1; END\_FOR;

Ab TIA Portal V15 wird beim Übersetzen diesbezüglich eine genauere Syntaxprüfung durchgeführt und ein Übersetzungsfehler ausgegeben.

### Rückgabewerte von Funktionen in SCL

Bei Funktionen, deren Rückgabewert einen strukturierten Datentyp hat, wurde das Verhalten angeglichen. Strukturierte Datentypen sind z. B. PLC-Datentypen oder STRING.

Abhängig davon, ob der ENO Ausgang der Funktion genutzt wurde oder nicht, konnte es bisher vorkommen, dass eine temporäre Arbeitskopie des Funktionswerts angelegt wurde, obwohl beim sonst gleichen Aufruf ohne ENO diese Arbeitskopie nicht angelegt wurde. Die Zuweisung dieser temporären Kopie auf die verschaltete Variable ist dann bei Beendigung der Funktion erfolgt.

Dieses Verhalten wurde folgendermaßen angeglichen:

Die Verwendung des Ausgangsparameters ENO hat nun keinen Einfluss mehr darauf, ob der Rückgabewert per Kopie oder per Referenz übergeben wird. Wenn der Rückgabewert einen

strukturierten Datentyp hat, wird er in der Regel per Referenz übergeben. Die Übergaberegeln sind im Detail im Kapitel "Parameter als Kopie oder als Pointer übergeben" beschrieben.

## LDT\_TO\_DATE in SCL (S7-1500)

Das Verhalten von LDT\_TO\_DATE bei einem Konvertierungsfehler zur Laufzeit wurde korrigiert.

### Vergleich eines ARRAY-Elements mit einer Variable vom Datentyp "VARIANT" in SCL (S7-1200/1500)

Der Vergleich eines variabel indizierten ARRAY-Elements mit einem VARIANT wurde bisher in einigen Fällen nicht korrekt durchgeführt. Statt des ARRAY-Elements wurde das gesamte ARRAY für den Vergleich herangezogen.

Dieses Verhalten wurde in V15 korrigiert: Für den Vergleich wird nun das indizierte ARRAY-Element ausgewertet. Wenn Sie in Ihrem Programm solche Vergleiche verwenden, müssen Sie den betroffenen Baustein nach dem Hochrüsten prüfen.

Beispiel:

IF  $(Hmy Array[#1] = Hmy variant)$  THEN...

Bisher wurde "my\_variant" mit "my\_Array" verglichen. Ab V15 wird der Vergleich korrekt durchgeführt und "my\_variant" wird mit Element #1 von "my\_Array" verglichen.

### Anweisung "GetSymbolPath" (S7-1200/S7-1500)

Verschaltet ein FB eine statische Variable an einen Formalparameter eines Aufruf und ein unterlagerter Baustein verwendet "GetSymbolPath" V1.0 oder V1.1 für den Parameter, so führt die Übersetzung dieses Bausteins zur zusätzlichen Anzeige des DB-Namens vor dem Namen der statischen Variable, allerdings ohne Punkt als Trennzeichen und ohne Ersetzen des #. Die Version V1.2 von "GetSymbolPath" zeigt den Pfad korrekt mit Punkt als Trennzeichen und ohne # an.

Falls Sie die Anweisung "GetSymbolPath" in Ihrem Programm einsetzen, sollten Sie nach dem Hochrüsten auf V15 die Anweisung "GetSymbolPath" V1.2 verwenden.

### Anweisung "GetInstancePath" (S7-1200/S7-1500)

Verschaltet ein FB eine statische Variable an einen Formalparameter eines Aufruf und ein unterlagerter Baustein verwendet "GetInstancePath", so führt die Übersetzung dieses Bausteins zur zusätzlichen Anzeige des DB-Names vor dem Namen der statischen Variable.

### Additionen und Subtraktionen mit DTL/LDT/DT

In Additionen und Subtraktionen mit den Datentypen DTL/LDT/DT können keine untypisierten Konstanten mehr verwendet werden. Es wird ein Syntaxfehler gemeldet.

Folgende arithmetische Operationen sind nun beispielsweise nicht mehr möglich:

#myDTL + 1 #myLDT + 1

#myDate And Time +1 Verwenden Sie stattdessen Konstanten vom Datentyp "Time" oder "LTime" #myDTL + TIME#1d #myLDT + TIME#1ms #myDate\_And\_Time + LTIME#1ns

### Laufzeit-Informationen (S7-1200/S7-1500)

Die erweiterten Anweisungen "GetInstanceName", "GetInstancePath", "GetSymbolName", "GetSymbolPath" und "GetBlockName" verhalten sich nun in allen Programmiersprachen gleich: Falls die auszugebende Zeichenkette aufgrund von Größenbeschränkungen nicht in den Ausgangsparameter "OUT" passt, wird der Name abgeschnitten und das Zeichen "..." am Ende der Zeichenkette angezeigt.

### ARRAYs von Multiinstanzen

ARRAYs von Multiinstanzen konnten bisher in manchen Fällen nicht korrekt adressiert werden, wenn über variablen Index eine Multiinstanz adressiert wurde, die in einer weiteren Multiinstanz instanziiert war, die ihrerseits ein Element eines ARRAYs von Multiinstanzen war.

Beispiel:

#MyMultiArray[#index].MyMultiMember := 10;

Dieses Verhalten wurde in V15 korrigiert.

Wenn Sie in Ihrem Programm solche Zugriffe verwendet haben, müssen Sie den betroffenen Baustein nach dem Hochrüsten prüfen und möglicherweise neu übersetzen.

### Bausteinparameter vom Datentyp "VARIANT" (S7-1200/1500)

Wie bereits in KOP, FUP, AWL und GRAPH, ist es nun auch in SCL nicht mehr möglich, einem Formalparameter vom Datentyp "VARIANT" einen Instanz-DB als Aktualparameter zuzuweisen.

Eine Ausnahme bilden Instanz-DBs, die von einem PLC-Datentyp oder Systemdatentyp abgeleitet sind. Diese können Sie in allen Programmiersprachen einem Bausteinparameter vom Datentyp "VARIANT" zuweisen.

Es ist nicht mehr möglich, eine schreibgeschützte Variable einem Bausteinparameter vom Datentyp "VARIANT" als Aktualparameter zuzuweisen.

Entfernen Sie wenn möglich den Schreibschutz der Variable. Wenn das nicht möglich ist, prüfen Sie, wie Sie Ihr Programm ändern können, um den Zugriff auf die schreibgeschützte Variable zu vermeiden. Wenn Sie z. B. nur lesend zugreifen möchten, können Sie den Inhalt der schreibgeschützten Variable im aufrufenden Baustein in eine andere Variable umkopieren, die keinen Schreibschutz trägt. Anschließend können Sie diese Variable als Aktualparameter übergeben.

### Externe Quellen importieren

Beim Import einer externen Quelle, in der eine Anweisung als Multi- oder Einzelinstanz verwendet wird, wurde bisher das gesamte Programm auf die in der Quelle verwendete Anweisungsversion umgestellt. Ab Version V15 des TIA Portals ist dieses Verhalten korrigiert: Die bereits im Projekt enthaltenen Anweisungen werden nicht mehr umgestellt, sondern behalten die von Ihnen projektierte Anweisungsversion.

Wenn das Projekt nach dem Import verschiedene Versionen einer Anweisung enthält, wird ein Syntaxfehler gemeldet. Übersetzen Sie in diesem Fall das gesamte Programm erneut. Markieren Sie dazu in der Projektnavigation den Ordner "Programmbausteine" und wählen Sie im Kontextmenü den Befehl "Übersetzen > Software (nur Änderungen)" oder "Übersetzen > Software (komplett übersetzen)".

# Größe von ARRAY of BOOL/BYTE/CHAR (S7-1500)

Bisher hatten ARRAYs der Datenypen BOOL, BYTE oder CHAR unterschiedliche Größen, abhängig davon, ob sie innerhalb einer Struktur verwendet wurden oder nicht. Ab V15 wurde die Größe der ARRAYs vereinheitlicht. Wenn Sie in Ihrem Programm absolut, z. B. über einen ANY-Zeiger, auf ein ARRAY von BOOL, BYTE oder CHAR zugreifen, müssen Sie das Programm nach dem Hochrüsten prüfen.

### 2.4.4.2 Kompatibilität von PLC-Programmen aus Versionen vor V14.1

### Inhalt

Hinweise, die nicht mehr in der Online-Hilfe berücksichtigt werden konnten und wichtige Hinweise zu Produkt-Eigenschaften.

### Kompatibilität

Grundsätzlich können Sie alle PLC-Programme, die mit älteren Versionen des TIA Portals erstellt wurden, in V14 SP1 weiter verwenden. Da jedoch in V14 SP1 Verbesserungen und Fehlerbehebungen am Compiler durchgeführt wurden, kann es in wenigen Fällen vorkommen, dass sich das Programm nach dem Hochrüsten anders verhält oder Sie den Programmcode manuell anpassen müssen. Diese Fälle sind nachfolgend detailliert beschrieben.

Daneben haben Sie auch die Möglichkeit, das Projekt im Kompatibilitätsmodus zu bearbeiten. Weitere Informationen zur Kompatibilität finden Sie unter "Kompatibilität von Projekten".

### Gesamtgröße der Begleitwerte für Programmmeldungen

Das Meldeverfahren der S7-1500-CPU stellt maximal 512 Bytes für Begleitwerte (SD-Parameter) der Anweisung "Program\_Alarm" zur Verfügung.

Auf diese Größe wurde im TIA Portal <= V14 beim Übersetzen lediglich mit einer Warnung hingewiesen. Ab TIA Portal V14 SP1 erfolgt eine strengere Überprüfung. Beim Überschreiten dieser Größe wird bereits beim Übersetzen ein Fehler ausgegeben, um während der Laufzeit Fehlerszenarien auszuschließen. Diese Überprüfung bezieht sich fortan nicht mehr auf die tatsächliche Größe der SD-Parameter zum Zeitpunkt des Aufrufs der Anweisung "Program\_Alarm", sondern auf die maximal mögliche Größe der SD-Parameter. Sie müssen

sich also im Vorfeld überlegen, mit welcher Länge Sie Ihre zu übergebenden Zeichenfolgen-Variablen deklarieren, da diese besonders viele Bytes in Anspruch nehmen.

Dies ist bei der Migration von Projekten von der Version <= V14 zur Version V14 SP1 Update 1 oder neuer entsprechend zu berücksichtigen.

### Programmschleifen in SCL (S7-1200/S7-1500)

In S7-1200/S7-1500 ist es mit SCL nicht möglich, den Index einer Programmschleife aus der Schleife heraus zu ändern.

Das folgende Programmbeispiel wäre also ungültig:

FOR #i := 1 TO 10 DO #i := #i + 1; END\_FOR;

Ab TIA Portal V14.0.1 wird beim Übersetzen diesbezüglich eine genauere Syntaxprüfung durchgeführt und ein Übersetzungsfehler ausgegeben.

### CASE-Anweisungen in SCL

Innerhalb einer Case-Anweisung sind Labels ohne zugehörige "GOTO"-Anweisung nicht mehr zulässig. Es wird ein Syntaxfehler gemeldet.

#### ARRAYs von Multiinstanzen

ARRAYs von Multiinstanzen konnten in V14 in manchen Fällen nicht korrekt adressiert werden, wenn einzelne Variablen innerhalb einer Multiinstanz die Remanenzeinstellung "Im IDB setzen" hatten. Dieses Verhalten wurde in V14 SP1 korrigiert.

Wenn Sie in Ihrem Programm solche Variablen verwendet haben, müssen Sie den betroffenen Baustein nach dem Hochrüsten möglicherweise neu übersetzen.

### Parametertyp "Block\_DB" zur Angabe des Instanz-DBs

In KOP und FUP können Sie den Instanz-DB einer Anweisung nicht über einen Eingang des Datentyps "Block DB" angeben. Dieses Verhalten wurde für alle CPU-Familien und alle Bausteinarten vereinheitlicht.

Ab TIA Portal V14 SP1 wird diesbezüglich ein Syntaxfehler ausgegeben.

Wenn Sie in Ihrem Programm Instanz-DBs mithilfe des Datentyps "Block\_DB" übergeben haben, müssen Sie Ihr Programm ändern. Verwenden Sie stattdessen eine Parameterinstanz, um die Instanz zur Laufzeit zu übergeben.

### Peripheriezugriffe als Eingangsparameter von Bausteinen (S7-1500 ab FW V2.1)

Peripheriedirektzugriffe, die als Eingangsparameter an Bausteinen verschaltet sind, führen beim Auftreten eines Peripheriezugriffsfehlers nicht mehr dazu, dass der Baustein nicht durchlaufen wird. Stattdessen wird mit dem Ersatzwert des Signals im Baustein gearbeitet.

Für CPUs S7-1500 mit FW kleiner V2.1 und alle CPUs S7-1200 ist das Systemverhalten unverändert:

Der Baustein wird aufgrund des Peripheriezugriffsfehlers nicht aufgerufen. Die Programmausführung wird nach dem Bausteinaufruf fortgesetzt. Wenn ein OB 122 vorhanden ist, oder die lokale Fehlerbehandlung aktiviert ist, werden diese ausgeführt.

### 2.4.4.3 Kompatibilität von PLC-Programmen aus Versionen vor V14

#### Inhalt

Hinweise, die nicht mehr in der Online-Hilfe berücksichtigt werden konnten und wichtige Hinweise zu Produkt-Eigenschaften.

#### Kompatibilität

Grundsätzlich können Sie alle PLC-Programme, die mit älteren Versionen des TIA Portals erstellt wurden, in V14 weiter verwenden. Da jedoch in V14 Verbesserungen und Fehlerbehebungen am Compiler durchgeführt wurden, kann es in wenigen Fällen vorkommen, dass sich das Programm nach dem Hochrüsten anders verhält oder Sie den Programmcode manuell anpassen müssen. Diese Fälle sind nachfolgend detailliert beschrieben.

### AWL: Anweisungen "SRW", "SLW" und "SSI" (S7-300, S7-400, S7-1500)

Der erlaubte Wertebereich der Schiebezahl dieser Anweisungen hat sich vom TIA Portal V13 SP1 zum TIA Portal V14 verändert.

In der Version V13 SP1 ist es möglich, auf einer CPU der Baureihen S7-1200/-1500 als Schiebezahl eine Zahl im Wertebereich von 0 bis 31 und auf einer CPU der Baureihen S7-300/-400 als Schiebezahl eine Zahl im Wertebereich von 0 bis 15 anzugeben.

Ab der Version V14 wurden die Wertebereiche für alle CPU-Baureihen (S7-300/400/1200/1500) auf den einheitlichen Wert von 0 bis 15 festgelegt.

### Darstellung des BCD-Formats

Die Darstellung des BCD-Formats hat sich in Bezug auf das Vorzeichen vom TIA Portal V13 SP1 zum TIA Portal V14 verändert.

In der Version V13 SP1 werden die Werte im BCD-Format ohne Vorzeichen dargestellt.

Ab der Version V14 werden die Werte im BCD-Format mit Vorzeichen dargestellt. Dadurch kann es zu einer veränderten Darstellung der Werte im BCD-Format kommen.

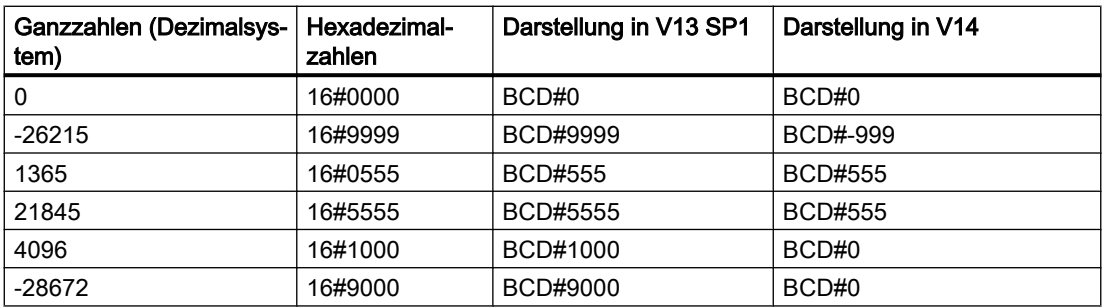

### Anweisungen "SET\_BF: Bitfeld setzen" und "RESET\_BF: Bitfeld rücksetzen" (S7-1200, S7-1500)

Das Verhalten der Anweisung hat sich in Bezug auf Strukturen vom TIA Portal V13 SP1 zum TIA Portal V14 verändert.

In der Version V13 SP1 werden immer so viele Bits gesetzt bzw. zurückgesetzt, wie am Eingang angegeben sind. Das gilt auch, wenn Sie z. B. eine Struktur vom Datentyp PLC-Datentyp, STRUCT oder ARRAY angegeben haben. Wenn Sie z. B. 10 Bits setzen oder zurücksetzen wollen und die Struktur nur 5 Bits enthält, dann werden die nachfolgenden 5 Bits innerhalb der Adressreihenfolge ebenfalls gesetzt oder zurückgesetzt.

Ab der Version V14 werden bei Strukturen vom Datentyp PLC-Datentyp, STRUCT oder ARRAY maximal so viele Bits gesetzt, wie die Struktur Bits enthält: Wenn Sie z. B. den Wert "20" angeben und die Struktur nur 10 Bits enthält, dann werden auch nur diese 10 Bits gesetzt. Wenn Sie z. B. den Wert "5" angeben und die Struktur 10 Bits enthält, dann werden genau 5 Bits gesetzt.

### Anweisungen "SCALE: Skalieren" und "UNSCALE: Deskalieren" (S7-1500)

Das Verhalten der Anweisung hat sich in Bezug auf die Angabe der Grenzwerte (LO\_LIM > HI\_LIM) vom TIA Portal V13 SP1 zum TIA Portal V14 verändert.

In der Version V13 SP1 erhielten Sie eine Fehlermeldung, wenn der untere Grenzwert größer als der obere Grenzwert war.

Ab der Version V14 ist diese Wertangabe zulässig und das Ergebnis wird umgekehrt proportional zum Eingabewert skaliert.

Auf den CPUs der Baureihen S7-300/400 hat die Anweisung schon immer das Ergebnis umgekehrt proportional zum Eingabewert skaliert.

### Nicht genutzte Bits von PLC-Datentypen (UDT) bei Firmware >= V1.8.1

Die nicht genutzten Bits von PLC-Datentypen in Standard Speicherbereichen werden belegt bzw. überschrieben, z. B. bei einem PLC-Datentyp, der 4 Bit beinhaltet.

Bei Firmware Versionen < V1.8.1 konnten Sie die nicht genutzten Bits eines PLC-Datentyps anderweitig verwenden.

Ab der Firmware Version >= V1.8.1 werden alle Bits, auch wenn nur 4 Bits benutzt werden, belegt bzw. überschrieben.

#### Hinweis

#### Adresszuweisungen

Achten sie darauf, dass Sie unterschiedlichen symbolischen Adressierungen nicht zweimal die gleiche absolute Adresse zuweisen.

### Explizite Datentypkonvertierung in SCL (S7-1200) bei Firmware >= V4.2

Bei Firmware Versionen < V4.2 wurde bei der expliziten Datentypkonvertierung in SCL von SINT/INT/DINT/REAL\_TO\_STRING/WSTRING die Zeichenkette rechtsbündig übertragen und mit führenden Leerzeichen aufgefüllt.

Beispiel: REAL\_TO\_WSTRING(12) = ' 1.200000E+1'

Ab dem TIA Portal V13 wird bei der expliziten Datentypkonvertierung in SCL von SINT/INT/ DINT/REAL\_TO\_STRING/WSTRING die Zeichenkette mit einem führenden Vorzeichen dargestellt und linksbündig übertragen.

Beispiel: REAL\_TO\_WSTRING(12) = '+1.200000E+1'

# SCL: EN-/ENO-Mechanismus bei Bausteinparametern vom Datentyp (W)STRING (S7-1200/1500)

Ab TIA Portal V14 wird geprüft, ob Bausteinparameter vom Datentyp (W)STRING bei der Parameterübergabe zur Laufzeit abgeschnitten werden. Dies kann vorkommen, wenn Formalund Aktualparameter unterschiedliche deklarierte Längen haben. Wenn die deklarierte Länge des Zielparameters zur Laufzeit nicht ausreicht, um den (W)STRING aufzunehmen, wird der (W)STRING abgeschnitten und der Freigabeausgang ENO auf "FALSE" gesetzt.

Wenn Sie den Freigabeausgang ENO in Ihrem Programm auswerten, ändert sich möglicherweise die Semantik Ihres Programms.

### Weiterreichen von STRING-Parametern zwischen optimierten Bausteinen und Standardbausteinen (S7-1200/1500)

Vor TIA Portal V14 wurden bei der Parameterübergabe zwischen optimierten und nichtoptimierten Bausteinen keine Längeninformationen für STRINGs an den aufgerufenen Baustein übergeben. Somit konnten bei der Weiterbearbeitung des STRINGs Zugriffsfehler auftreten, die nicht vom ENO-Mechanismus erfasst wurden. Der Freigabeausgang "ENO" blieb trotz Zugriffsfehler auf "TRUE".

Ab TIA Portal V14 werden STRING-Längeninformationen übergeben und Zugriffsfehler durch den ENO-Mechanismus überwacht. Wenn Sie den Freigabeausgang ENO in Ihrem Programm auswerten, ändert sich möglicherweise die Semantik Ihres Programms.

# Längendeklaration bei Konstanten vom Datentyp "STRING" oder "WSTRING"

Bei lokalen und globalen (W)STRING-Konstanten sind keine Längendeklarationen mehr zulässig. Wenn Ihr Programm Längendeklarationen, z.B."MyStringConst [7]", enthält, werden diese beim Hochrüsten automatisch entfernt. Diese Änderung hat jedoch keine semantische Auswirkung auf Ihr Programm.

# Änderung des Basisdatentyps für HW\_ANY von WORD auf UINT

Der Hardware-Datentyp "HW\_ANY" dient zur Identifikation einer beliebigen Hardware-Komponente, z. B. einer Baugruppe. In V14 wurde der Basisdatentyp von "HW\_ANY" von WORD auf UINT geändert. Nach der Konvertierung nach V14 kann es deshalb zu Fehlern beim Übersetzen kommen, wenn Sie an einem Parameter vom Datentyp "HW\_ANY" als Aktualwert eine explizite WORD-Konstanten (z. B. W#16#1) oder eine Variable vom Datentyp WORD angegeben haben.

Ändern Sie in diesem Fall die Notation der Konstante (z. B. auf 16#1) oder ändern Sie den Datentyp der Variablen auf UINT.

#### Länge von Bausteinkommentaren

Ab TIA Portal V14 sollten die Bausteinkommentare eine Länge von 32767 Unicode-Zeichen nicht überschreiten.

### Syntaxprüfung der Anweisungen "SR: Flipflop setzen/rücksetzen" und "RS: Flipflop rücksetzen/setzen"

Am Eingang "S" dürfen Eingänge, Ausgänge, Merker sowie statische oder lokale Daten als Operanden verwendet werden. Die Verwendung von Konstanten ist nicht zulässig. Bisher wurde jedoch die Verwendung der Konstanten "0" und "1" nicht durch die Syntaxprüfung abgelehnt. Ab TIA Portal V14 wurde die Syntaxprüfung verbessert, so dass nun auch die Verwendung von "0" oder "1" am Eingang "S" abgelehnt wird. Möglicherweise erhalten Sie beim Übersetzen eines bisher fehlerfrei übersetzbaren Programms nun eine Fehlermeldung. Ändern Sie in diesem Fall Ihr Programm und verwenden Sie einen zulässigen Operanden.

### Any-Zeiger: Zugriff auf optimierte Daten

Der ANY-Zeiger darf auch bei einer CPU der Baureihe S7-1500 nur auf Speicherbereiche mit der Zugriffsart "Standard" zeigen. Der Zugriff auf optimierte Daten über einen ANY-Zeiger ist nicht zulässig.

Ab TIA Portal V14 findet eine genauere Syntaxprüfung bei ANY-Zeigern statt. Der Zugriff auf optimierte Daten wird nun abgelehnt. Möglicherweise erhalten Sie beim Übersetzen eines bisher fehlerfrei übersetzbaren Programms nun eine Fehlermeldung.

### Datentyp "(L)REAL"

Auf 64-Bit-Windows-Versionen wird der Datentyp LREAL unter Umständen anders ausgewertet als in den bisherigen 32-Bit-Windows-Versionen. Ein Unterschied kann bei Rundungen und (L)Real-Werten von Konstanten im Least Significant Bit auftreten.

Die mögliche Differenz liegt in der letzten Stelle der Mantisse und hat somit in den meisten Fällen nur geringfüge Auswirkungen auf die Genauigkeit.

Falls Sie die letzte Stelle der Mantisse auswerten, kann sich die Semantik Ihres STEP 7- Programms nach der Konvertierung ändern.

### Parameter "ST" bei IEC-Zeiten

Der Parameter "ST" einer IEC-Zeit wird intern genutzt und darf nicht geschrieben werden. Deshalb ist dieser Parameter ab TIA Portal V14 nicht mehr sichtbar. Wenn Sie in Ihrem Programm schreibend auf den Parameter "ST" zugreifen, wird nach dem Hochrüsten eine Fehlermeldung beim Übersetzen ausgegeben.

Wenn Sie Daten mit Inter Project Engineering austauschen, und mit HMI auf den Parameter "ST" zugegriffen haben, müssen Sie das Projekt zunächst exportieren und in der Proxy-CPU neu importieren. Erst dann verschwindet der Parameter "ST" in der HMI-Projektierung.

### Begleitwerte für Meldungen (S7-1500)

Mit einer älteren Version des TIA Portals erstellte Projekte können eingebettete Begleitwerte enthalten, die in den verschiedenen Projektsprachen unterschiedlich strukturiert sind. Die Begleitwerte können beispielsweise eine andere Reihenfolge haben oder fehlen in einer anderen Sprache. Beim Hochrüsten eines solchen Projekts wird die Reihenfolge der Begleitwerte vereinheitlicht. Sie richtet sich nach der im Ursprungsprojekt eingestellten Referenzsprache. In diesem Fall ist es empfehlenswert, die übersetzten Texte prüfen und korrigieren zu lassen.

### Implizite Datentypkonvertierung bei Bausteinparametern vom Datentyp "DB\_ANY"

Beim Zugriff auf einen Bausteinparameter vom Datentyp "DB\_ANY" mit der Syntax DB\_ANY. %DB(B|W|D) wurde bisher keine implizite Datentypkonvertierung durchgeführt. Das Bitmuster des Quellwerts wurde einfach in den Zieldatentyp verschoben. Wenn der Zieldatentyp kleiner war als der Quelldatentyp, kam es zu einem Überlauf und der geschriebene Wert war möglicherweise falsch oder ungenau. Bei Genauigkeitsverlusten oder Laufzeitfehlern wurde der Freigabeausgang ENO nicht auf "FALSE" gesetzt.

Ab V14 wird bei einer Parameterübergabe mit der Syntax DB\_ANY.%DB(B|W|D) nach den Regeln der impliziten Datentypkonvertierung konvertiert. Beachten Sie, dass dadurch nach dem Hochrüsten möglicherweise ein anderer Wert geschrieben wird und die Semantik Ihres Programms sich verändern kann. Außerdem wird beim Auftreten eines Laufzeitfehlers der Freigabeausgang ENO auf "FALSE" gesetzt.

### Schnittstelle von Organisationsbausteinen mit Standardzugriff

Die Schnittstelle von Organisationsbausteinen mit Standardzugriff muss eine Mindestgröße von 20 Byte haben. In älteren Versionen des TIA Portals wurde während des Übersetzungslaufs nur die Schnittstelle des OB1 hinsichtlich der Mindestgröße überprüft. Ab V14 werden die Schnittstellen aller Organisationsbausteine geprüft. Möglicherweise erhalten Sie beim Übersetzen eines bisher fehlerfrei übersetzbaren Programms nun eine Fehlermeldung.

### Vergleich von Variablen vom Datentyp WORD mit Variablen vom Datentyp S5TIME (S7-1500)

Ab TIA Portal V14 werden beim Vergleich einer Variablen vom Datentyp WORD mit einer Variablen vom Datentyp S5TIME beide Variablen in den Datentyp TIME konvertiert. Die WORD-Variable wird dabei als S5TIME-Wert interpretiert. Falls eine der beiden Variablen nicht konvertiert werden kann, wird der Vergleich nicht durchgeführt und das Ergebnis ist FALSE. Bei erfolgreicher Konvertierung wird der Vergleich abhängig vom gewählten Vergleichsausdruck durchgeführt.

### 2.4.4.4 Kompatibilität von PLC-Programmen aus Versionen vor V13.1

### Inhalt

Hinweise, die nicht mehr in der Online-Hilfe berücksichtigt werden konnten und wichtige Hinweise zu Produkt-Eigenschaften.

### Kompatibilität

Grundsätzlich können Sie alle PLC-Programme, die mit TIA Portal V12 SP1 oder V13 erstellt wurden, in V13 SP1 weiter verwenden. Da jedoch in V13 SP1 Verbesserungen und Fehlerbehebungen am Compiler (Übersetzung des Programmcodes) durchgeführt wurden, kann es in wenigen Fällen vorkommen, dass sich das Programm nach dem Hochrüsten anders verhält oder Sie den Programmcode manuell anpassen müssen. Diese Fälle sind nachfolgend detailliert beschrieben.

### Nicht genutzte Bits von PLC-Datentypen (UDT) bei Firmware >= V1.8.1

Die nicht genutzten Bits von PLC-Datentypen in Standard Speicherbereichen werden belegt bzw. überschrieben, z. B. bei einem PLC-Datentyp, der 4 Bit beinhaltet.

Bei Firmware Versionen < V1.8.1 konnten Sie die nicht genutzten Bits eines PLC-Datentyps anderweitig verwenden.

Ab der Firmware Version >= V1.8.1 werden alle Bits, auch wenn nur 4 Bits benutzt werden, belegt bzw. überschrieben.

#### Hinweis

#### Adresszuweisungen

Achten sie darauf, dass Sie unterschiedlichen symbolischen Adressierungen nicht zweimal die gleiche absolute Adresse zuweisen.

### Explizite Datentypkonvertierung in SCL (S7-1200) bei Firmware >= V4.2

Bei Firmware Versionen < V4.2 wurde bei der expliziten Datentypkonvertierung in SCL von SINT/INT/DINT/REAL\_TO\_STRING/WSTRING die Zeichenkette rechtsbündig übertragen und mit führenden Leerzeichen aufgefüllt.

Beispiel: REAL\_TO\_WSTRING(12) = ' 1.200000E+1'

Ab dem TIA Portal V13 wird bei der expliziten Datentypkonvertierung in SCL von SINT/INT/ DINT/REAL\_TO\_STRING/WSTRING die Zeichenkette mit einem führenden Vorzeichen dargestellt und linksbündig übertragen.

Beispiel: REAL\_TO\_WSTRING(12) = '+1.200000E+1'

### Lesen eines ungültigen Peripherieeingangs

Im TIA Portal ab der Version V12 wird der Fehlercode 16#2942 für das Lesen eines ungültigen Peripherieeingangs nur noch dann ausgegeben, wenn Sie den fehlerhaften Zugriff so programmiert haben, dass dieser auch wirksam wird, z. B. %MW10 := "UngültigerWortZugriff":P, und nicht innerhalb einer irrelevanten Sequenz liegt. Das wäre z. B. #tmp := "UngültigerWortZugriff":P, wenn die Variable #tmp im restlichen Programmbaustein nicht verwendet wird.

### Anweisung "S\_CONV: Zeichenkette konvertieren"

Der EN-/ENO-Mechanismus verhält sich im TIA Portal V13 SP1 unterschiedlich zum TIA Portal V13.

In der Version V13 liefert der ENO-Freigabeausgang im Fehlerfall den Signalzustand "0", auch wenn Sie den ENO-Freigabeausgang deaktiviert haben. Wenn Sie eine weitere Anweisung an den ENO-Freigabeausgang geschaltet haben, dann wird diese nicht ausgeführt.

In der Version V13 SP1 liefert der ENO-Freigabeausgang im Fehlerfall den Signalzustand "1", wenn Sie den ENO-Freigabeausgang deaktiviert haben. Wenn Sie eine weitere Anweisung an den ENO-Freigabeausgang geschaltet haben, dann wird diese erwartungsgemäß ausgeführt.

### Anweisung "SET: Bereich bitweise setzen" (S7-300/S7-400)

Im TIA Portal können Sie am Parameter N der Anweisung SET auch ein Element eines Datenbausteins verschalten.

### Anweisung "MUX: Multiplexen" (SCL)

Bis einschließlich TIA Portal V13 wurde der Wert der Variablen am Eingangsparameter unverändert als Funktionswert ausgegeben, auch wenn der Parameter K eine negative Ganzzahl hatte. Dieses Verhalten hat sich im TIA Portal V13 SP1 geändert.

Wenn Sie im TIA Portal V13 SP1 an den Eingangsparametern der Anweisung MUX eine Variable mit gültigem Datentyp angeben und der Parameter K eine negative Ganzzahl hat, dann wird der Wert der Variable verändert. Die gültigen Datentypen finden Sie in der Beschreibung der Anweisung MUX im Informationssystem.

### Anweisung "DEMUX: Demultiplexen" (SCL)

Bis einschließlich TIA Portal V13 wurde am Ausgangsparameter OUTELSE kein Wert ausgegeben, wenn der Wert am Parameter K < 0 war. Dagegen wurde am Ausgangsparameter OUTELSE der Wert des Eingangsparameters IN ausgegeben, wenn der Wert am Parameter K > verfügbare Ausgänge war. Dieses Verhalten hat sich im TIA Portal V13 SP1 geändert.

Wenn Sie im TIA Portal V13 SP1 am Parameter K einen Wert angeben, der außerhalb der verfügbaren Ausgänge liegt (K < 0 oder K > verfügbare Ausgänge), dann wird am Ausgangsparameter OUTELSE der Wert des Eingangsparameters IN ausgegeben.

### Anweisung "MOVE: Wert kopieren" (AWL) (S7-1500)

Ab TIA Portal V13 SP1 gilt bei der Anweisung "MOVE" in AWL eine strengere Syntaxregel:

Bis einschließlich TIA Portal V13 war es möglich, die untypisierte Konstanten, wie z. B. "0" am Eingangsparameter IN anzugeben.

Wenn Sie im TIA Portal V13 SP1 z. B. den Wert "0" kopieren möchten, dann müssen Sie eine typisierte Konstante, entsprechend des Datentyps des Ausgangsparameters, angeben (z. B. INT#0, DINT#0, etc.).

### Anweisung "Program\_Alarm: Programmmeldung mit Begleitwerten erzeugen" (S7-1500)

Ab TIA Portal V13 SP1 darf der Datentyp INT für die Begleitwerte bzw. für eine Indizierungsvariable einer Textliste nicht mehr verwendet werden. Verwenden Sie stattdessen den Datentyp UINT.

### Anweisungen "READ\_DBL: Aus Datenbaustein im Ladespeicher lesen" und "WRIT\_DBL: In Datenbaustein im Ladespeicher schreiben"

Das TIA Portal V13 SP1 meldet einen Übersetzungsfehler, wenn Sie "READ\_DBL" V1.0 oder "WRIT\_DBL" V1.0 verwenden und mit dem Parameter DSTBLK auf einen Datenbaustein mit dem Attribut "Nur im Ladespeicher ablegen" zugreifen.

Verwenden Sie stattdessen die Version 1.2 der beiden Anweisungen.

### Anweisungen "READ\_DBL: Aus Datenbaustein im Ladespeicher lesen" und "WRIT\_DBL: In Datenbaustein im Ladespeicher schreiben" (SCL)

Ab TIA Portal V13 SP1 gilt bei den Anweisungen "READ\_DBL" und "WRIT\_DBL" in SCL die gleiche strenge Syntaxregel wie in allen anderen Programmiersprachen:

Im TIA Portal V13 war es möglich, an den Parametern SRCBLK und DSTBLK "Standard"-Datenbausteine anzugeben, deren enthaltene Variablen unterschiedliche Datentypen hatten.

Ab TIA Portal V13 SP1 müssen die einzelnen enthaltenen Variablen sowohl bei "Standard"als auch bei "Optimierten"-Datenbausteinen den gleichen Datentyp haben, da ansonsten ein Übersetzungsfehler gemeldet wird.

### Funktionswerte (Return)

Ab TIA Portal V13 SP1 gelten beim Funktionsaufruf strengere Syntaxregeln:

Es wird geprüft, dass der Funktionswert (Return) auf jeden Fall geschrieben wird, auch wenn in der Funktion mehrere mögliche Programmpfade durchlaufen werden können, z. B. bei Verwendung von Sprungbefehlen oder IF-Schleifen. Die Gefahr, dass Funktionswerte versehentlich zur Laufzeit nicht geschrieben werden, besteht somit nicht mehr.

Möglicherweise erhalten Sie beim Übersetzen jedoch Syntaxfehler in Funktionen, die sich mit V13 noch fehlerfrei übersetzen ließen. Ändern Sie dann den Programmcode, so dass der Funktionswert in allen möglichen Programmpfaden geschrieben wird.

Beispiel:

### **SCL**

```
IF #MyIn1 = #MyIn2 THEN
   #Block 3 := #MyIn1 + 1;END_IF;
```
In diesem Beispiel wird der Funktionswert von "Block\_3" nicht geschrieben, wenn die Bedingung der IF-Anweisung nicht erfüllt ist. Der Funktionswert enthält dann einen undefinierten Wert.

#### **SCL**

```
#Block 3 := #MyIn1;
```

```
SCL
IF #MyIn1 = #MyIn2 THEN
   #Block 3 := #MyIn1 + 1;END_IF;
```
In diesem Beispiel wird der Funktionswert von "Block\_3" auf jeden Fall geschrieben, da er mit "MyIn1" vorbelegt wird, bevor die IF-Schleife durchlaufen wird.

#### Vergleich der beiden Hardware-Datentypen HW\_IO und HW\_DEVICE

Ab TIA Portal V13 SP1 gilt beim Vergleich der Datentypen HW\_IO und HW\_DEVICE eine strengere Syntaxregel:

Bis einschließlich TIA Portal V13 war es möglich, die beiden Datentypen HW\_IO und HW\_DEVICE direkt miteinander zu vergleichen.

Wenn Sie im TIA Portal V13 SP1 die beiden Datentypen vergleichen möchten, dann müssen Sie zuerst eine Variable vom Datentyp HW\_ANY im Abschnitt "Temp" der Bausteinschnittstelle anlegen und dann den LADDR (vom Datentyp HW\_DEVICE) in die Variable umkopieren. Anschließend ist ein Vergleich von HW\_ANY und HW\_IO möglich.

#### Implizite Konvertierung von Gleitpunktzahlen nach DWORD (GRAPH) (S7-1500)

Ab TIA Portal V13 SP1 gelten bei der impliziten Konvertierung von Gleitpunktzahlen nach DWORD strengere Syntaxregeln:

Bis einschließlich TIA Portal V13 war es möglich, eine untypisierte Konstante (z. B. 1.0) implizit in den Datentyp DWORD zu konvertieren, wenn der Wert kleiner als 32 Bit war.

Wenn Sie im TIA Portal V13 SP1 eine Gleitpunktzahl implizit in den Datentyp DWORD konvertieren wollen, dann dürfen Sie nur noch typisierte Konstanten (z. B. REAL#1.0) verwenden, da eine untypisierte Konstante (z. B. 1.0) als Datentyp LREAL interpretiert wird und somit nicht mehr implizit nach DWORD konvertiert werden kann.

#### Zuweisung eines Wertes an eine LTIME-Konstante (S7-1500)

Ab TIA Portal V13 SP1 gilt bei der Definition eines Wertes an eine LTIME-Konstante eine strengere Syntaxregel:

Bis einschließlich TIA Portal V13 war es möglich, einen TIME-Wert (z.B. T#10s) einer LTIME-Konstanten zuzuweisen.

Wenn Sie im TIA Portal V13 SP1 einen Wert einer LTIME-Konstanten zuweisen möchten, dann müssen Sie eine LTIME-Syntax verwenden. (z. B. LT#10s).

Bitte beachten Sie, dass entsprechende TIA Portal-Projekte aus Vorgängerversionen bereits vor dem Upgrade auf TIA Portal V13 SP1 angepasst werden müssen.

# Indirektes Indizieren von ARRAY-Komponenten vom Datentyp Bitfolge in SCL (S7-1200/S7-1500)

Im TIA Portal V13 haben Sie in SCL auf einer CPU der Baureihen S7-1200/1500 die Möglichkeit, zur Adressierung der Komponenten eines ARRAYs als Index neben einer Variablen vom Datentyp Ganzzahl auch eine Variable vom Datentyp BYTE, WORD, DWORD oder LWORD anzugeben, wenn die IEC-Prüfung nicht eingestellt ist. Auf einer CPU der Baureihen S7-300/400 ist das nicht möglich.

Dadurch ergibt sich eine Inkompatibilität zum TIA Portal V12 SP1, bei dem das indirekte Indizieren mit dem Datentyp Bitfolge auch auf einer CPU der Baureihen S7-300/400 zulässig ist.

### EN-/ENO-Mechanismus bei STRING Konvertierungen (S7-1200/S7-1500)

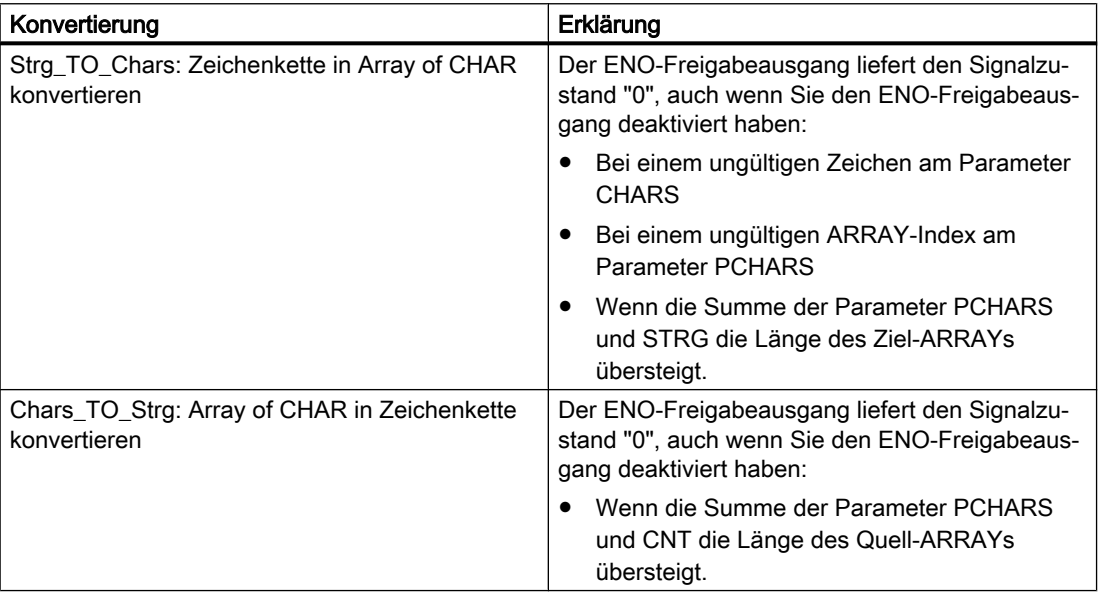

### Überschreitung des Lokaldaten-Stacks (S7-300/S7-400)

Ab TIA Portal V13 SP1 wird geprüft, ob die Größe des Lokaldaten-Stacks, die Sie in der Hardware-Konfiguration für die OB-Prioritäten definiert haben, überschritten wird.

Dadurch erhalten Sie möglicherweise beim Übersetzen Fehlermeldungen in Projekten, die sich mit V13 noch fehlerfrei übersetzen ließen. Ändern Sie dann in der Hardware-Konfiguration die maximale Größe des Lokaldaten-Stacks.

STEP 7

2.5 Inter Project Engineering (IPE)

# 2.5 Inter Project Engineering (IPE)

### 2.5.1 Hinweise zu IPE

#### Inhalt

Hinweise, die nicht mehr in der Online-Hilfe berücksichtigt werden konnten und wichtige Hinweise zu Produkt-Eigenschaften.

#### Systemdiagnose im Geräte-Proxy einsetzen

Um die Funktion "Systemdiagnose" in einem IPE Geräte-Proxy verwenden zu können, z. B. für eine Systemdiagnose-Anzeige, fügen Sie die "PLC-Meldungen" als Inhalt eines Geräte-Proxys ein.

### Verbindungen zum SIMATIC S7-1500 Software Controller

Verbindungen zum SIMATIC S7-1500 Software Controller als Geräte-Proxy sind nur über die Schnittstellen möglich, die der Software PLC zugeordnet sind.

#### Unterstützung von Alarm\_S Meldungen

Die Funktionalität Integriertes Projektieren mit WinCC und SIMATIC Manager unterstützt die Alarm\_S Meldungen, die über Datenbausteine und Continuous Function Chart (CFC) erreichbar sind.

### Kompatibilität

Mit TIA Portal V15 können Sie die IPE-Dateien der gleichen Version und früherer Versionen ab V13 SP1 öffnen.

Die IPE-Dateien, die mit der TIA Portal Version V15 erstellt wurden, können mit früheren Versionen nicht geöffnet werden.

# 2.6 Technologiefunktionen

# 2.6.1 Hinweise zu S7-1500 Motion Control (S7-1500)

### Drehung von Zonen (S7-1500T)

Im Gegensatz zum dokumentierten Verhalten können Sie die Drehung von Zonen (Arbeitsraumzonen und Kinematikzonen) nur innerhalb der folgenden Wertebereiche definieren:

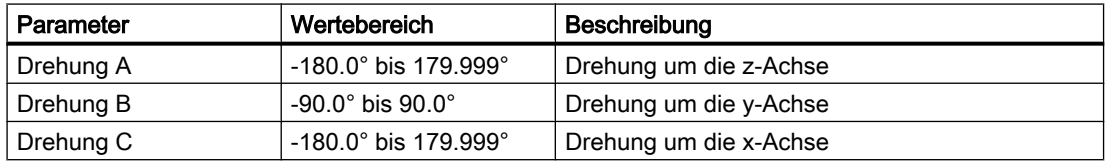

### Zonen bei 2D-Kinematiken (S7-1500T)

Bei Verwendung der Motion Control-Anweisungen "MC\_DefineWorkspaceZone" und "MC\_DefineKinematicsZone" zur Zonendefinition bei 2D-Kinematiken und 2D-Kinematiken mit Orientierung ist an den Parametern "Frame.y", "Frame.a" und "Frame.c" nur der Wert 0.0 zulässig. Bei einem Wert ungleich 0.0 wird die ErrorID 16#80C4 (Frame unzulässig) angezeigt.

Wenn Sie bei den Zonen solcher Kinematiken eine Einstellung ungleich 0.0 im Parameter "Frame.y", "Frame.a" oder "Frame.c" benötigen, konfigurieren Sie die 3D-Variante der Kinematik mit Verschaltung einer zusätzlichen virtuellen Achse.

Eine weitere Möglichkeit ist die vollständige Definition der Zonen in der Konfiguration des Technologieobjekts Kinematik im TIA Portal.

### Drehung von Koordinatensystemen und Werkzeugen (S7-1500T)

Im Gegensatz zum dokumentierten Verhalten können Sie die Drehung vom Kinematikkoordinatensystem (KCS), von den Objektkoordinatensystemen (OCS) und dem Werkzeug nur innerhalb der folgenden Wertebereiche definieren.

Die folgende Tabelle zeigt die Wertebereiche für die Verdrehungen von KCS-, OCS- und Tool-Frames abhängig vom Kinematiktyp:

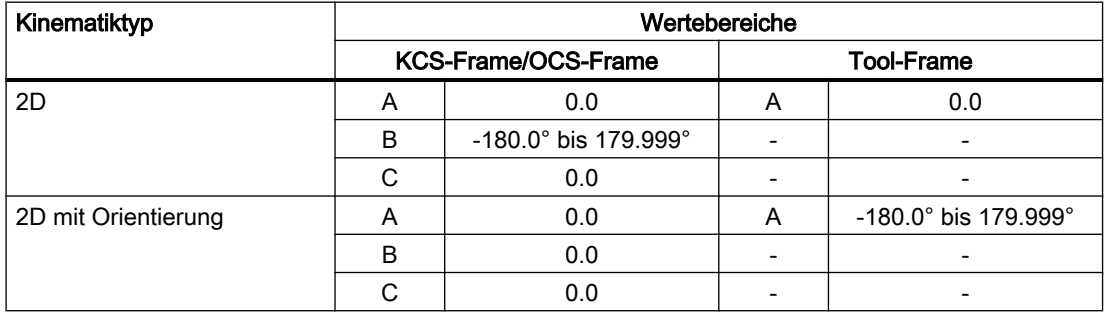

2.6 Technologiefunktionen

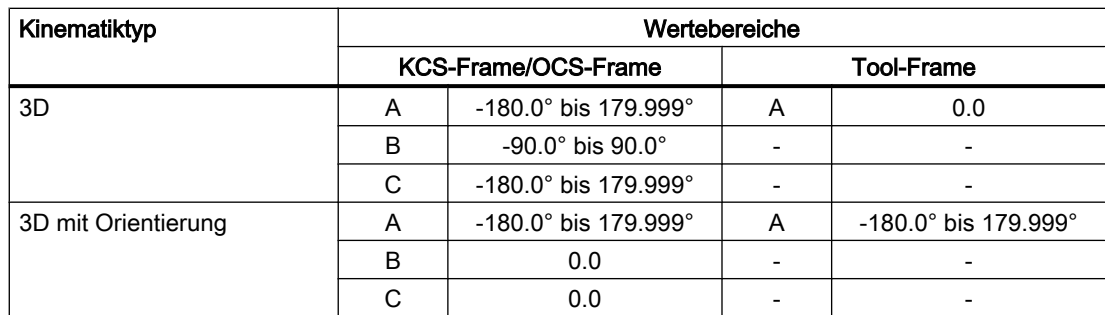

Wert = 0.0: Verdrehung unzulässig

Keine Angabe (-): Parameter nicht vorhanden

### Variablen Koordinatensysteme und Frames (S7-1500T)

Die folgende Tabelle zeigt die korrigierten Beschreibungen der Variablen aus dem Kapitel "Technologiefunktionen einsetzen > Motion Control > Motion Control (S7-1200, S7-1500, S7-1500T) > S7-1500T Kinematikfunktionen einsetzen (S7-1500T) > Grundlagen (S7-1500T) > Koordinatensysteme und Frames (S7-1500T) > Variablen Koordinatensysteme und Frames (S7-1500T)":

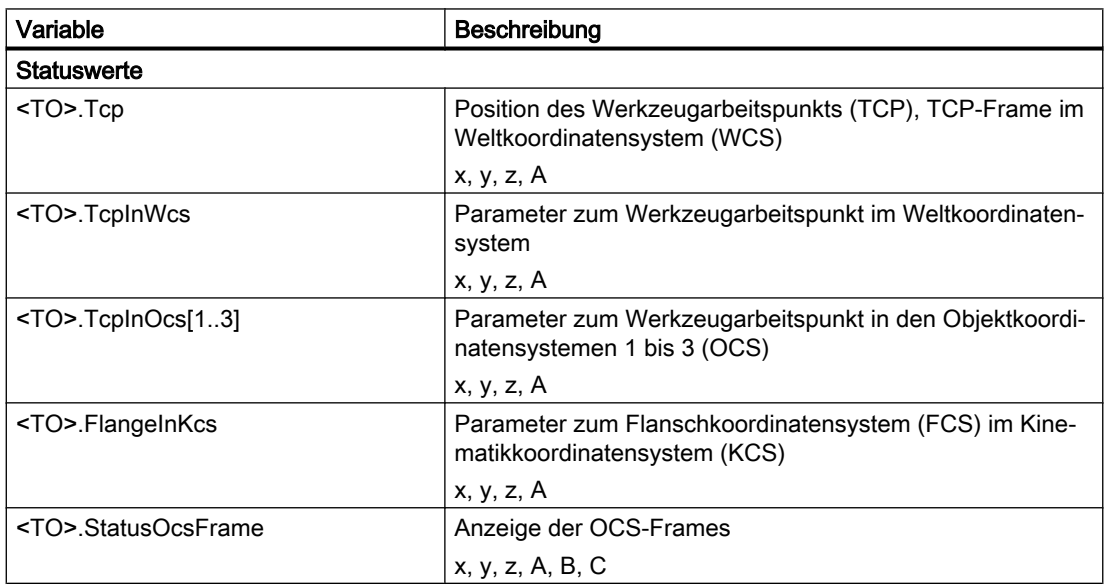

### Kompensation von mechanischen Achskopplungen und Einstellung "Modulo" (S7-1500T)

Wenn Sie eine mechanische Achskopplung von einer ersten Achse auf eine zweite Achse einstellen, darf für die erste Achse die Einstellung "Modulo" nicht aktiviert sein.

### Unterbrechen der Bewegungsausführung mit einem "MC\_GroupInterrupt"-Auftrag (S7-1500T)

Im Gegensatz zum dokumentierten Verhalten können Sie die Bewegungsausführung am Technologieobjekt Kinematik nur während einer aktiven Kinematikbewegung mit einem "MC\_GroupInterrupt"-Auftrag unterbrechen. Wenn sich die Kinematik bereits im Stillstand befindet, ist die Bewegungsausführung für folgende Bewegungsaufträge nicht unterbrochen. Die Kinematik befindet sich nicht im Zustand "Interrupted" (StatusWord.X17 (Interrupted)).

Indem Sie für den Geschwindigkeits-Override den Wert "0.0" angeben, können Sie die Bewegung so lange zurückhalten, bis alle gewünschten Aufträge in die Auftragskette eingetragen sind. Anschließend können Sie mit einem Geschwindigkeits-Override von "100.0" die Bewegung fortsetzen.

### Betriebsart "Auf Zielposition tippen" der Kinematiksteuertafel (S7-1500T)

Mit der Schaltfläche "Vorwärts" verfahren Sie die Kinematik bzw. eine Achse durch Tippen auf die unter "Zielposition" angegebene Position. Dabei beschränkt sich die Bewegungsrichtung der kartesischen Orientierung nicht nur auf die positive Richtung. Die Orientierungsachse wird mit dem Modus "Kürzester Weg" verfahren.

### Tippen oder Positionieren der Orientierungsachse A mit der Kinematiksteuertafel (S7-1500T)

Im Gegensatz zum dokumentierten Verhalten können Sie die Orientierungsachse A nur im Weltkoordinatensystem (WCS) mit der Betriebsart "Auf Zielposition tippen" der Kinematiksteuertafel positionieren.

### Verfahren einer rotatorischen Kinematikachse mit der Kinematiksteuertafel (S7-1500T)

Im Gegensatz zum dokumentierten Verhalten können Sie eine rotatorische Kinematikachse nicht im Maschinenkoordinatensystem (MCS) über die Kinematiksteuertafel mit der Betriebsart "Tippen" verfahren, wenn für diese Achse die Einstellung "Modulo" aktiviert ist. Verfahren Sie diese Achse mit der Achssteuertafel.

# Technologie-Alarm 802 (S7-1500T)

Der Technologie-Alarm 802 wird mit folgendem Alarmtext angezeigt:

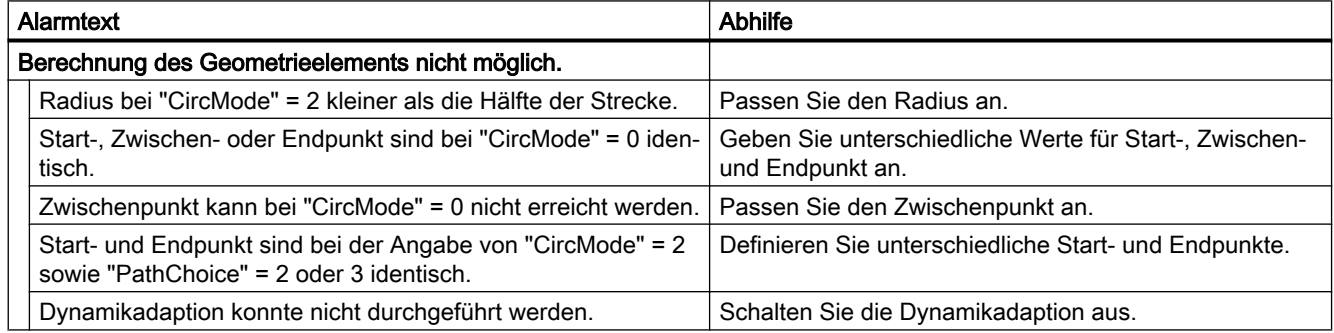

2.6 Technologiefunktionen

# Technologie-Alarm 809 (S7-1500T)

Die Liste der Technologie-Alarme wird um den Technologie-Alarm 809 erweitert.

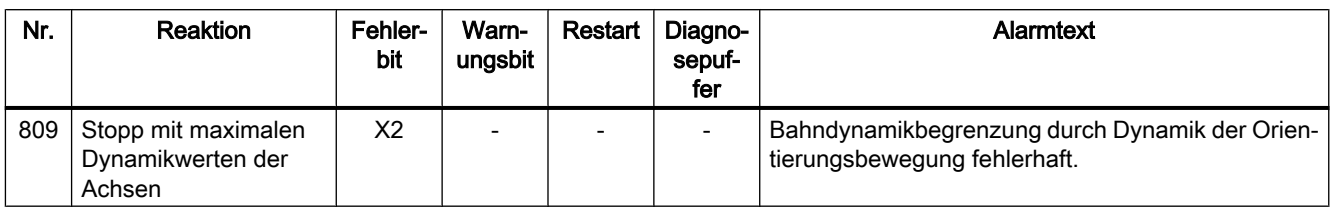

Der Technologie-Alarm 809 wird mit folgendem Alarmtext angezeigt:

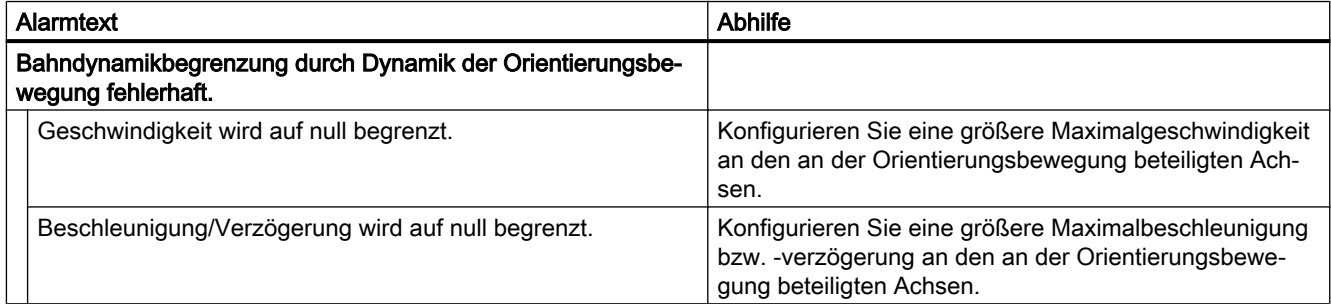

# Fehlerkennung "16#800D" (S7-1500T)

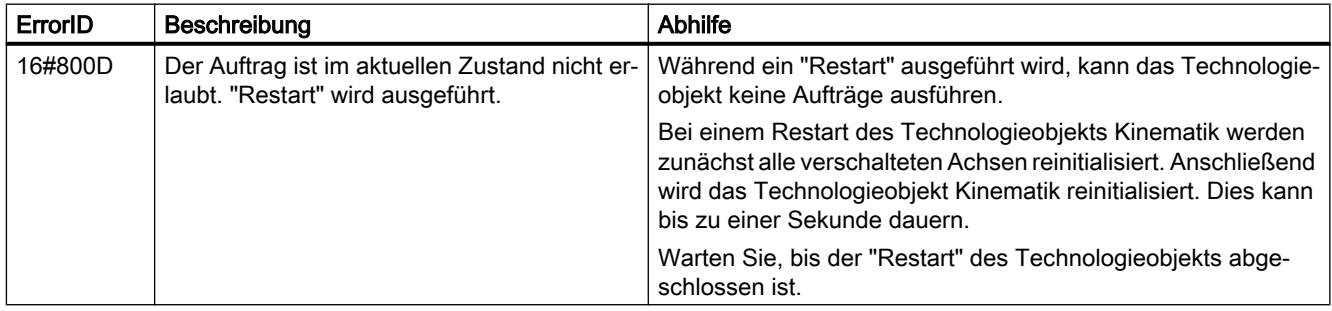

# Extended Motion Control-Ressourcen (S7-1500T)

Wenn Sie mehrere Technologieobjekte Kinematik und mehrere Technologieobjekte Kurvenscheibe verwenden, können Sie die "Extended Motion Control-Ressourcen" der CPU nicht vollständig belegen.

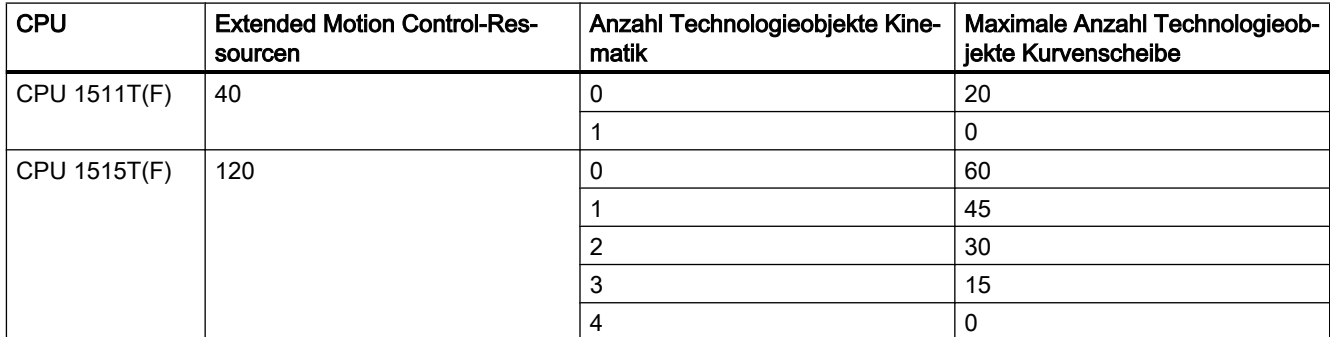

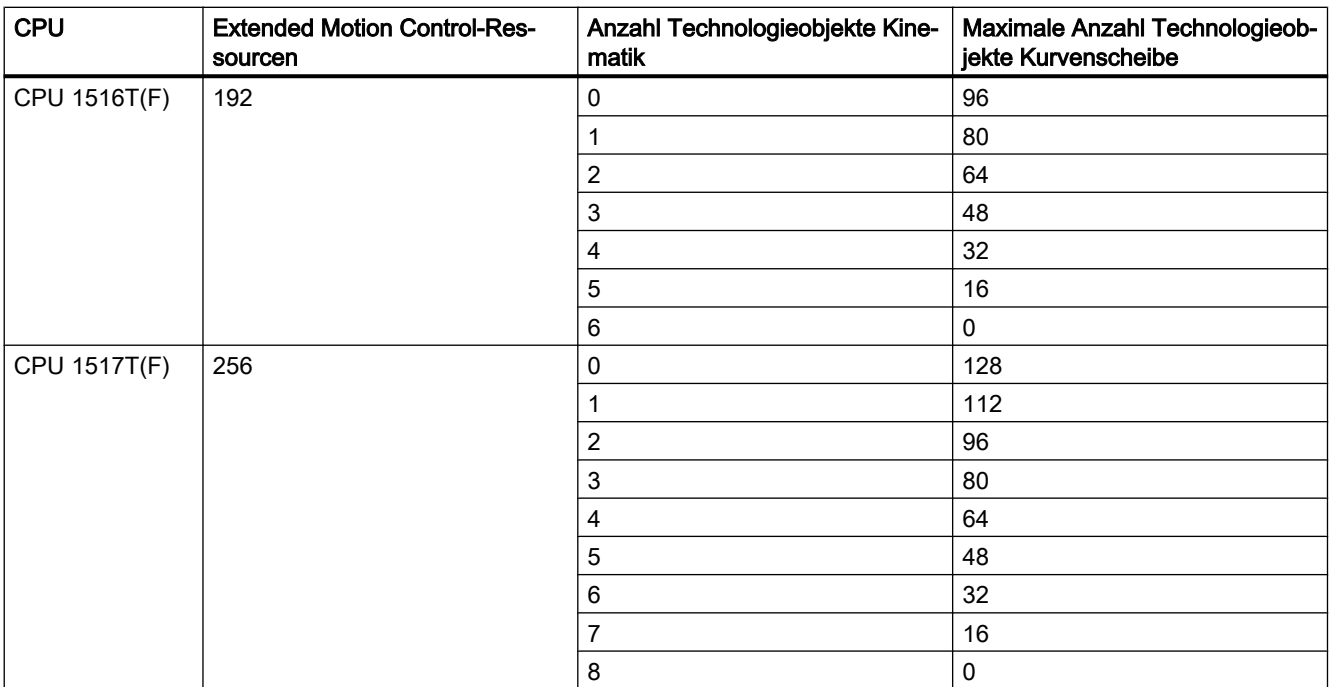

### Restart eines Technologieobjekts Kinematik (S7-1500T)

Bei Verwendung von "MC\_Reset" mit Parameter "Restart" = True am Technologieobjekt Kinematik kann es anschließend vorkommen, dass das TO Kinematik alle Befehle mit ErrorId 16#8001 ablehnt. Dieser Zustand wird durch Aus- und Einschalten der Steuerung aufgehoben.

Um dieses Verhalten zu vermeiden, muss der letzte Bewegungsauftrag vor dem Restart eines Technologieobjekts Kinematik eine Kinematikbewegung ohne Dynamikadaption sein.

### Singuläre Stellungen einer Kinematik (S7-1500T)

Beim Erreichen der singulären Stellung wird der Technologie-Alarm 803 ausgegeben. Die Kinematik baut sollwertseitige Dynamiküberhöhungen mit der maximalen Dynamik der Achse ab. Der Abbau der Dynamiküberhöhungen kann zu unerwarteten Verfahrbewegungen der Achse führen.

Nehmen Sie eine Kinematik mit singulären Stellungen innerhalb oder am Rande des Transformationsbereichs mit aktivierter Dynamikadaption in Betrieb. Mit der Dynamikadaption vermeiden Sie unerwartete Dynamiküberhöhungen und daraus resultierende Verfahrbewegungen der Achse.

### Verzögerung und Ruck mit der Kinematiksteuertafel steuern (S7-1500T)

Nur für Betriebsart "Auf Zielposition Tippen" im Weltkoordinatensystem (WCS) und Objektkoordinatensystem (OCS):

Die in der Kinematiksteuertafel konfigurierten Werte für Verzögerung und Ruck werden nicht verwendet. Die Kinematiksteuertafel verwendet die in den Dynamikgrenzen des Technologieobjekt Kinematik konfigurierten Werte für maximale Verzögerung und maximalen Ruck.

2.6 Technologiefunktionen

### Geschwindigkeits-Override mit der Kinematiksteuertafel steuern (S7-1500T)

Im Gegensatz zum dokumentierten Verhalten können Sie den Schieberegler zum Einstellen der Geschwindigkeit nur im Weltkoordinatensystem (WCS) und Objektkoordinatensystem (OCS) verwenden. Kinematikbewegungen im Maschinenkoordinatensystem (MCS) werden mit dem Geschwindigkeits-Override (<TO>.Override.Velocity) der einzelnen verschalteten Achsen ausgeführt.

### "MC\_GroupStop" nach "MC\_GroupInterrupt" ausführen (S7-1500T)

Wenn Sie nach einem "MC\_GroupInterrupt"-Auftrag einen "MC\_GroupStop"-Auftrag ausführen, müssen Sie den Parameter "Execute" am "MC\_GroupStop" solange auf TRUE lassen, bis die Auftragskette leer ist (StatusMotionQueue.NumberOfCommands = 0). Wenn die Auftragskette nicht leer ist, werden die verbleibenden Bewegungsaufträge aus der Auftragskette ausgeführt.

### Hardware-Endschalter

Im Gegensatz zum dokumentierten Verhalten können Sie einen Hardware-Endschalter nicht als Referenznocken verwenden.

### Nockenspur einer Achse oder eines Gebers mit Modulofunktion

#### Spurlänge und Abbildung auf eine Achse oder auf einen Geber mit Modulofunktion

Beim Freigeben der Nockenspur durch einen "MC\_CamTrack"-Auftrag wird die Lage der Nockenspur (<TO\_CamTrack>.MatchPosition) so gesetzt, als wäre die aktuelle Position ausgehend von der Bezugsposition (<TO\_CamTrack>.ReferencePosition) durch eine Bewegung in positiver Richtung erreicht worden.

#### Referenzieren des verschalteten Technologieobjekts

Durch das Referenzieren des zugeordneten Technologieobjekts wird die Lage der danach aktiven Nockenspur richtungsabhängig beeinflusst. Dies ist abhängig von der Positionsdifferenz, der Differenz zwischen der neuen Position minus der ursprünglichen Position. Wenn die Positionsdifferenz negativ ist, addieren Sie die Modulolänge (<TO\_Axis/ TO\_Encoder>.Modulo.Length).

Wenn diese Positionsdifferenz kleiner gleich der Hälfte der Modulolänge ist, wird die neue Lage der Nockenspur (<TO\_CamTrack>.MatchPosition) so gesetzt, als wäre die neue Position ausgehend von der ursprünglichen Position durch eine Bewegung in positiver Richtung erreicht worden.

Wenn diese Positionsdifferenz größer als die Hälfte der Modulolänge ist, wird die neue Lage der Nockenspur (<TO\_CamTrack>.MatchPosition) so gesetzt, als wäre die neue Position ausgehend von der ursprünglichen Position durch eine Bewegung in negativer Richtung erreicht worden.

# 2.6.2 Hinweise zu weiteren Technologiefunktionen (S7-1500)

### Parameter der Technologieobjekte in TIA Portal Openness

Sie finden eine Auflistung der verfügbaren Technologieobjekt-Parameter in der Produktinformation "Parameter der Technologieobjekte in TIA Portal Openness" im Internet [\(https://support.industry.siemens.com/cs/ww/de/view/109744932](https://support.industry.siemens.com/cs/ww/de/view/109744932)).

### S\_USSI an S7‑1500

Beachten Sie folgendes, falls Sie die Anweisung S\_USSI der dezentralen Peripherie ET 200S 1SI an einer S7‑1500 einsetzen.

Der Parameter ANZ zeigt auch im Fehlerfall den Wert 0.

Prüfen Sie, falls die CPU durch die Anweisung S\_USSI in STOP geschaltet wird, alle beim Parameter ANZ aufgelisteten Fehlermöglichkeiten.

#### PtP-Module mit CM 1243-5 PROFIBUS Master

Beim Einsatz der PtP-Module CM PtP RS232 BA, CM PtP RS422/485 BA, CM PtP RS232 HF, CM PtP RS422/485 HF und CM PtP mit einem CM 1243-5 PROFIBUS Master mit einer Firmware ≤ V1.3.4 müssen Sie im Instanz-DB der Anweisungen folgende Einstellungen treffen:

- Send\_P2P
	- max record len = 240
- Modbus Master Send P2P.max record len = 240
- Modbus\_Slave Send P2P.max record len = 240

### PID\_Temp auf CPU 1500 V1.7

Beachten Sie beim Einsatz von PID\_Temp auf einer CPU 1500 mit Firmware-Version V1.7 folgendes:

- Die in PID Temp integrierte Totzone darf auf CPU 1500 V1.7 nicht genutzt werden. Ändern Sie die Vorbelegung 0.0 der zugehörigen Parameter Retain.CtrlParams.Heat.DeadZone und Retain.CtrlParams.Cool.DeadZone nicht.
- Ist bei einem Regler mit aktivierter Kühlung und PID-Parameterumschaltung (Config.ActivateCooling = TRUE, Config.AdvancedCooling = TRUE) der Kühlausgang aktiv (PidOutputSum < 0.0, OutputCool <> 0.0) während eine "Erstoptimierung Kühlen" gestartet wird (Mode = 1, Heat.EnableTuning = FALSE, Cool.EnableTuning = TRUE), bricht diese mit Fehler ErrorBits = 16#0040\_0000 ab.
	- Verwenden Sie in diesem Fall die "Nachoptimierung Kühlen" (Mode = 2, Heat.EnableTuning = FALSE, Cool.EnableTuning = TRUE)

oder

– wechseln Sie vor dem Start der Erstoptimierung in den Handbetrieb mit einem Handwert größer 0.0 (Mode = 4, ManualValue  $\geq$  0.0).

2.6 Technologiefunktionen

Beide Einschränkungen bestehen ab Firmware-Version V1.8 nicht mehr.

# 2.6.3 Hinweise zu Technologiefunktionen (S7-1200)

### Parameter der Technologieobjekte in TIA Portal Openness

Sie finden eine Auflistung der verfügbaren Technologieobjekt-Parameter in der Produktinformation "Parameter der Technologieobjekte in TIA Portal Openness" im Internet (<https://support.industry.siemens.com/cs/ww/de/view/109744932>).

### PtP-Module mit CM 1243-5 PROFIBUS Master

Beim Einsatz der PtP-Module CM PtP RS232 BA, CM PtP RS422/485 BA, CM PtP RS232 HF, CM PtP RS422/485 HF und CM PtP mit einem CM 1243-5 PROFIBUS Master mit einer Firmware ≤ V1.3.4 müssen Sie im Instanz-DB der Anweisungen folgende Einstellungen treffen:

- Send P2P max\_record\_len = 240
- Modbus\_Master Send P2P.max record len = 240
- Modbus\_Slave Send P2P.max record len = 240

# 2.6.4 Hinweise zu Technologiefunktionen (S7-300, S7-400)

### Parametrierung FM x51 und FM x52

Entgegen den Angaben in der Online-Hilfe werden bei einer Änderung des Maßsystems die bereits eingegebenen Parameterwerte nicht in das neue Maßsystem umgerechnet.

### Programmierung FM x50-1, FM x51 und FM x52

Die in der Online-Hilfe zu den Anweisungen angegebenen "Anfangswerte" in den Parametertabellen entsprechen dem "Defaultwert" in der SW-Oberfläche der Anwenderprogrammierung.

### Migration IM 174

Bei der Migration von Projekten mit IM 174 wird die Parametrierung der IM 174 auf Defaultwerte gesetzt. Die IM 174 muss nach der Migration in jedem Fall neu parametriert werden.

# 2.6.5 SIMATIC STEP 7 Easy Motion Control

# 2.6.5.1 Hinweise zu SIMATIC STEP 7 Easy Motion Control

Es liegen keine Hinweise zu SIMATIC STEP 7 Easy Motion Control vor.

# 2.6.6 SIMATIC STEP 7 PID Professional

### 2.6.6.1 Hinweise zu SIMATIC STEP 7 PID Professional

Es liegen keine Hinweise zu SIMATIC STEP 7 PID Professional vor.

### STEP 7

2.6 Technologiefunktionen

# 3.1 Security-Hinweise

#### Security-Hinweise

Siemens bietet Produkte und Lösungen mit Industrial Security-Funktionen an, die den sicheren Betrieb von Anlagen, Lösungen, Maschinen, Geräten und/oder Netzwerken unterstützen.

Um Anlagen, Systeme, Maschinen und Netzwerke gegen Cyber-Bedrohungen zu sichern, ist es erforderlich, ein ganzheitliches Industrial Security-Konzept zu implementieren (und kontinuierlich aufrechtzuerhalten), das dem aktuellen Stand der Technik entspricht. Die Produkte und Lösungen von Siemens formen nur einen Bestandteil eines solchen Konzepts.

Der Kunde ist dafür verantwortlich, unbefugten Zugriff auf seine Anlagen, Systeme, Maschinen und Netzwerke zu verhindern. Systeme, Maschinen und Komponenten sollten nur mit dem Unternehmensnetzwerk oder dem Internet verbunden werden, wenn und soweit dies notwendig ist und entsprechende Schutzmaßnahmen (z.B. Nutzung von Firewalls und Netzwerksegmentierung) ergriffen wurden.

Zusätzlich sollten die Empfehlungen von Siemens zu entsprechenden Schutzmaßnahmen beachtet werden. Weitergehende Informationen über Industrial Security finden Sie unter:

http://www.siemens.com/industrialsecurity [\(http://www.industry.siemens.com/topics/global/](http://www.industry.siemens.com/topics/global/de/industrial-security/Seiten/Default.aspx) [de/industrial-security/Seiten/Default.aspx\)](http://www.industry.siemens.com/topics/global/de/industrial-security/Seiten/Default.aspx)

Die Produkte und Lösungen von Siemens werden ständig weiterentwickelt, um sie noch sicherer zu machen. Siemens empfiehlt ausdrücklich, Aktualisierungen durchzuführen, sobald die entsprechenden Updates zur Verfügung stehen und immer nur die aktuellen Produktversionen zu verwenden. Die Verwendung veralteter oder nicht mehr unterstützter Versionen kann das Risiko von Cyber-Bedrohungen erhöhen.

Um stets über Produkt-Updates informiert zu sein, abonnieren Sie den Siemens Industrial Security RSS Feed unter:

http://www.siemens.com/industrialsecurity [\(http://www.industry.siemens.com/topics/global/](http://www.industry.siemens.com/topics/global/de/industrial-security/Seiten/Default.aspx) [de/industrial-security/Seiten/Default.aspx\)](http://www.industry.siemens.com/topics/global/de/industrial-security/Seiten/Default.aspx)

### Kennwörter

In WinCC sind verschiedene Kennwörter voreingestellt. Aus Sicherheitsgründen sollten Sie diese Kennwörter ändern.

- Bei Bediengeräten der Version 12 ist für den Sm@rtServer und für den integrierten Webserver das Kennwort "100" voreingestellt. Bei Bediengeräten der Version 13 ist kein Kennwort voreingestellt.
- Für den Benutzer "Administrator" ist das Kennwort "administrator" voreingestellt.

3.1 Security-Hinweise

### Integrierte Webserver

Auf einem PC mit ist es in Runtime möglich auf die HTML-Seiten zuzugreifen, obwohl die Option "HTML-Seiten" deaktiviert ist. Durch die Installation werden auf dem PC immer die Standardseiten des Webservers abgelegt. Vergeben Sie ein Administrator-Kennwort, das den unbefugten Zugriff auf die Seiten verhindert.

### Kommunikation über Ethernet

Bei Ethernet-basierter Kommunikation ist der Endanwender für die Sicherheit seines Datennetzes selbst verantwortlich, da z. B. bei gezielten Angriffen, die zur Überlast des Gerätes führen, die Funktionsfähigkeit nicht garantiert ist.

### Verwendung von SSL 3.0

Aus Security-Gründen ist die Verwendung des Protokolls SSL 3.0 auf Comfort Panels und in Runtime Advanced nicht empfohlen. Auf Comfort Panels ist die Verwendung des Protokolls SSL 3.0 standardmäßig deaktiviert. Wenn Sie dennoch die Verwendung von SSL 3.0 aktiveren möchten, wählen Sie im Internet Explorer oder im "Start Center > Settings" unter "Internet Options > Advanced > Use SSL 3.0".

Für RT Advanced kann die Verwendung von SSL 3.0 im Internet Explorer oder über Systemsteuerung unter "Internetoptionen > Erweitert" durch Deaktivieren der Option "SSL 3.0 verwenden" abgeschaltet werden.

### Netzwerkeinstellungen

Die folgenden Tabellen zeigen die Netzwerkeinstellungen des jeweiligen Produkts, die Sie zur Analyse der Netzwerksicherheit und zur Konfiguration von externen Firewalls benötigten:

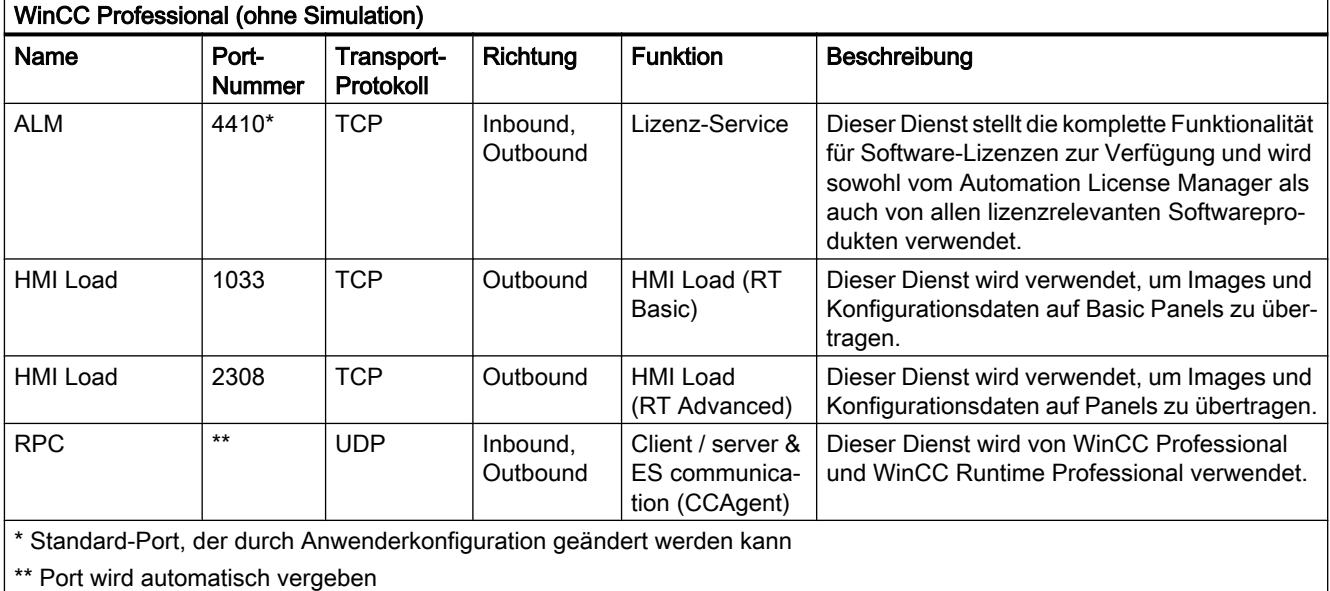
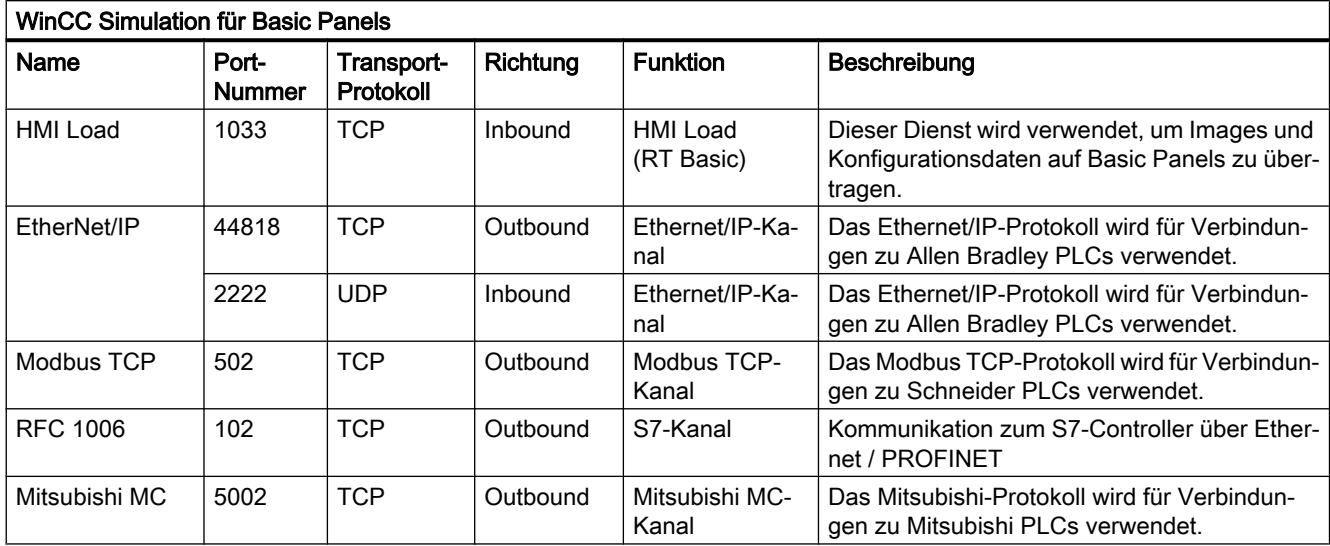

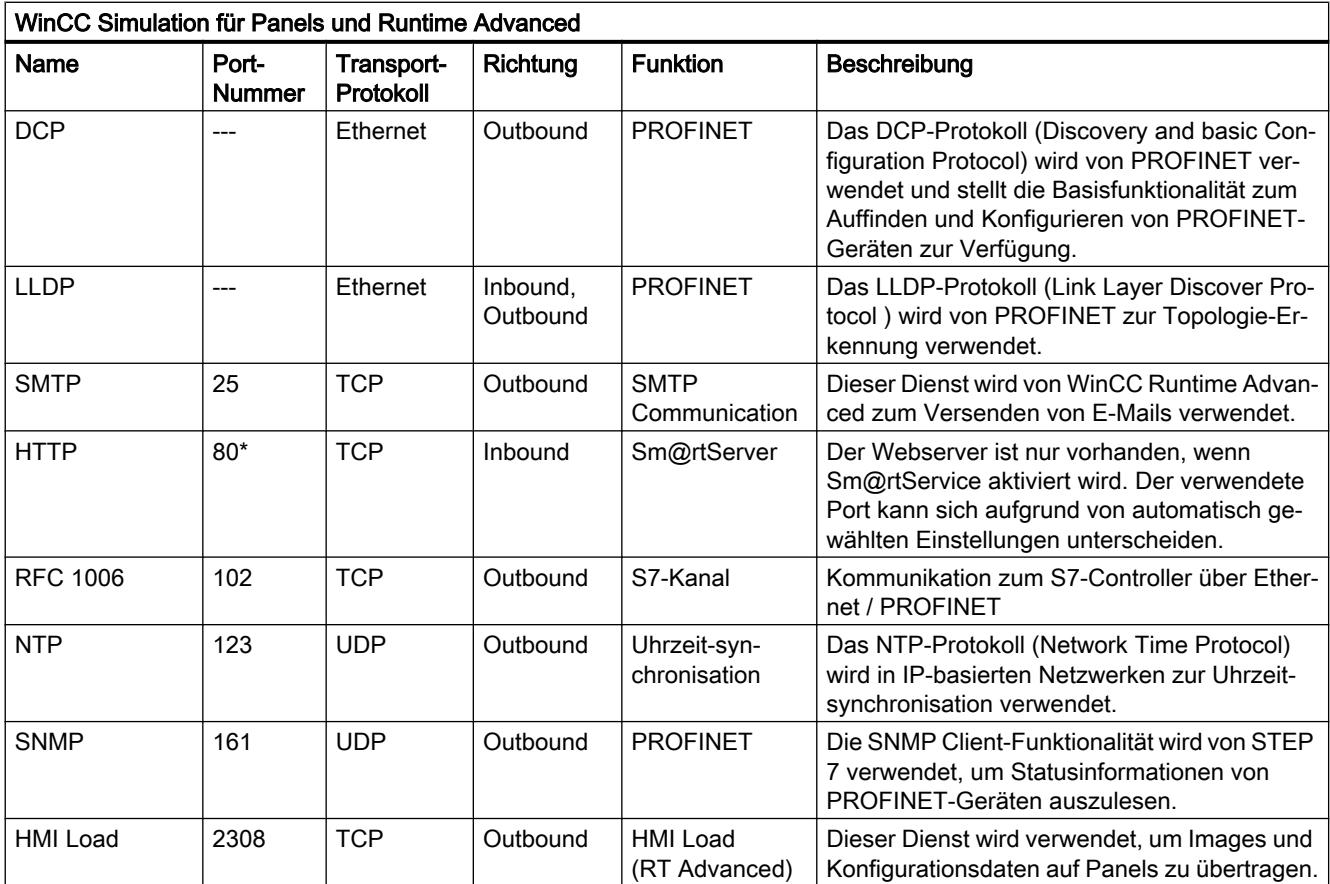

# 3.1 Security-Hinweise

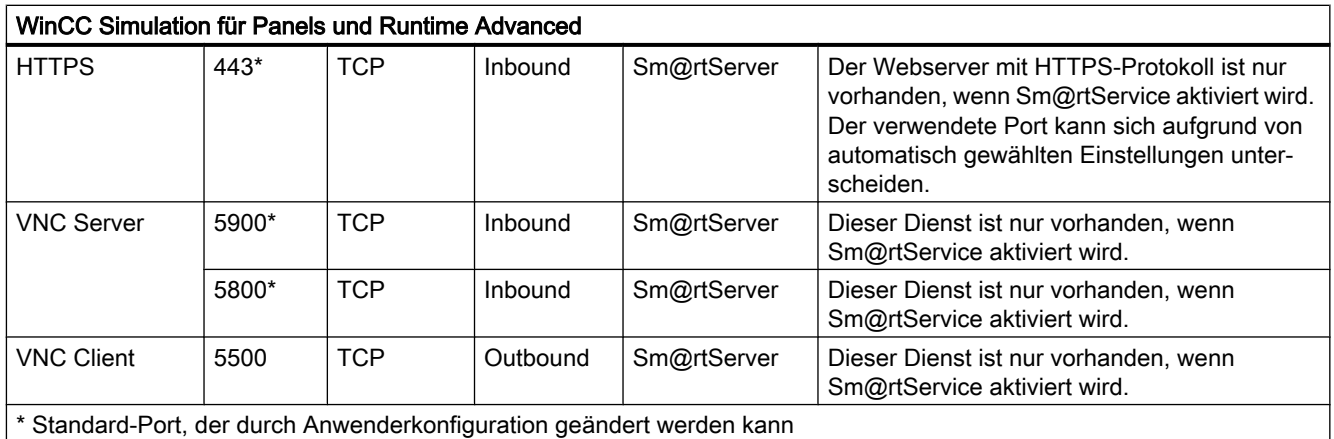

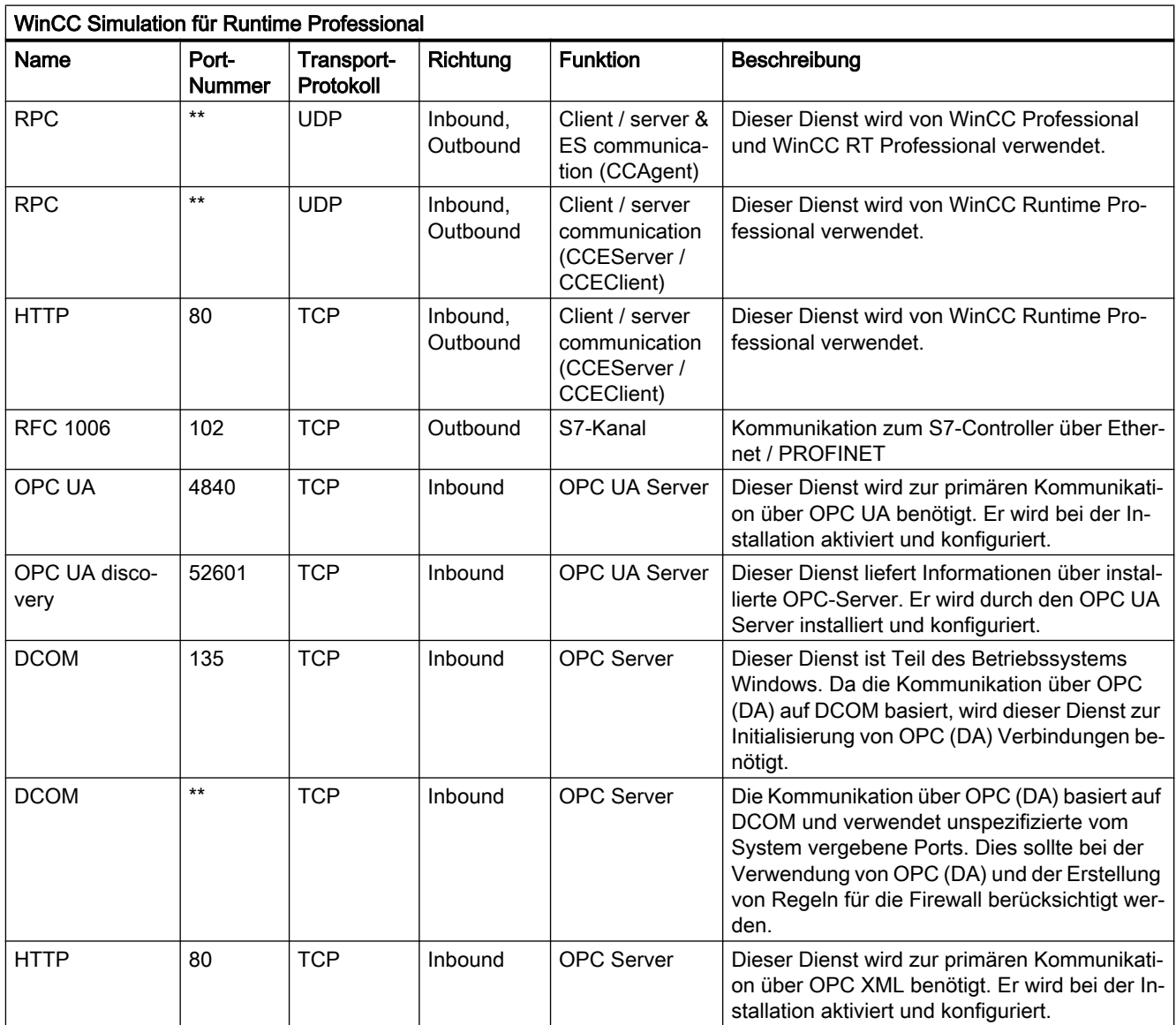

3.1 Security-Hinweise

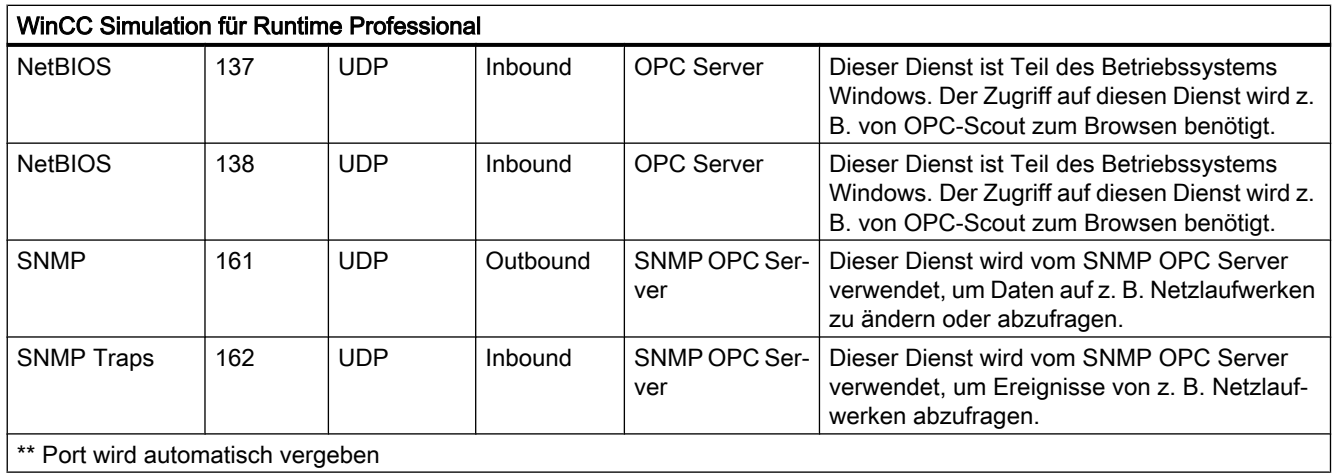

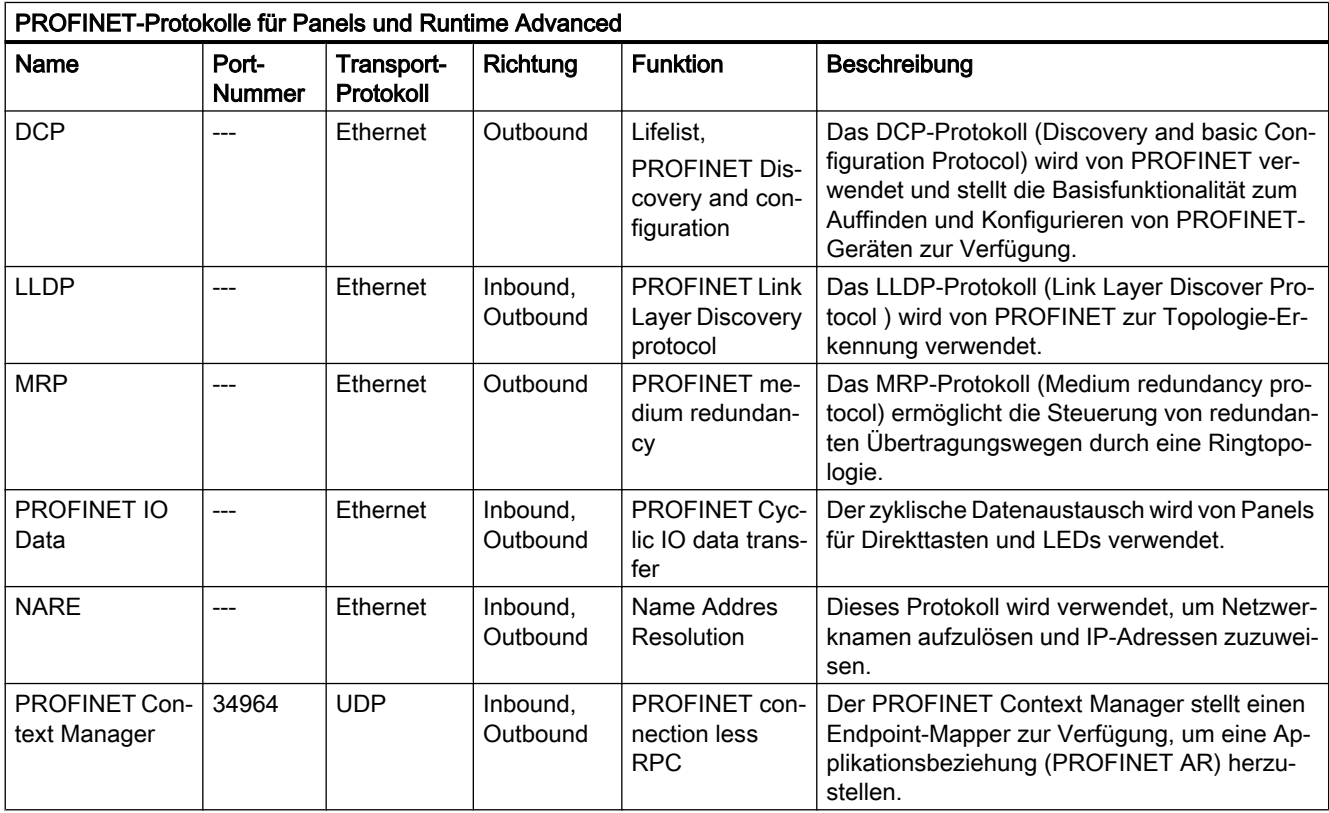

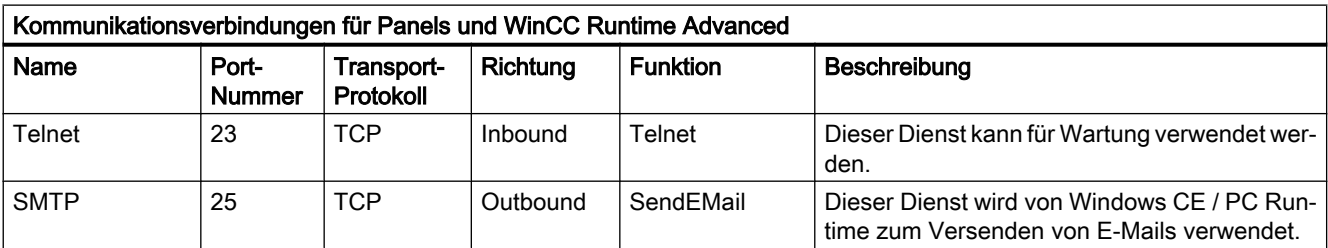

### **WinCC**

3.1 Security-Hinweise

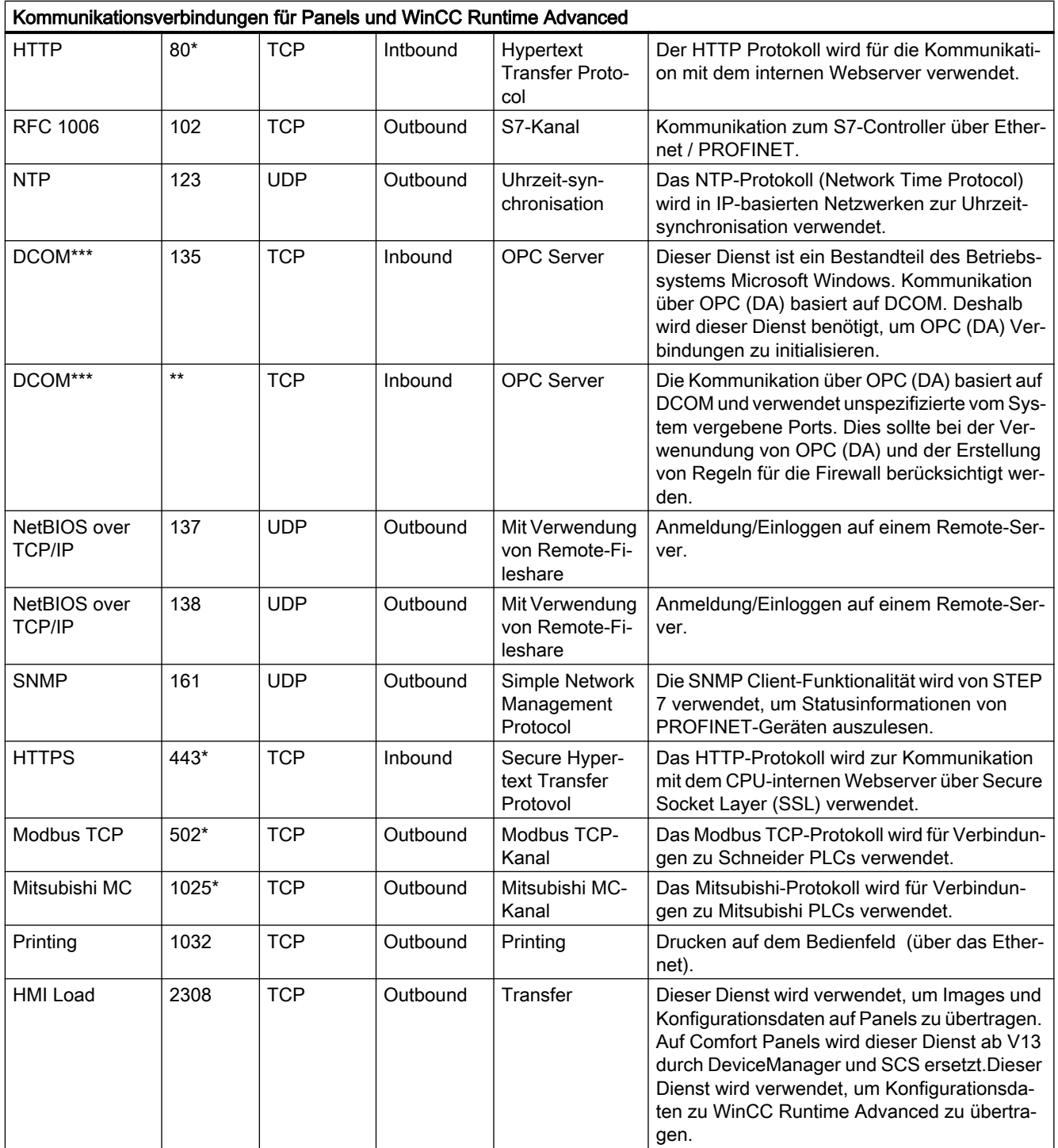

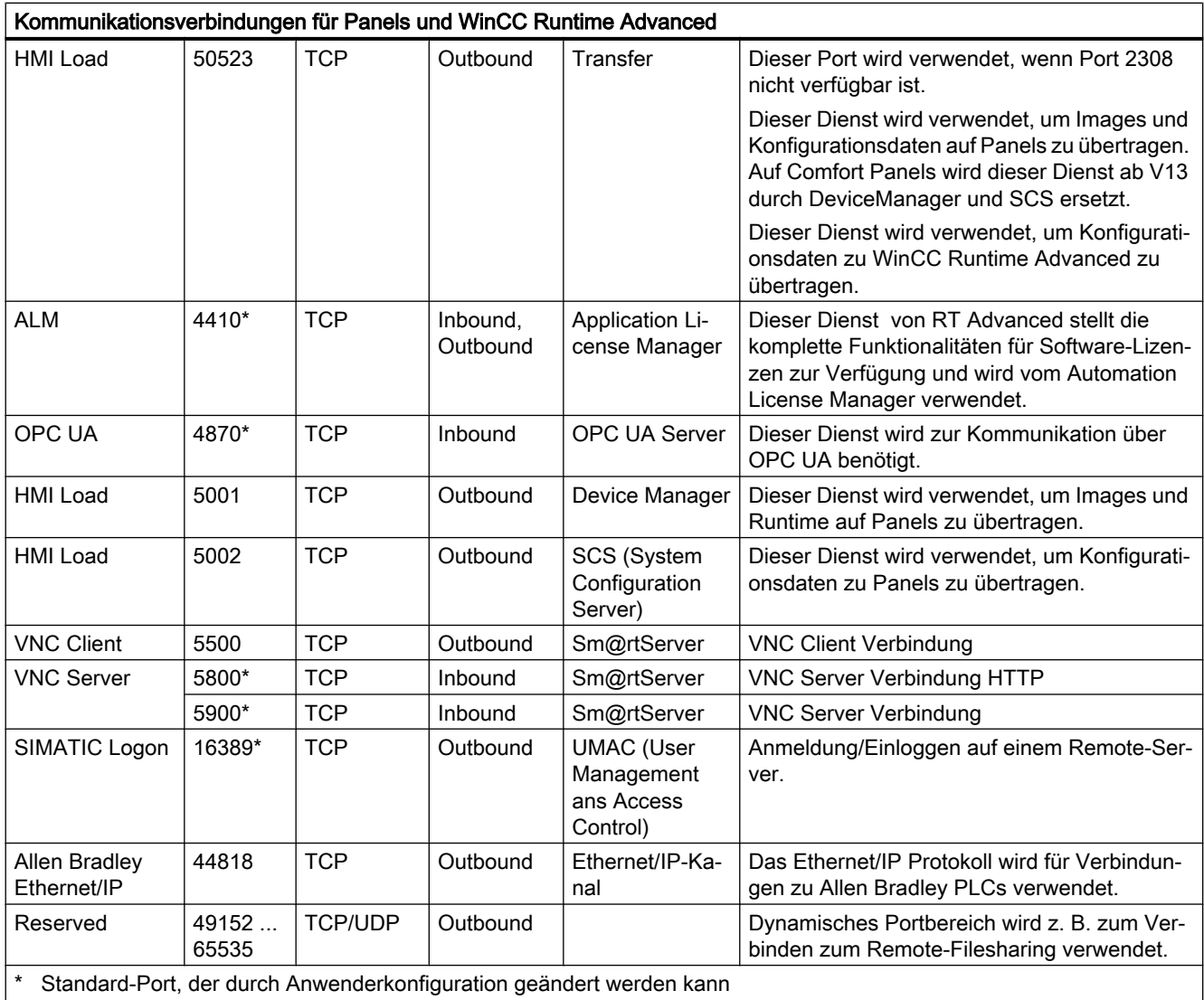

\*\* Port wird automatisch vergeben.

\*\*\* Wird nur von WinCC Runtime Advanced unterstützt.

# 3.2 Hinweise zur Benutzung

## Inhalt

Hinweise, die nicht mehr in der Online-Hilfe berücksichtigt werden konnten und wichtige Hinweise zu Produkt-Eigenschaften.

3.2 Hinweise zur Benutzung

### Verhaltensänderung nach dem Hochrüsten

Die neue WinCC Version enthält neue Funktionen und Verbesserungen gegenüber der Vorgängerversion. Dadurch können die Bezeichnungen oder das Verhalten von Eigenschaften und Funktionen nach dem Hochrüsten auf die neue Version kleine Änderungen aufzeigen. Auch die Standard-Eigenschaften von neu angelegten Objekten können gegenüber früheren Versionen verändert sein.

Diese Verhaltensänderungen können auch zu Fehlern beim Übersetzen des Projekts führen.

#### Hochrüsten mit anschließendem Gerätewechsel (RT Advanced)

Wenn Sie ein Projekt mit einem Gerät "Runtime Advanced" hochrüsten und anschließend einen Gerätetausch auf ein Panel mit Bediengeräteversion 14.0.1.0 oder 15.0.0.0 durchführen, können die projektierten Daten verloren gehen. Es wird empfohlen, dass Sie nach dem Hochrüsten entweder

- zuerst einen Gerätewechsel auf einen IPC ohne Bildanpassung durchführen und anschließend wieder zu einer PC-Station mit Runtime Advanced zu wechseln. Danach können Sie den gewünschten Gerätetausch auf ein Panel ohne Datenverlust durchführen.
- zuerst einen Gerätewechsel auf eine Panel mit einer Bediengeräteversion kleiner als 14.0.1.0 durchzuführen. Anschließend können Sie den Gerätewechsel auf ein Panel mit der gewünschten Geräteversion ohne Datenverlust durchführen.

#### Arbeiten mit Standard-Benutzerrechten

Wenn Sie unter Windows 7 mit Standard-Benutzerrechten arbeiten, darf die "Benutzerkontensteuerung" (UAC) nicht deaktiviert sein.

Standardmäßig ist die "Benutzerkontensteuerung" unter Windows 7 aktiviert.

Weitere Informationen zur "Benutzerkontensteuerung" entnehmen Sie bitte aus der Onlinehilfe von Windows 7.

#### Bildschirmtastatur (RT Advanced)

Wenn Sie das TIA Portal geöffnet haben, dann können Sie die Bildschirmtastatur nicht mehr aufrufen.

Verwenden Sie für den Aufruf der Bildschirmtastatur in Windows: "Start > Alle Programme > Zubehör > Erleichterte Bedienung > Bildschirmtastatur".

#### Installation auf einem Computer mit regionaler Einstellung "Türkisch" (RT Professional)

Wenn zum Zeitpunkt der Installation der Computer mit der regionalen Einstellung "Türkisch" betrieben wird, kann WinCC Runtime Professional nicht gestartet werden.

## Gerätewechsel - Zeichensätze (RT Professional)

Wenn Sie an Bildobjekten für mehrsprachige Texte in den verschiedenen Projektsprachen unterschiedliche Zeichensätze projektiert haben, sollten Sie nach einem Bediengerätewechsel von einem Panel auf eine PC-basierte Runtime die Bilder überprüfen. Es kann vorkommen, dass die projektierten Zeichensätze durch den Gerätewechsel verändert wurden.

### Texte in der Simulation (RT Professional)

Wenn in der Simulation eine Runtime-Sprachen verwendet wird, die nicht einer installierten Produktsprache entspricht, so werden Systemtexte in einer installierten Produktsprache angezeigt. Abhängig vom Betriebssystem und den installierten Produktsprachen ist dies entweder Englisch oder Chinesisch.

Wenn Sie in Japanisch, Koreanisch oder Taiwanesisch in der Simulation alle Texte in der jeweiligen Sprache sehen möchten, sollten Sie WinCC zunächst ohne Simulation installieren. Anschließend installieren Sie WinCC Runtime Professional mit den benötigten Sprachen.

## Online-Deltaload mit benutzerdefinierten Zyklen (RT Professional)

Wenn Sie im Editor "Zyklen" eigene Zyklen neu projektiert haben, wählen Sie beim Laden des Projekts den Befehl "Laden > Software (komplett übersetzen)". Ein Online-Deltaladen ist nicht möglich.

### Lizenztransfer über S7USB

Der Lizenztransfer zu einem Panel über S7USB ist nur aus WinCC heraus möglich.

#### Lizenztransfer auf ein Panel unter 64-Bit-Betriebssystemen

Wenn auf einem 64-Bit-Betriebssystem im Automation License Manager der Menübefehl "Bearbeiten > Zielsysteme verbinden > Bediengerät verbinden" nicht zur Verfügung steht, öffnen Sie bitte die Kommandozeile und führen Sie, mit Administrator-Rechten, folgenden Befehl aus:

"%WINDIR%\system32\RegSvr32.exe" "%CommonProgramFiles%\siemens\AlmPanelPlugin \ALMPanelParam.dll"

#### Ostasiatische Projektsprachen projektieren auf einem PC ohne asiatisches Betriebssystem (Basic)

Wenn Sie auf Ihrem PC kein asiatisches Betriebssystem installiert haben, aber in der Projektierung eine ostasiatische Projektsprache wählen, wird im Editor "Runtime-Einstellungen > Sprache & Schriftart" die Standardschrift als ungültig markiert.

Um das Problem zu beheben, aktivieren Sie in der Systemsteuerung "Regions- und Sprachoption > Sprachen" die Option "Dateien für ostasiatische Sprachen installieren". 3.3 Migration

## Betrieb auf einem Netzwerk Server (RT Professional)

Der Betrieb von WinCC Professional auf einem Netzwerk Server (z. B. Domain Controller, File- and Name Utility Server, Router, Software Firewall, Media Server, Exchange Server) ist nicht zulässig.

## File Browser auf einem Windows 10 PC mit Touch-Screen

Auf einem Windows 10 PC mit einem Touch-Screen kann der File Browser Dialog nur mit der Maus, Tastatur oder Bildschirmtatstatur (ohne Verwendung von Touch-Funktion) bedient werden. Es wird empfohlen, auf einem Touch-Screen PC mit Windows 10 den File Browser Dialog von Windows Betriebssystem mithilfe eines Skripts zu nutzen.

## Postscript-Zeichensätze

Im TIA Portal können nur Schriftarten verwendet werden, die nur True Type Daten enthalten. PostScript-Schriftarten und Open-Type-Schriftarten, die PostScript-Daten enthalten, werden nicht unterstützt.

# 3.3 Migration

## Inhalt

Hinweise, die nicht mehr in der Online-Hilfe berücksichtigt werden konnten und wichtige Hinweise zu Produkt-Eigenschaften.

## Migration eines integrierten Projekts mit ProTool-Objekten

Wenn Sie ein in STEP 7 integriertes WinCC flexible Projekt migrieren und die Fehlermeldung "Optionspaket(e) PROTOOL in STEP 7 fehlen" auftritt, haben Sie WinCC flexible 2008 SP3 oder neuer installiert. Zudem enthält das Projekt noch Objekte, die mit ProTool projektiert worden sind. Öffnen Sie das Projekt nicht mit WinCC flexible. Um das Projekt zu migrieren, gehen Sie wie folgt vor:

- 1. Öffnen Sie das Projekt im SIMATIC Manager.
- 2. Führen Sie im Menü "Datei" den Befehl "Speichern unter" aus.
- 3. Aktivieren Sie im Dialog "Projekt speichern untern" die Option "Mit Reorganisation".
- 4. Klicken Sie auf OK.
- 5. Kopieren Sie das Projekt wieder auf den ursprünglichen Rechner.
- 6. Starten Sie die Migration erneut.

#### Migration eines WinCC V7 Projekts: Rahmenlinie von Rechtecken (RT Professional)

Sie haben in einem WinCC V7 Projekt ein Rechteck mit den Einstellungen "Linienstärke=1" und "Rahmen innen zeichnen= ja" projektiert.

Sie migrieren das WinCC V7 Projekt nach WinCC V15. Damit das Rechteck korrekt dargestellt wird, gehen Sie wie folgt vor.

- 1. Öffnen Sie das Inspektorfenster des Rechtecks.
- 2. Öffnen Sie die Eigenschaftsliste.
- 3. Deaktivieren Sie "Rahmenlinie nach innen verbreitern".

## Fortschrittsanzeige

Wenn die Fortschrittsanzeige 100% anzeigt, werden von der Software noch verschiedene Restarbeiten, z. B. das Schließen von Referenzen, durchgeführt. In dieser Zeit wird die Software nicht auf Eingaben im User Interface reagieren.

## Unterstützte Projektsprachen in WinCC V7 (RT Professional)

Bedingt durch unterschiedliche Windows-DotNet-Versionen kann dieselbe Sprache unterschiedliche Bezeichnungen in WinCC V7 und im TIA Portal haben. Dadurch können sich in demselben Projekt unterschiedlichen Sortierreihenfolgen ergeben.

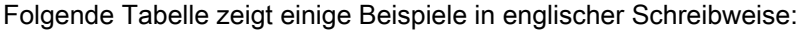

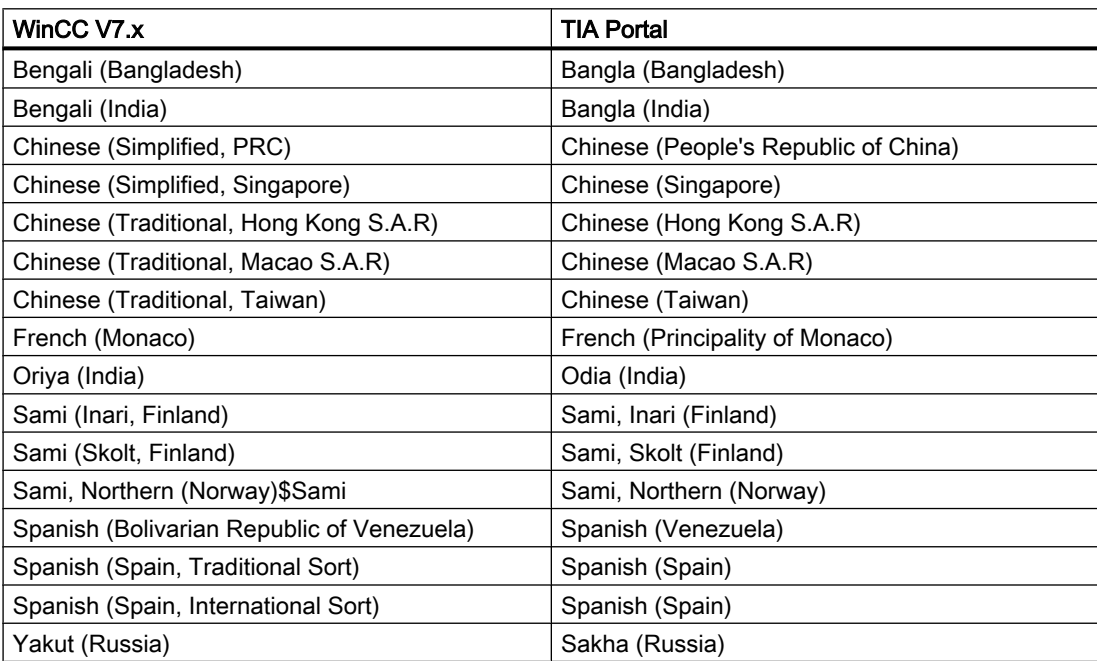

# 3.4.1 Bilder und Bildobjekte

#### Inhalt

Hinweise, die nicht mehr in der Online-Hilfe berücksichtigt werden konnten und wichtige Hinweise zu Produkt-Eigenschaften.

## Anzeigeobjekte nach Bediengerätewechsel

Wenn Sie ein Gerät auf die neuen Bediengeräteversionen hochrüsten, sollten Sie die im Projekt enthaltenen Bilder überprüfen. Aufgrund des neuen Aussehens und der verbesserten Bedienmöglichkeit kann es vorkommen, dass z. B bei symbolischen EA-Feldern die Texte nicht vollständig lesbar sind und durch Bedienelemente überlagert werden.

## Gruppierung von Bildobjekten

Wenn Sie Bildobjekte in WinCC gruppieren, dann kann es bei tieferen Verschachtelungen zu Performance-Problemen von WinCC kommen.

## ActiveX- und .NET-Controls

In Runtime werden ActiveX- und .NET-Controls immer im Vordergrund positioniert.

Die Projektierung von ActiveX- und .NET-Controls in Ebenen wird nicht unterstützt.

## Rahmenlinie von Rechtecken (RT Professional)

Sie haben in einem WinCC V7 Projekt ein Rechteck mit den Einstellungen "Linienstärke=1" und "Rahmen innen zeichnen= ja" projektiert.

Sie migrieren das WinCC V7 Projekt nach WinCC. Damit das Rechteck korrekt dargestellt wird, gehen Sie wie folgt vor.

- 1. Öffnen Sie das Inspektorfenster des Rechtecks.
- 2. Öffnen Sie die Eigenschaftsliste.
- 3. Deaktivieren Sie "Rahmenlinie nach innen verbreitern".

#### Vorschau im Bildfenster (RT Professional)

Sie verwenden eigene Designs mit Schatten bei Bildobjekten. Die Bildobjekte lassen Sie in einem Bildfenster anzeigen.

Der Schatten der Bildobjekte wird in der Vorschau des Bildfensters nicht angezeigt. Das Verhalten tritt nur im Engineering System auf. In Runtime wird es korrekt dargestellt.

#### Viele visuell unterschiedliche Bildobjekte

Die Verwendung von Bildobjekten mit vielen visuell unterschiedlichen Eigenschaften (z.B. sehr viele verschiedene Stile) kann zur Verringerung der Performance in Runtime führen und den Verbrauch von Speicherplatz erhöhen. Vermeiden Sie z.B. sehr viele unterschiedliche Eckenrundungen: 0 Pixel, 1 Pixel, 2 Pixel, 3 Pixel, usw.

#### Dynamisierung von gruppierten Objekten (RT Professional)

Bei mehrfach geschachtelten Gruppierungen (Gruppe in Gruppe, Bildbaustein in Gruppe, Gruppe in Bildbaustein, ...) können bei der Dynamisierung mit Systemfunktionen nur die Ereignisse der äußersten Gruppe und der innersten Objekte verwendet werden. Systemfunktionen, die an die Ereignisse der unterlagerten Gruppe bzw. des unterlagerten Bildbausteins projektiert sind, werden nicht ausgeführt.

Die Projektierung von gleichzeitiger Bewegungsanimation einer Objektgruppe und Objekte innerhalb dieser Gruppe kann zur Laufzeit anders ausgeführt werden, als erwartet. Überprüfen Sie die Reihenfolge der Ausführung in Runtime und passen Sie die Projektierung gegebenenfalls an.

#### Anzahl von Zeichen in Textfeldern, Listen und Meldetexten

Die Anzahl der nutzbaren Zeichen im Text eines Bildobjekts ist nicht konstant. Bei der Eingabe von Textdaten werden Steueranweisungen und Formatierung mitberücksichtigt und die maximale Anzahl der Zeichen verringert sich entsprechend.

#### Transparenz in WinCC ab V13

Transparente Grafiken können ohne Verluste in Runtime dargestellt werden. Dies gilt für alle Comfort Panels und WinCC Runtime Advanced ab der Version 13.0. Um die Transparenz in einer Grafikanzeige oder einem Grafischen E/A-Feld zu nutzen, muss die Eigenschaft "Füllmuster" auf "Transparent" gestellt und die Eigenschaft "Transparente Farbe verwenden" deaktiviert werden.

Falls die Eigenschaft "Transparente Farbe verwenden" in einem Gerät ab der Version 13.0 aktiviert ist, geht die Transparenz der Grafik verloren und transparente Pixel werden schwarz dargestellt. Nach einer Hochrüstung von bestehenden Projekten auf die Geräteversion 13.0 oder größer ist es empfohlen, die Eigenschaft "Transparente Farbe verwenden" bei den Verwendungsstellen von transparenten Grafiken zu prüfen. Falls die Grafiken nicht richtig dargestellt werden, deaktivieren Sie diese Eigenschaft.

#### SIMOTION PLC Webseiten im HTML-Browser anzeigen

Falls die Websiten von SIMOTION PLC im HTML-Browser nicht richtig angezeigt werden, fügen Sie nach der Webseiten-URL "/basic" ein, um die Webseiten im Basismodus anzuzeigen.

### Darstellungsunterschiede zwischen der Projektierung und der Anzeige am Bediengerät

Die Darstellung des in einem Bildobjekt projektierten Texts kann sich auf dem Bediengerät aufgrund der Display-Konfiguration unterscheiden. Falls Sie in der Projektierung die Möglichkeiten der automatischen Größenanpassung nutzen, überprüfen Sie die Darstellung auf Ihrem Bediengerät in jeder Sprache.

Falls Texte, die mit der Option "Objekte an Inhalt anpassen" projektiert sind, nicht vollständig angezeigt werden können, werden sie auf dem Bediengerät leicht verkleinert. Wenn durch die Verkleinerung Texte verzerrt dargestellt werden, deaktivieren Sie die Option "Objekte an Inhalt anpassen" und erweitern Sie den Text mit zusätzlichen Leerzeichen. Optional vergrößern Sie das Objekt in der Breite oder formulieren Sie den Text kürzer um.

## GRAPH-Übersicht (RT Professional)

Beim Hochrüsten auf V14 wird die Signatur der C-Funktion am Ereignis "Klicken" geändert. Der in früheren Versionen vorhandene Parameter propertyName entfällt. Funktionen, die auf diesen Parameter zugreifen, werden nach dem Hochrüsten als fehlerhaft markiert.

## Dynamisierung in ProDiag-Übersicht (RT Professional)

Die Dynamisierung der Eigenschaft "Bedienung zulassen" mit einer Variablen ist im Objekt "ProDiag-Übersicht" nicht möglich.

### Erstwerterfassung und Kriterienanalyse: Unterstützte Anweisungen

Für die Erstwerterfassung und Kriterienanalyse werden auch die FUP-Anweisungen "AND" und "OR" unterstützt.

Folgende Anweisungen werden bei der Erstwerterfassung und Kriterienanalyse bis einschließlich der Anweisungsbox unterstützt:

- "Flipflop setzen/rücksetzen"
- "Flipflop rücksetzen/setzen"
- Zeiten TP, TOF und TONR
- Zähler CTU, CTD, CTUD

#### Bildbausteine mit den UDTs vom Typ "IEC-Zeit" aktualisieren

Aus den benutzerdefinierten PLC-Datentypen (UDT), die den Datentyp "IEC-Zeit" verwenden, wurde das Element "ST" automatisch entfernt. Passen Sie die Bildbausteine, die diese UDTs beinhalten, auf eine neue Version des UDTs ohne ST-Element an.

Eine detaillierte Beschreibung dazu finden Sie im FAQ mit der Beitragsnummer "109740393" im SIMATIC Customer Online Support.

#### Überlagerte Controls mit Sichtbarkeitsanimationen

Die überlagerte Projektierung von tabellenbasierten Controls mit Sichtbarkeitsanimationen kann auf den Geräten mit dem Betriebssystem Windows CE/Embedded Compact zu Problemen bei der Touch-Bedienung führen.

## SVG-Grafiken

Die SVG-Grafiken werden in Siemens SVG-Standard umgewandelt. Beachten Sie bei der Verwendung von SVG-Grafiken folgende Einschränkungen:

- Die CSS-Definitionen werden zu Inline-Attributen umgewandelt.
- Die eingebettete Skripte und nicht-lokale URL-Links werden in den SVG-Grafiken nicht unterstützt und aus den ursprünglichen Grafiken bei der Umwandlung entfernt.
- Die Verwendung von SVG-Grafiken mit eingebetteten Grafiken und Animationen wird nicht unterstützt.
- Die Verwendung von großen SVG-Grafiken beeinflusst die Performance durch erhöhten Zeichenaufwand.
- Die Migration von SVG-Grafiken von WinCC V7 ins TIA Portal wird nicht unterstützt.

Die Darstellung von SVG-Grafiken hängt von dem verwendeten Browser ab.

## SVG Grafiken bearbeiten

Das Öffnen von SVG-Grafiken in einem externen Editor mithilfe des Befehls "Bearbeiten" ist nicht möglich.

## System-Diagnoseanzeige: Zugriffsschutz "HMI-Zugriff"

Bei Verwendung der Schutzstufe "HMI-Zugriff" in Verbindung mit der SIMATIC S7-1200 PLC kann eine richtige Anzeige der Diagnosedaten erst ab Firmware-Version 4.1 oder höher sichergestellt werden.

#### Schriftarten in der Überschrift von Fensterobjekten

Die Schriftart, die Sie in den Runtime-Einstellungen des Geräts konfigurieren, wird in den Überschriften von Meldefenster, System-Diagnosefenster und Dialogüberschriften nicht verwendet.

## Ungültige Grafiktypen in den Grafiklisten nach dem Hochrüsten (WinCC Runtime Professional)

Wenn Sie Ihr Projekt auf die TIA Portal Version V15 hochrüsten, resultieren aus ungültigen Grafiktypen der Grafikliste Fehler beim Übersetzen, die in V14 als Warnungen angezeigt wurden.

Um Fehlermeldungen beim Übersetzen zu vermeiden, müssen Sie bei Bedarf den Grafiktyp in der Grafikliste manuell korrigieren.

#### Siehe auch

http://support.automation.siemens.com [\(http://support.automation.siemens.com/WW/view/de/](http://support.automation.siemens.com/WW/view/de/62101921) [62101921](http://support.automation.siemens.com/WW/view/de/62101921))

# 3.4.2 Variablen und Verbindungen

#### Inhalt

Hinweise, die nicht mehr in der Online-Hilfe berücksichtigt werden konnten und wichtige Hinweise zu Produkt-Eigenschaften.

## Multiplexen von Variablen (Basic Panels)

Wenn Sie auf einem Basic Panel eine Variable mit einer externen Variablen multiplexen, wird in Runtime beim ersten Lesezyklus die Adresse aus der PLC gelesen. Erst beim zweiten Lesezyklus steht der Wert der gelesenen Adresse zur Verfügung.

## Variablennamen in Bildbausteinen (RT Professional)

Die Verwendung von Zeichen "." und "@" in Namen von Variablen in Bildbaustein-Typen ist unzulässig. Verwenden Sie diese Sonderzeichen nicht in den Variablennamen in Bildbausteinen.

## Variablen mit symbolischer Adressierung und Datentyp "Char Array" (RT Professional)

Variablen mit symbolischer Adressierung und dem Datentyp "WString" sind für die Kommunikation von RT Professional und SIMATIC S7-1200 V3 nicht freigegeben.

## Längenangabe für Variablen vom Typ "String" (RT Professional)

Im Editor "Variablen" ist die Längenangabe für die internen HMI-Variablen vom Typ "String" unwirksam. Wenn Sie die Variablenlänge, z. B. für ein Eingabefeld oder Ausgabefeld, einschränken möchten, begrenzen Sie die Länge mithilfe VB-Scripting oder C-Scripting.

#### Variable vom Typ "String" für Verbindungen mit SIMOTION-Steuerungen (Panels, RT Advanced)

Für SIMOTION-Steuerungen darf die Länge der String-Variablen 210 Zeichen nicht überschreiten.

Es ist möglich, im Engineering System eine String-Variable mit mehr als 210 Zeichen anzulegen. Jedoch wird die betreffende Variable in Runtime nicht geschrieben. Es erscheint die Meldung, dass die Wertgrenze außerhalb der Variable liegt.

Passen Sie in diesem Fall die Länge der String-Variable an.

#### Variablen unter "Variable Box-ID"

Die Variable, die Sie unter "Runtime-Einstellungen > Allgemein" unter "Variable Box-ID" projektieren, darf nur im schreibgeschützten Modus verwendet werden.

In diese Variable dürfen keine Werte geschrieben werden, jedoch darf sie z. B. in Skripten gelesen oder in Bildern ausgegeben werden.

## Array-Elemente in WinCC

Wenn Sie eine HMI-Variable mit einem Array aus einem STEP 7 Datenbaustein verbunden haben, das nicht mit einer Untergrenze von 0 beginnt, werden die Array-Elemente in WinCC auf die Untergrenze von 0 abgebildet.

Damit Sie beim Zugriff auf die einzelnen Arrayelemente nicht zwischen den STEP 7-Indizes und den WinCC-Indizes umdenken müssen, sollten Sie die Untergrenzen von Arrays auch in STEP 7 bei 0 beginnen lassen.

#### Verwendung von 64-Bit Datentypen

Bei der Verwendung von 64-Bit Datentypen kann es zu einem geringen Genauigkeitsverlust kommen, da diese Datentypen im HMI-Kanal auf den Datentyp Double abgebildet werden. Somit kann es vorkommen, dass ganzzahlige Datentypen mit Nachkommastellen angezeigt werden.

## 3.4.3 Meldesystem und Meldeanzeigen

#### Inhalt

Hinweise, die nicht mehr in der Onlinehilfe berücksichtigt werden konnten und wichtige Hinweise zu Produkt-Eigenschaften.

#### Boolesche Variablen in Meldearchiven

Variablen vom Typ Bool werden im Meldearchiv als 0 und -1 erkannt. Wenn Sie in einem Meldearchiv eine Textliste verwenden, die von einer Variable vom Typ Bool gesteuert wird, dann ergänzen Sie die entsprechende Textliste um den Eintrag für den Wert -1.

#### PLC-Meldungen

Eine PLC-Meldung ist nur dann im Editor "Meldungen" eines HMI-Gerätes sichtbar, wenn auch ein Instanz-Datenbaustein für diesen FB existiert.

#### Steuerungsmeldungen in Runtime (WinCC Professional)

Wenn Sie ein Projekt von den Versionen V13SP1 oder V13 SP2 auf die Versionen V14, V14 SP1, V15.x hochrüsten, müssen Sie das Projekt übersetzen und in die Steuerung und das Bediengerät laden. Ansonsten werden die Steuerungsmeldungen in der Meldeanzeige durchgestrichen dargestellt.

#### "Automatische Aktualisierung" von Steuerungsmeldungen am Bediengerät aktiviert (Panels und RT Advanced)

Für Steuerungsmeldungen, die im Meldearchiv angezeigt werden, gilt Folgendes:

Die Infotexte der Meldungen werden nicht archiviert und zeigen bei der Anzeige eines Meldearchivs in Runtime "###Text missing###".

## 3.4.4 Systemfunktionen und Skripte

#### Inhalt

Hinweise, die nicht mehr in der Online-Hilfe berücksichtigt werden konnten und wichtige Hinweise zu Produkt-Eigenschaften.

#### Skripte bei Service-Projekten (RT Professional)

Da in Service-Projekten normalerweise kein interaktiver Benutzer angemeldet ist, führen C-Skripte und VB-Skripte z. B. in folgenden Fällen zu Problemen:

- Wenn die Skripte Interaktionen, z. B. Eingaben erfordern.
- Wenn die Skripte Message-Boxen anzeigen.

Im Service Mode besteht kein gemeinsamer Datenbereich für C-Scripting. Daher können beispielsweise keine globalen C-Variablen zwischen "Aufgabenplaner" und "Bildern" ausgetauscht werden.

#### Triggervariablen von anwenderdefinierten Funktionen (RT Professional)

Wenn Sie an einem Bild einen HMI- oder einen PLC-Anwenderdatentyp projektiert haben, können Sie in neu erstellten oder geänderten benutzerdefinierten Anwenderfunktionen die Elemente des Anwenderdatentyps nicht als Triggervariable einsetzen.

#### Suchen und Ersetzen in lokalen Skripten (RT Professional)

Sie suchen und ersetzen Texte innerhalb von Editoren mithilfe der Funktion "Suchen und ersetzen". Suchen und ersetzen von Texten in lokalen Skripten ist nicht möglich.

#### Systemfunktion "SimuliereVariable" (Basic Panels)

Wenn Sie auf einem Basic Panel die Systemfunktion "SimuliereVariable" in Verbindung mit einer kleinen Zykluszeit verwenden, kann das Bediengerät überlastet werden.

#### Nicht weiterverwendete Eigenschaften (Comfort Panels und RT Advanced)

In WinCC V13 wurden viele neue visuelle Eigenschaften eingebracht und viele bestehende Eigenschaften harmonisiert.

Im Zuge der Überarbeitung der Objekteigenschaften kann die Verwendung mancher dieser Eigenschaften, die in früheren Versionen von WinCC in VB Skripten nutzbar waren, in WinCC V13 nicht mehr unterstützt werden. Skripte, die nicht mehr unterstützte Eigenschaften nutzen, bleiben gültig, die betreffenden Aufrufe innerhalb der Skripte sind jedoch zur Laufzeit ohne

Funktion. Diese Einschränkungen betreffen ausschließlich Comfort Panels und RT Advanced in der Geräteversion V13.0.

Die folgende Tabelle zeigt die nicht weiterverwendeten Eigenschaften der Bildobjekte:

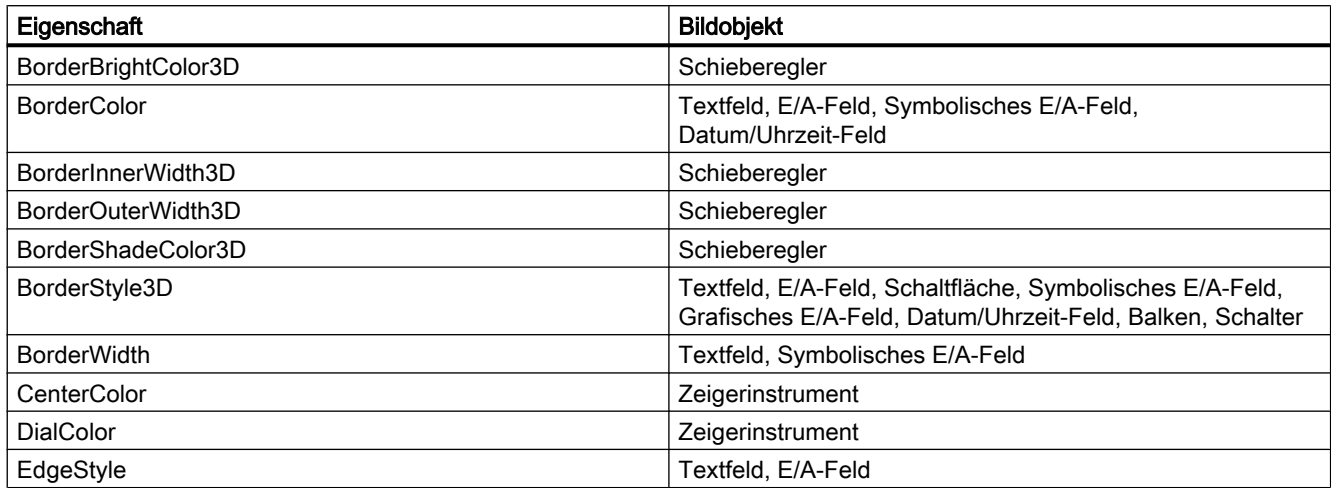

#### Debuggen von VB-Skripten

Mit dem Objekt "Debug" geben Sie benutzerdefinierte Texte in einem Debugger aus. Das Objekt besitzt die Methoden "Write" und "WriteLine". Weiterführende Informationen zum Objekt "Debug" finden Sie im Internet [\(https://msdn.microsoft.com/en-us/library/](https://msdn.microsoft.com/en-us/library/wk3y866c(v=vs.84).aspx) [wk3y866c\(v=vs.84\).aspx\)](https://msdn.microsoft.com/en-us/library/wk3y866c(v=vs.84).aspx).

Mit dem Objekt "Err" reagieren Sie auf Fehlermeldungen, die von einem anderen Objekt erzeugt werden. Das Objekt besitzt die Methoden "Raise" und "Clear".

Weiterführende Informationen zum Objekt "Err" finden Sie im Internet ([https://](https://msdn.microsoft.com/en-us/library/sbf5ze0e(v=vs.84).aspx) [msdn.microsoft.com/en-us/library/sbf5ze0e\(v=vs.84\).aspx\)](https://msdn.microsoft.com/en-us/library/sbf5ze0e(v=vs.84).aspx).

#### Übergabe von Parametern an VB-Skripte (Panels und RT Advanced)

In WinCC können Sie definieren, ob die Parameter von VB-Skripten "ByRef" (Adresse des Parameters) oder "ByVal" (Wert des Parameters) übergeben werden.

Eine Übergabe der Adresse des Parameters mithilfe von "ByRef" (Call by Reference) ist nur für die internen Variablen des VB-Skripts möglich. Bei HMI-Variablen wird immer der Wert des Parameters übergeben, unabhängig davon ob der Parameter als "ByRef" oder als "ByVal" definiert wurde.

#### Zugriff in Runtime für die Eigenschaften "Height" und "Width" einiger VBS-Objekte

Anders als in der Hilfe beschrieben, haben Sie bei folgenden VBS-Objekten auf die Eigenschaften "Height" und "Width" lesenden Zugriff:

AlarmView, Bar, BatteryView, Button, CameraControl, Clock, DateTimeField, FunctionTrendControl, Gauge, GraphicIOField, GraphicView, HTMLBrowser, IOField, Line, MediaPlayer, PDFView, PLCCodeViewer, Polygon, Polyline, ProDiagOverview,

ProtectedAreaNameView, RangeLabelView, RangeQualityView, RecipeView, S7GraphOverview, Slider, SmartClientView, StatusForce, Switch, SymbolicIOField, SymbolLibrary, SysDiagControl, TextField, TrendView, UserView, WLanQualityView, ZoneLabelView, ZoneQualityView

Weiterführende Informationen zum VBS-Objektmodell finden Sie finden Sie im FAQ mit der Beitragsnummer "53752382" im SIMATIC Customer Online Support:

https://support.industry.siemens.com/cs/ww/de/view/53752382 [\(https://](https://support.industry.siemens.com/cs/ww/de/view/53752382) [support.industry.siemens.com/cs/ww/de/view/53752382](https://support.industry.siemens.com/cs/ww/de/view/53752382))

## 3.4.5 Protokolle

#### Inhalt

Hinweise, die nicht mehr in der Online-Hilfe berücksichtigt werden konnten und wichtige Hinweise zu Produkt-Eigenschaften.

#### Drucken von Protokollen (Panels)

Abhängig vom verwendeten Drucker können die in den Protokollen am Rand platzierten Objekte beim Drucken abgeschnitten werden.

Vergewissern Sie sich, dass Ihr Protokoll eine passende Größe hat.

## 3.4.6 Rezepturen

#### Inhalt

Hinweise, die nicht mehr in der Online-Hilfe berücksichtigt werden konnten und wichtige Hinweise zu Produkt-Eigenschaften.

#### Arrays in Rezepturelementen

Wenn Sie an Rezepturelementen einer Rezeptur sowohl ein Array als auch Elemente dieses Arrays projektiert haben, wird das Laden mit Datensätzen mit folgender Fehlermeldung abgebrochen: "290055: Import der Datensätze mit Fehler abgebrochen"

Verwenden Sie für Rezepturelemente der gleichen Rezeptur entweder nur die Arrays oder nur die Arrayelemente.

## 3.4.7 Benutzerverwaltung

#### Inhalt

Hinweise, die nicht mehr in der Online-Hilfe berücksichtigt werden konnten und wichtige Hinweise zu Produkt-Eigenschaften.

## 3.4.8 Kommunikation

#### Inhalt

Hinweise, die nicht mehr in der Online-Hilfe berücksichtigt werden konnten und wichtige Hinweise zu Produkt-Eigenschaften.

#### Verbindungsaufbau mit WinCC Runtime Advanced

Bitte beachten Sie, dass die im Engineering System projektierte Geräteversion mit der Version der installierten Runtime übereinstimmt, da ansonsten die Kommunikation beim Laden des Projektes nicht aufgebaut werden kann oder verzögert erfolgt.

Wenn die Geräteversion nicht mit der Version der installierten Runtime übereinstimmt, haben sie folgende Möglichkeiten:

- 1. Ändern Sie die im Engineering System projektierte Geräteversion.
- 2. Installieren sie die zur projektierten Geräteversion passende Version von WinCC Runtime Advanced.

#### Verbindungswechsel bei nicht-integrierten Verbindungen

Wenn Sie die Kommunikation von einer nicht-integrierten Verbindung auf eine andere ncihtintegrierte Verbindung umstellen wollen, z. B. von Omron zu Mitsubishi, müssen Sie sicherstellen, dass die Datentypen der Variablen auch in der neuen Verbindung unterstützt werden.

#### Verbindungsunterbrechungen bei Mitsubishi Steuerungen

Nach mehrfachen Verbindungsunterbrechungen kann es zu der Situation kommen, dass in der Mitsubishi-Steuerung alle Verbindungsressourcen belegt sind und die Verbindung nicht mehr aufgebaut werden kann. Es wird empfohlen, im SPS-Programm der Steuerung diese Verbindungsressourcen zu kontrollieren und sie auch wieder freizugeben.

#### Selbst signierte Zertifikate (RT Professional)

Selbst signierte Zertifikate werden nicht mehr unterstützt.

Wenn Server-seitig ein selbst signiertes Zertifikat erkannt wird, findet die Authentifizierung über den zuvor verteilten PSK-Schlüssel (Pre-shared key) statt. Wenn der PSK-Schlüssel

zwischen den Kommunikationspartnern nicht übereinstimmt, kommt keine Kommunikation zustande.

## Kommunikation zwischen WebClient und Sm@rtServer

Java wird von zukünftigen Browserversionen nicht mehr unterstützt.

In diesen Fällen nutzen Sie die folgenden Alternativen als Sm@rtClient:

- Sm@rtClient.exe
- Sm@rtClient App für Smartphone

## Genauigkeit des Datentyps "DTL"

Der Datentyp "DTL" unterstützt Zeitangaben bis im Bereich von Nanosekunden. Da Panels Zeitangaben lediglich bis in den Bereich von Millisekunden unterstützen, ergeben sich bei der Verwendung an den Bereichszeigern folgende Einschränkungen:

- Bereichszeiger "Datum/Uhrzeit" Bei der Übertragung der Zeitangaben vom einem Panel zur Steuerung gilt als kleinste Zeiteinheit 1 Millisekunde. Der Wertebereich von Mikrosekunden bis Nanosekunden des Datentyps "DTL" wird mit Nullen befüllt.
- Bereichszeiger "Datum/Uhrzeit Steuerung" Bei der Übertragung der Zeitangaben von einer Steuerung zu einem Panel wird der Bereich von Mikrosekunden bis Nanosekunden ignoriert. Auf dem Panel wird die Zeitangabe bis einschließlich der Millisekunden weiter verarbeitet.

## Beschränkte Anzahl von möglichen HMI-Verbindungen

Beim Übersetzen eines Geräts tritt eine Fehlermeldung auf, dass die Konfiguration der HMI-Verbindung im Editor "Geräte & Netze" ungültig ist. Die Ursache kann darin liegen, dass die maximale Anzahl der möglichen Verbindungen des HMI-Geräts bzw. der PLC überschritten ist.

Prüfen Sie die maximale Anzahl der möglichen Verbindungen. Informieren Sie sich bitte im Gerätehandbuch der von Ihnen verwendeten Geräte.

#### Verwendung von PROFINET IO bei Panel-Bediengeräten

Bei der Verwendung von PROFINET IO zur Verbindung der Direkttasten und LEDs von Bediengeräten mit der Steuerung können Sie bei der Projektierung in HW Konfig einen Offset für den Adressbereich der Eingänge und der Ausgänge festlegen.

Bei der Verwendung einer PROFINET IO-fähigen CPU der 400er Baureihe in Verbindung mit einem der unten aufgeführten Bediengeräte gilt folgende Einschränkung:

Der Offset für den Anfang des Adressbereichs der Eingänge darf nicht größer sein als der Offset für den Anfang des Adressbereichs der Ausgänge.

Die Einschränkung gilt für folgende Bediengeräte:

● Mobile Panel 177

Für die Projektierung der Adressparameter öffnen Sie die Steuerung mit der CPU der 400er Baureihe in HW Konfig. Selektieren Sie im Stationsfenster von HW Konfig das über PROFINET IO verbundene Bediengerät. Im unteren Bereich des Stationsfensters wird in der Detailansicht eine Tabelle mit den Eigenschaften des Bediengeräts angezeigt. Selektieren Sie in der Tabelle die Zeile mit den Adressen des Bediengeräts und öffnen Sie die Objekteigenschaften über das Kontextmenü.

Aktivieren Sie im Dialog "Objekteigenschaften" die Registerkarte "Adressen". Unter "Eingänge > Anfang" projektieren Sie den Offset für die Eingänge. Unter "Ausgänge > Anfang" projektieren Sie den Offset für die Ausgänge.

# Kommunikation der RT Advanced über den Station Manager (SIMATIC NET) mit einer S7-1200

Die Kommunikation von einer SIMATIC S7-1200 mit einem PC mit WinCC RT Advanced über einen Router gelten folgende Einschränkungen für den PC:

● Windows 7: Nur mit installiertem SIMATIC NET 8.1

Diese Einschränkungen gelten auch, wenn Sie den Station Manager verwenden. Verbindungen mit Hilfe des Station Managers von der Runtime Advanced werden immer wie geroutete Verbindungen behandelt.

## IP-Einstellungen und Gerätename einer Steuerung im Control Panel des Bediengeräts ändern (Basic Panels)

Auf dem Bediengerät ist das Control Panel im Menü "Service and Commissoning > IP-Adaptation" geöffnet. Wenn Sie die IP Einstellungen oder den Gerätenamen einer Steuerung ändern wollen, beachten Sie Folgendes:

Im Engineering System haben Sie zuvor im Inspektorfenster der Steuerung unter "Eigenschaften > Allgemein > PROFINET-Schnittstelle > Ethernet-Adressen" folgende Optionen aktiviert:

- "IP-Adresse auf anderem Weg beziehen"
- "PROFINET-Gerätenamen auf anderem Weg beziehen"

# HMI-Verbindungen zu Steuerungen SIMATIC S7-1200

HMI-Verbindungen zu Steuerungen SIMATIC S7-1200 mit der Firmware-Version kleiner als V2.0 sind nicht möglich.

# "Setzen der IP-Suite (Adresse) der PLC im Control Panel" bei SIMATIC S7-1200 V1 (Basic Panels)

Die Funktion "Setzen der IP Suite (Adresse) der PLC im Control Panel" ist für folgende Steuerungen nicht freigegeben:

● SIMATIC S7-1200 V1

## Verbindungen über PROFIBUS DP

Wenn eine Verbindung über PROFIBUS DP zwischen einer Steuerung und einem Bediengerät unterbrochen und dann wieder aufgebaut wird, dann werden sporadisch alle weiteren PROFIBUS DP-Verbindungen im Kommunikationsnetz abgebrochen und wieder aufgebaut.

Schalten Sie den getrennten Teilnehmer spannungslos, bevor Sie den Teilnehmer wieder verbinden.

#### Wechsel einer Verbindung

Bei einem Wechsel der Verbindung von einem Bediengerät zu einer Steuerung SIMATIC S7-300/400, zu einer Steuerung SIMATIC S7-1500 oder SIMATIC S7-1200 kann es zum Abbruch der Verbindung kommen.

Beachten Sie folgende Einstellungen in den Steuerungen SIMATIC S7-1500 oder SIMATIC S7-1200:

- Absolute Adressierung der Variablen
- Option "PUT/GET-Kommunikation deaktivieren" muss ausgewählt sein
- Schutzstufe "Kompletter Schutz" darf nicht projektiert sein

#### Kommunikation der Runtime Professional mit SIMATIC S7-1200

Im Produktivbetrieb ist die Kommunikation von WinCC Runtime Professional mit SIMATIC S7-1200 nur für Einplatzsysteme freigegeben.

#### RT Advanced im Station Manager

Wenn RT Advanced und WinAC RTX denselben Kommunikationsprozessor eines PCs verwenden, dann ist eine HMI-Kommunikation zu SIMATIC S7-1200 und SIMATIC S7-1500 nicht möglich.

#### Rohdatenkommunikation in redundanten Projekten (RT Professional)

Simatic.NET, Named Connections und diverse Kommunikationsbausteine, wie z.B. BSEND/ BRCV, können bei einer redundant konfigurierten PC-Station nur eingeschränkt verwendet werden, weil die Verbindungsparameter für den redundanten Partnerserver nicht projektiert werden können.

#### Nicht integrierte Verbindung zu einem SIMATIC S7-1500 Software Controller (RT Advanced)

Eine nicht integrierte Verbindung zwischen einem HMI-Gerät und einem SIMATIC S7-1500 Software Controller wird in WinCC nicht unterstützt.

## Transferbereiche für die Betriebsart IO-Device und DP-Slave der HMI-Geräte

Wenn Sie für HMI-Bediengeräte die Betriebsart "IO-Device" bzw. "DP-Slave" aktiviert haben, sollten in den Eigenschaften des Bediengeräts keine Transferbereiche hinzugefügt oder gelöscht werden. Wenn Sie versehentlich einen Transferbereich gelöscht oder hinzugefügt haben, so entfernen und verbinden Sie den Controller erneut.

## Ermittlung von Diagnosedaten durch HMI-Geräte

Entgegen der Beschreibung der Diagnosesymbole für Baugruppen und Geräte im Informationssystem hat für HMI-Geräte das folgende Symbol die hier angegebene Bedeutung:

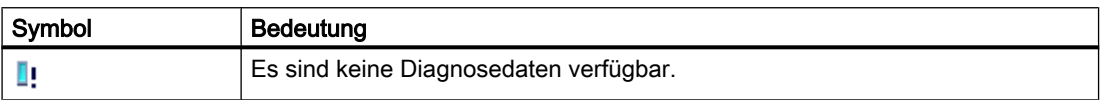

## PROFIEnergy-Kommunikation

Um die PROFIEnergy-Kommunikation einzurichten, kontaktieren Sie den Customer Support.

# 3.5 Übergreifende Funktionen

#### Inhalt

Hinweise, die nicht mehr in der Online-Hilfe berücksichtigt werden konnten und wichtige Hinweise zu Produkt-Eigenschaften.

#### Systemdiagnose im Geräte-Proxy einsetzen

Um die Funktion Systemdiagnose in einem IPE Geräte-Proxy verwenden zu können, z. B. eine Systemdiagnose-Anzeige, fügen Sie die PLC-Meldungen als Inhalt eines Geräte-Proxys ein.

#### Geräte-Proxy mit Daten aus einem Projekt der Vorgängerversion initialisieren

In einem Projekt mit der Service Pack Version kann ein Geräte-Proxy nicht mit den Daten aus einem Projekt der zugehörigen Vollversion initialisiert werden. Rüsten Sie das Quellprojekt auf die Service Pack Version hoch, um den Geräte-Proxy im Zielprojekt mit den Daten aus dem Quellprojekt initialisieren zu können.

3.6 Übersetzen und Laden

#### Import und Export von Bibliothekstexten

Folgende Objekte werden beim Import und Export von Bibliothekstexten nicht unterstützt:

- Import: Rezepturen, Rezepturelemente, Rezepturdatensätze, HMI-Meldungen, Textlisteneinträge, Bilder, Protokolle.
- Export: Textlisteneinträge, Bilder, Protokolle.
- Import und Export von Bibliothekstypen "Bild".

# 3.6 Übersetzen und Laden

#### Inhalt

Hinweise, die nicht mehr in der Online-Hilfe berücksichtigt werden konnten und wichtige Hinweise zu Produkt-Eigenschaften.

#### Übersetzen und Laden

Wenn beim Übersetzen interne Fehler oder Warnungen auftreten, übersetzen Sie das Projekt vollständig über den Befehl "Übersetzen > Software (komplett übersetzen)" im Kontextmenü des Bediengeräts.

Bevor Sie mit Ihrem Projekt in den Produktivbetrieb gehen, übersetzen Sie das Projekt vollständig über den Befehl "Übersetzen > Software (komplett übersetzen)" im Kontextmenü des Bediengeräts.

Wenn Sie in Ihrem Projekt HMI-Variablen verwenden, die an Steuerungsvariablen angebunden sind, übersetzen Sie vor dem Bediengerät auch alle geänderten Bausteine über den Befehl "Übersetzen > Software" im Kontextmenü.

#### Fehlerhafte Installation von ProSave

Wenn Sie beim Laden der Daten in ein Zielgerät oder bei der Bediengerätewartung eine Fehlermeldung bezüglich der Installation von ProSave erhalten, können Sie den Fehler nicht mit der Reparaturfunktion des Setup beheben. Deinstallieren Sie ProSave über die Systemsteuerung. Starten Sie anschließend das Setup und installieren Sie die Komponente "ProSave" erneut.

#### Prüfen der Adressparameter

Beim Übersetzen eines Bediengerätes in der Projektnavigation über den Befehl "Übersetzen > Hardware und Software (nur Änderungen)" im Kontextmenü werden die Adressparameter des Bediengeräts, wie z. B. die IP-Adresse, nicht überprüft. Um sicherzugehen, dass auch die Adressparameter überprüft werden, müssen Sie das Bediengerät im Editor "Geräte & Netze" über die Schaltfläche "Übersetzen" in der Symbolleiste übersetzen.

#### Fehlermeldung beim Laden von Daten auf die PLC

Ein Panel und eine PLC sind verbunden und kommunizieren miteinander.

Wenn beim Laden von Daten auf die PLC vom Panel aus auf eine Variable zugegriffen wird, wird am Panel eine Fehlermeldung ausgegeben.

## Verzögerte Reaktion im Dialog "Erweitertes Laden"

Wenn im Dialog "Erweitertes Laden" die Einstellungen für "Typ der PG/PC Schnittstelle" und "PG/PC-Schnittstelle" nicht mit den Einstellungen auf dem Bediengerät übereinstimmen, dann kann dies dazu führen, dass die Applikation bis zu eine Minute nicht reagiert.

#### Erweitertes Laden bei einer S7-1200 und einem Comfort Panel

Eine PLC S7-1200 und ein Comfort Panel befinden sich im gleichen physikalischen Netz wie der PG/PC. Sie öffnen den Dialog "Erweitertes Laden" für das Comfort Panel.

Wenn Sie die Option "Alle erreichhbaren Teilnehmer anzeigen" aktivieren, kann es vorkommen, dass die Applikation nicht mehr reagiert.

## Projekttransfer über USB

Wenn Sie mehr als ein Bediengerät an ihren Projektierungs-PC über USB angeschlossen haben, dann ist ein Projekttransfer nur auf das zuletzt angeschlossene Bediengerät möglich.

## Comfort Panels ab Geräteversion 13.0: Sicherung der Daten beim Laden von Projekten

Bei Comfort Panels mit der Geräteversion 13.0 oder höher sichert WinCC beim Abbruch der Übertragung automatisch, dass keine Daten verloren gehen und dass die vorhandenen Daten auf dem Bediengerät erst nach vollständiger Übertragung gelöscht werden.

#### Anzeige von Zeichen in Transfer-Meldungen

Falls beim Transfer auf Bediengeräte mit der Geräteversion V12 oder älter die Zeichen in den Transfer-Meldungen nicht richtig dargestellt werden, überprüfen Sie das Gebietsschema in Windows. Stellen Sie die entsprechende Sprache unter "Sprache für Unicode-inkompatible Programme" ein.

## Fehlende Schriftarten (Panels)

Folgende Schriftarten gehören unter Windows 10 nicht mehr zum Standard-Installationspaket und sind nicht vorinstalliert:

- MS PGothic (wird standardmäßig für die Darstellung der japanischen Zeichen verwendet)
- Gulim (wird standardmäßig für die Darstellung der koreanischen Zeichen verwendet)
- MingLiU für Chinesisch (wird standardmäßig für die Darstellung der traditionellen chinesischen Zeichen für Taiwan, Hong Kong und Macao verwendet)

Wenn eine Schriftart nicht installiert ist, wird im Engineering System eine Fehlermeldung ausgegeben. Die Fehlermeldung erscheint in jeder TIA Portal-Session, wenn Sie zu "Runtime-Einstellungen > Sprache und Schriftart" navigieren oder Bildobjekte öffnen, die die fehlende

Schriftart verwenden. Die fehlende Schriftart wird vom TIA Portal durch eine geeignete Schriftart ersetzt.

Fehlende Schriftarten verursachen Probleme beim Übersetzen und in Runtime.

Wenn Sie, zum Beispiel, ein fehlerfreies V13 SP1-Projekt, das auf einem Projektierungs-PC mit Windows 7 erstellt wurde, auf einem Projektierungs-PC der V14 SP1 mit dem Betriebssystem Windows 10 öffnen, können beim Übersetzen Fehlermeldungen wegen der nicht installierten Schriftarten ausgegeben werden.

Weiterführende Informationen zu Schriftarten in Windows 10 finden sie unter https:// support.microsoft.com/en-us/kb/3083806 (<https://support.microsoft.com/en-us/kb/3083806>)

#### Abhilfe

- 1. Übersetzen Sie das Projekt, bevor Sie es auf Ihr Bediengerät übertragen. So stellen Sie fest, ob Ihnen die benötigten Schriftarten fehlen.
- 2. Installieren Sie diese Schriftarten bzw. das entsprechende Windows-Sprachpaket selbst.

Alternativ können Sie das Projekt auch mit Ersatzschriften übersetzen.

Die fehlende Schriftart ist in der Projektierung gespeichert. Sobald diese Schriftart wieder verfügbar ist, wird sie angezeigt und in der Projektierung verwendet.

## Projektgröße verringern

Beim Übersetzen Ihres Bediengeräts weist eine Meldung Sie darauf hin, dass die Größe Ihres Projekts für das entsprechende Bediengerät an die Systemgrenze kommt. In diesem Fall kann das komplette Übersetzen der Software die Projektgröße verkleinern. Führen Sie dafür den Befehl "Übersetzen > Software (komplett übersetzen)" aus.

# 3.7 Runtime

# 3.7.1 Hinweise zum Betrieb in Runtime

#### Inhalt

Hinweise, die nicht mehr in der Online-Hilfe berücksichtigt werden konnten und wichtige Hinweise zu Produkt-Eigenschaften.

## Fokus in Runtime

Wenn Sie für ein Bediengerät mit der Geräteversion 12.0.0 oder kleiner eine kontrastarme Kombination von Fokus-Farbe und Rahmenfarbe projektiert haben, kann es nach einem Wechsel der Geräteversion im TIA Portal anschließend in Runtime vorkommen, dass der Fokus nicht mehr erkennbar ist. Ändern Sie eine der beiden Farben.

## Sprachenverhalten - Layout der Bildschirmtastatur

Das Layout der Bildschirmtastatur wird nicht umgeschaltet, wenn Sie zu einer Runtime-Sprache wechseln, die unter Windows für das Tastatur-Layout nicht installiert ist.

In diesem Fall bleibt die Spracheinstellung der Tastatur auf der letzten gültigen Sprache eingestellt bzw. es wird die eingestellte Sprache des Standard-Tastatur-Layouts von Windows verwendet.

## Variablenwerte überschreiten die maximale Länge

Sie geben eine Zeichenkette in eine String Variable über ein E/A-Feld ein. Wenn die Zeichenfolge die projektierte Länge der Variablen überschreitet, wird die Zeichenkette auf die projektierte Länge gekürzt.

## Leere Meldetexte

Die Runtime läuft mit einem Projekt. Das Projekt ist auf einem Netzlaufwerk gespeichert.

Bei Unterbrechungen zum Netzlaufwerk kommt es gegebenenfalls vor, dass die Runtime versucht Meldetexte vom Netzlaufwerk zu laden.

Wenn die Verbindung getrennt ist, bleibt das Meldefenster bzw. die Meldeanzeige leer.

Um das Verhalten zu vermeiden, kopieren Sie das Projekt auf ein lokales Laufwerk bevor Sie das Projekt in der Runtime starten.

## Dauer der Initialisierung der Archive (Panels, RT Advanced)

Initialisierung der Archive auf manchen Speichermedien kann bis zu 5 Minuten dauern. Der erfolgreiche Abschluss der Initialisierung wird durch eine Systemmeldung bestätigt, sobald diese abgeschlossen wurde. Bei einem eventuell fehlendem Speichermedium für die Archivierung kann beim Runtime-Start das Anzeigen der Systemmeldung ebenfalls bis zu 5 min dauern.

## Große Archive verlangsamen das Beenden der Runtime (Basic Panels 2nd Generation)

Bei der Verwendung von sehr großen Archiven kann das Beenden der Runtime längere Zeit in Anspruch nehmen. Verwenden Sie segmentierte Archive als Alternative zu sehr großen Umlaufarchiven.

#### Langsame Reaktion von SmartServer

Unter Windows 7 starten und reagieren folgende Programme möglicherweise sehr langsam:

- HMI TouchInputPC
- SmartServer: Tastenkombination <Strg+Alt+Del> beim Anmeldedialog

Die Verzögerung entsteht durch die Internet-Zertifikatprüfung auf Rückruf. Abhilfe:

#### **WinCC**

#### 3.7 Runtime

Auf der Produkt-DVD finden Sie unter: Support\Windows7\CRL\_Check bzw. CD\_RT\ Support\Windows7\CRL\_Check\ die folgenden Dateien:

- DisableCRLCheck\_LocalSystem.cmd
- DisableCRLCheck\_CurrentUser.cmd
- 1. Führen Sie die Datei "DisableCRLCheck\_LocalSystem.cmd" mit Administratorrechten aus. Rufen Sie im Kontextmenü der Datei den Befehl "Run as administrator" auf.
- 2. Starten Sie den PC neu.

Wenn das Problem damit nicht behoben ist, gehen Sie wie folgt vor:

- 1. Doppelklicken Sie auf die Datei und führen Sie die Datei "DisableCRLCheck\_CurrentUser.cmd" mit Benutzerrechten aus.
- 2. Starten Sie den PC neu

#### Hinweis

Die Zertifikatprüfung auf Rückruf wird benutzer- oder PC-weit deaktiviert. Um den Ausgangszustand wiederherzustellen, führen Sie die folgenden Dateien aus:

- RestoreDefaults\_LocalSystem.cmd
- RestoreDefaults\_CurrentUser.cmd

Die Dateien finden Sie im folgenden Verzeichnis der Produkt-DVD:

● Support\Windows7\CRL\_Check bzw. CD\_RT\Support\Windows7\CRL\_Check\

#### Bildschirmschoner auf dem Sm@rtServer beenden

Wenn der Bildschirmschoner auf dem Sm@rtServer am Server-Bediengerät aktiv ist, benötigen Sie einen schreibenden Zugriff auf der Sm@rtClient-Seite, um den Bildschirmschoner am Server-Bediengerät zu beenden.

#### Beschädigte Dateien bei Stromausfall vermeiden

Wenn bei Windows Systemen ein Stromausfall auftritt, während das WinCC System aktiv ist, können Dateien beschädigt oder zerstört werden. Der Betrieb mit dem Dateisystem NTFS bietet höhere Sicherheit.

Einen gesicherten Dauerbetrieb gewährleistet nur der Einsatz einer unterbrechungsfreien Stromversorgung (USV).

## 3.7.2 Hinweise zum Betrieb von Panels in Runtime

#### Inhalt

Hinweise, die nicht mehr in der Online-Hilfe berücksichtigt werden konnten und wichtige Hinweise zu Produkt-Eigenschaften.

## Verwendung des Mausrades in Runtime

Auf allen Panels wird die Verwendung des Mausrades in Runtime nicht unterstützt.

## Backup auf der Speicherkarte der PLC (Basic Panels)

Sie erstellen die Backup-Datei "A.psb" auf der Speicherkarte der PLC. Beim Erstellen des Backups tritt ein Fehler auf z. B. ein Verbindungsabbruch.

Dadurch entsteht eine fehlerhafte Datei auf der Speicherkarte der PLC. Eine solche Datei hat als Präfix "~\$".

Löschen Sie die Datei mit dem Präfix "~\$", wenn Sie ein Backup unter dem gleichen Namen "A.psb" erneut speichern wollen.

## Panel Data Storage und S7-1500F (Basic Panels)

Die Funktion "Panel Data Storage" PDS kann auf Basic Panels im Zusammenspiel mit S7-1500F nicht verwendet werden, wenn das Kennwort für die Schutzstufe "Full access incl. fail-safe" verwendet wird.

## Funktion "Panel Data Storage" (Basic Panels)

Die Funktion "Panel Data Storage" (PDS), die Ihnen auf Basic Panels zur Verfügung steht, unterstützt nur SIMATIC S7-1200 ab Firmware V4.0 und SIMATIC S7-1500. Für die PDS-Funktion muss das Panel direkt mit der CPU verbunden sein und darf nicht über den CP verbunden sein.

#### Schriftarten mit Dateikennung ".ttx"

Die Schriftarten mit der Dateikennung ".ttx" sind auf allen Panels und in Runtime Advanced verfügbar und können auf allen Geräten richtig dargestellt werden, z. B. die Schriftart "WinCC\_flexible\_smart".

## Sprachen in Runtime (Comfort Panels)

Wenn auf dem Bediengerät die unter "Region und Sprache" eingestellte Sprache in Runtime nicht unterstützt wird, werden alle Dialoge in der Standardsprache "Englisch" dargestellt.

#### Massendatentransfer über USB

Wenn Sie auf dem Projektierungs-PC Windows 10 installieren, ist der Transferkanal "USB" nicht verfügbar.

Diese Einschränkung gilt für die folgenden Geräte und Tools:

- Basic Panels: KP300 Basic, KP400 Basic, TP1500 Basic
- Mobile Panels: 170er Serie und 270er Serie
- WinCC Engineering System
- Service-Tool "ProSave"

3.7 Runtime

#### Hinweis

Der Transferkanal "USB" bleibt verfügbar, wenn auf dem Projektierungs-PC Windows 7 installiert sind.

#### Abhilfe

Verwenden Sie andere Transferkanäle für die Übertragung der Projektdaten, z. B. den Kanal "Industrial Ethernet" oder "PROFIBUS DP".

## Aktualisierung der externen Variablen in Runtime (Comfort Panels)

Wenn Sie die Erfassungsart "Zyklisch im Betrieb" für die Aktualisierung der externen Variablen in Runtime wählen und die externe Variable nicht im aktuellen Bild verwendet wird, enthält die Variable nicht in allen Fällen den aktuellen Wert. In folgenden Fällen ist es daher erforderlich, die Erfassungsart "Zyklisch fortlaufend" zu wählen:

- In einem Tooltip, der Grenzen beim Editieren des Rezepturelements anzeigt. D.h. wenn die Grenzen von Rezepturelementen (Rezepturvariablen) dynamisch ("Oben 2" und "Unten 2" mit Variablen belegt) sind, müssen die Variablen dieser Grenzen auf "Zyklisch fortlaufend" eingestellt werden.
- Die Triggervariablen von HMI-Meldungen (Bitmeldungen und Analogmeldungen) werden automatisch auf "Zyklisch fortlaufend" umgestellt. Das darf nicht zurückgestellt werden.
- Bei der Verwendung von verketteten Textlisten für dynamische Parameter von HMI-Meldungen (Bitmeldungen und Analogmeldungen) müssen die Variablen der zweiten und aller weiteren untergeordneten Ebenen auf "Zyklisch fortlaufend" umgestellt werden.
- Bei "bitgetriggerten" Kurven müssen die Steuervariablen Kurvenanforderung, Kurventransfer 1 und Kurventransfer 2 auf "Zyklisch fortlaufend" gestellt werden.
- In VB-Skripten, wenn der Variablenname sich dynamisch zusammensetzt, indem Strings verknüpft werden.

#### Ändern der IP-Adresse und des Gerätenamens bei Panels

Auf Comfort Panels kann die IP-Adresse oder der Gerätename auch geändert werden, wenn Runtime gestartet ist.

Auf Basic Panels ist das Ändern der IP-Adresse oder des Gerätenamens bei laufender Runtime nicht möglich.

# 3.7.3 Hinweise zum Betrieb von Runtime Advanced

#### Inhalt

Hinweise, die nicht mehr in der Online-Hilfe berücksichtigt werden konnten und wichtige Hinweise zu Produkt-Eigenschaften.

## Runtime starten

Im TIA Portal V15 kann nur WinCC Runtime V15 gestartet werden. WinCC Runtime V11.02, V12, V13, V13 SP1, V14 und V14 SP1 können im TIA Portal V14 SP1 simuliert werden.

## Bildschirmschoner auf Rechnern mit Windows 10

Auf einem Rechner mit Windows 10 wird ein aktivierter Bildschirmschoner durch das Auftreten einer Meldung der Klasse "Fehler" nicht mehr beendet.

## Berechtigung für den Start der Runtime (RT Advanced)

Auf einem Rechner mit der 32-Bit-Version von Windows 7 kann WinCC Runtime Advanced nur gestartet werden, wenn ein Benutzer der automatisch angelegten Gruppe "Siemens TIA Engineer" zugeordnet ist.

#### .Net-Controls in Runtime

Wenn Sie in Ihrem Projekt ein .Net-Control als "Spezifisches .Net-Control" eingebunden haben, müssen Sie die zu diesen Controls gehörenden Dateien in das Installations-Verzeichnis der WinCC Runtime, z. B. "C:\ProgramFiles\Siemens\Automation\WinCC RT Advanced", kopieren. Ansonsten kann das Control in Runtime nicht geladen werden.

### Automatische Überprüfung der Software-Aktualisierungen deaktivieren

Wenn das Engineering System zusammen mit der Runtime auf einem PC installiert ist, bekommt der Bediener Benachrichtigungen über die Software-Aktualisierungen. Damit das System auf einem Mehrplatzsystem stabil läuft, muss auf allen Rechner dieselbe Software-Version installiert sein.

Es ist möglich, die automatische Überprüfung der Software-Aktualisierungen zu deaktivieren und die Performance damit zu verbessern.

Sie deaktivieren die automatische Überprüfung der Software-Aktualisierungen unter "Einstellungen > Allgemein > Software-Aktualisierungen", indem Sie das Optionskästchen "Täglich auf Aktualisierungen überprüfen" deaktivieren.

# 3.7.4 Hinweise zum Betrieb von Runtime Professional

#### Inhalt

Hinweise, die nicht mehr in der Online-Hilfe berücksichtigt werden konnten und wichtige Hinweise zu Produkt-Eigenschaften.

3.7 Runtime

## Benutzerberechtigungen im Betriebssystem

- 1. Alle Benutzer müssen in die Benutzergruppe "SIMATIC HMI" aufgenommen sein. Dies gilt auch für Benutzer, die WinCC-Projekte remote öffnen wollen.
- 2. Der Ablageordner der Projekte muss die NTFS Berechtigungen "SIMATIC HMI" mit Vollzugriff sowie "SIMATIC HMI Viewer" mit Leserechten versehen sein. Die Berechtigungen müssen für alle untergeordnete Objekte vererbt werden.
- 3. Mitglieder der Windows-Benutzergruppe "SIMATIC HMI" sollten nicht gleichzeitig Mitglieder der Windows-Benutzergruppe "SQLServerMSSQLUser\$<Computername> \$WINCC" sein. Die Mitglieder dieser Gruppe haben Administratorrechte auf dem SQL Server. Entfernen Sie daher alle Windows-Benutzer aus dieser Gruppe, für die ein eingeschränkter Zugriff auf die WinCC-Datenbank ausreicht.

#### Windows 7: Tastenkombinationen sperren

Wenn Sie unter Windows 7 Tastenkombinationen sperren wollen, müssen Sie in der Verwaltung des Betriebssystems die Gruppenrichtlinien anpassen.

Eine detaillierte Beschreibung dazu finden Sie im FAQ mit der Beitragsnummer "44027453" im SIMATIC Customer Online Support:

Internet: WinCC FAQ 44027453 [\(http://support.automation.siemens.com/WW/view/de/](http://support.automation.siemens.com/WW/view/de/44027453) [44027453](http://support.automation.siemens.com/WW/view/de/44027453))

### Nicht fixierte Symbolleisten

Wenn für die Windows Taskleiste die Einstellung "Immer im Vordergrund" verwendet wird, können in Runtime nicht fixierte Symbolleisten hinter die Windows Taskleiste verschoben werden. Um die Symbolleisten wieder sichtbar zu machen, gehen Sie wie folgt vor:

- 1. Wählen Sie im Kontextmenü der Taskleiste den Befehl "Eigenschaften".
- 2. Deaktivieren Sie "Taskleiste immer im Vordergrund halten".

#### Störung der Verbindung zwischen Server und Client

Wenn die Verbindung zwischen Server und Client gestört ist, überprüfen sie Einstellungen der PG/PC-Schnittstelle. Für die "Benutzte Schnittstellenparametrierung" sollte nicht TCP/ IP(Auto) verwendet werden. Verwenden Sie stattdessen feste IP-Adressen.

#### Störung der Verbindung zwischen Server und Client

Wenn der Rechner mit dem Engineering System gleichzeitig als Server verwendet wird und ein Client die Verbindung zum Server nicht aufbauen kann, sollten Sie die auf dem Server gesetzten Freigaben überprüfen.

- 1. Benden Sie auf dem Server die Runtime.
- 2. Wählen Sie im Kontextmenü der Netzwerkumgebung auf dem Desktop des Servers den Befehl "Computer suchen...".
- 3. Geben sie den Namen des Servers als den zu suchenden Computer ein.
- 4. Öffnen Sie den gefundenen Computer um die freigegebenen Verzeichnisse zu erkennen.
- 5. Enternen Sie alle Freigaben die mit "WinCC\_Project\_HMI" beginnen. Informationen dazu finden Sie in der Dokumentation des Betriebssystems.

Das Fehlverhalten wird verursacht durch die Verwendung des Befehls "Speichern unter..." in Verbindung mit dem Starten der Runtime dieses neuen Projektes. Zu Sicherungszwecken können Sie mit "Speichern unter..." Kopien der Projekte erzeugen. Sie sollten jedoch mit dem ursprünglichen Projekt weiterarbeiten.

#### Starten von WinCC Runtime Professional

Wenn auf einem Rechner Engineering System und Runtime betrieben werden, sollte Runtime oder Simulation zu einem im Engineering System geöffneten Projekt nur über das TIA Portal gestartet und beendet werden. Andere Möglichkeiten, z. B. das Symbol im Infobereich der Taskleiste, sollten nicht genutzt werden.

Beim Konfigurieren des Autostarts am Client ist für jedes eingetragene Server-Projekt die Eingabe von Login und Passwort zwingend notwendig. Um jedem Server ein Login zuordnen zu können, muss die Eingabe des jeweiligen Projektpfades mit der Taste "Anwenden" bestätigt werden. Dies führt dazu, dass Sie bei redundanten oder alternativen Projekten Login und Passwort zweimal eingeben müssen.

## Einstellung der Dienste für den SQL-Server

Um die volle Funktionalität des SQL-Servers für WinCC und WinCC Runtime sicherzustellen, müssen Sie Einstellungen des SQL-Servers überprüfen.

- 1. Starten Sie im Startmenü "Programme > Microsoft SQL Server 2014 > Configuration Tools > SQL Server 2014 Configuration Manager".
- 2. Klicken Sie im Baum auf "SQL Server Services".
- 3. Überprüfen Sie die Dienste "SQL Server (WinCC)", "SQL Server (WINCCPLUSMIG)" und "SQL Server Browser". Für "Start Mode" muss "Automatic" eingetragen sein. Für "Log On As" muss "LocalSystem" eingetragen sein. Ändern Sie gegebenenfalls die Einstellungen.
- 4. Klicken Sie im Baum auf "SQL Server Network Configuration".
- 5. Klicken Sie auf "Protocols for WinCC".
- 6. Überprüfen Sie das Protokoll "TCP/IP". Bei "Status" muss "Enabled" eingetragen sein. Ändern Sie gegebenenfalls die Einstellungen.

## "Systemfehler melden" in WinCC Runtime Professional

Die Funktionalität "Systemfehler melden" ist in der WinCC Runtime Professional in Zusammenarbeit mit einer S7-300 bzw. S7-400 eingeschränkt. In einer Meldeanzeige wird zu einer Diagnoseart immer nur eine Meldung angezeigt. Meldungen zu weiteren Fehlern der gleichen Diagnoseart werden nicht angezeigt.

3.7 Runtime

## WinCC-Schnittstellen und 64-Bit Betriebssystem

Die offenen Schnittstellen von WinCC Runtime Professional bieten keine native 64-Bit Unterstützung. Davon sind vor allem Runtime API, VBS und der WinCC OleDB-Provider betroffen. Um die Schnittstellen von WinCC unter einem 64-Bit Betriebssystem nutzen zu können, müssen Sie folgendes beachten:

- VB-Skripte können Sie nicht einfach per Doppelklick starten. Sie müssen explizit die 32-Bit-Version unter "syswow64\wscript.exe" verwenden.

- .NET-Applikationen, die die WinCC-API verwenden, müssen explizit als 32-Bit Applikationen übersetzt werden. Nicht mit "AnyCPU" sondern mit "x86".

- C++ Applikationen dürfen nicht als 64-Bit Applikationen übersetzt werden.

#### Dynamische Grafiken im WinCCViewer RT

Wenn Sie dynamische Grafiken aus einer Grafiksammlung, z.B. an Skripte gebunden verwenden, dann werden diese Grafiken im WinCCViewer RT nicht aktualisiert.

Wählen Sie unter "Runtime-Einstellungen > Grafikeinstellungen" die Option "Benutzerdefiniert" aus.

#### Runtime Professional: Laden eines Projekts ohne Verbindung zum Projektierungs-PC

Bevor Sie mit dem Laden eines Projekts auf der Bedienstation starten, speichern Sie die Daten wie "Benutzerverwaltung" und "Rezepturdaten".

- 1. Daten der Benutzerverwaltung werden standardmäßig überschrieben. Projektieren Sie daher zwei Schaltflächen in Ihrem Projekt für den Export bzw. Import der Benutzerverwaltung mit der Systemfunktion "ExportiereBenutzerverwaltung". Der Export der Daten ist nur erforderlich, wenn Sie in Runtime Änderungen in der Benutzeranzeige vorgenommen haben.
- 2. Beim Laden des Projekts bestimmen Sie im Dialog "Laden Vorschau", ob Rezepturdaten überschrieben werden.

Rezepturdaten können Sie in der Rezepturanzeige über die Bedienelemente "Archiv exportiere" und "Archiv importieren" speichern.

Beachten Sie, dass die zuletzt importierten bzw. geladenen Daten in Runtime verwendet werden.

#### Betrieb auf einem Netzwerk Server

Der Betrieb von WinCC Runtime Professional auf einem Netzwerk Server (z. B. Domain Controller, File-Server, Namensdienst-Server, Software Firewall, Media Server, Exchange Server) ist nicht zulässig.

#### Verbindung mit S7-1200 in Systemdiagnose

Bei Verwendung von Systemdiagnose kann nur ein WinCC Runtime Professional HMI System mit einer S7-1200 (bis V3) verbunden werden.

## Automatische Überprüfung der Software-Aktualisierungen deaktivieren

Wenn das Engineering System zusammen mit der Runtime auf einem PC installiert ist, bekommt der Bediener Benachrichtigungen über die Software-Aktualisierungen. Damit das System auf einem Mehrplatzsystem stabil läuft, muss auf allen Rechner dieselbe Software-Version installiert sein.

Es ist möglich, die automatische Überprüfung der Software-Aktualisierungen zu deaktivieren und die Performance damit zu verbessern.

Sie deaktivieren die automatische Überprüfung der Software-Aktualisierungen unter "Einstellungen > Allgemein > Software-Aktualisierungen", indem Sie das Optionskästchen "Täglich auf Aktualisierungen überprüfen" deaktivieren.

#### Einschränkung der Online-Delta-Ladefähigkeit

Wenn Sie ein Design ersetzen, geht die Online-Delta-Ladefähigkeit des Projekts verloren. TIA Portal gibt in diesem Fall keine Fehlermeldung aus.

## Bildobjekte in Protokollen als PDF

Die Qualität der Bildobjekte in den Protokollen, die Sie in Runtime als PDF-Datei erzeugen, hängt von den verwendeten PDF-Druckertreibern ab.

# 3.8 Bediengeräte

# 3.8.1 Hinweise zu Bediengeräten

#### Inhalt

Hinweise, die nicht mehr in der Online-Hilfe berücksichtigt werden konnten und wichtige Hinweise zu Produkt-Eigenschaften.

## Nicht unterstützte Bediengeräte (ab TIA Portal V15)

Alle Bediengeräte mit der Version 11.x werden ab TIA Portal V15 nicht mehr unterstützt.

Folgende Bediengeräte werden ab TIA Portal V15 nicht mehr unterstützt:

- WinAC MP 177, WinAC MP 277, WinAC MP 377
- Panels: OP und TP der 70er Serie, 170er Serie und 270er Serie
- Multi Panels: Multi Panels der 170er Serie, 270er Serie und 370er Serie

 Um im TIA Portal V15 andere Geräte, z. B. Basic, Comfort oder Mobile Panels, nutzen zu können, die mit der Version 11.x projektiert wurden, ändern Sie die Geräteversion des betroffenen Geräts.

#### 3.8 Bediengeräte

Auch die Ablagestruktur im Installationsverzeichnis enthält keine Daten für 11.0 mehr. Auf diese Weise wird die Größe des TIA Portal-Installationspakets im Vergleich zu den vorhergehenden Versionen reduziert.

#### Mehrtastenbedienung

Durch eine Mehrtastenbedienung können unbeabsichtigte Aktionen ausgelöst werden:

- Wenn Sie ein Tasten-Gerät verwenden, dürfen Sie nicht mehr als zwei Funktionstasten gleichzeitig betätigen.
- Wenn Sie ein Touch-Gerät, einen Standard-PC oder einen Panel-PC verwenden, dürfen Sie immer nur eine Funktionstaste oder Schaltfläche gleichzeitig bedienen.

#### Bediengeräte mit hoher Kommunikationslast

Wenn bei einem Panel viele Verbindungen zu Steuerungen oder anderen Bediengeräten projektiert sind, sollte die S7-Diagnose deaktiviert sein. Andernfalls besteht die Gefahr der Überlastung des Panel.

#### TS Adapter mit Ethernet Schnittstelle

Wenn ein Bediengerät über Ethernet und einen TS Adapter verbunden ist, kann es nicht auf Werkseinstellungen zurückgesetzt werden.

#### Simulation mit realer Steuerungsanbindung

Der von der Simulation verwendete Zugangspunkt ist unabhängig von den Einstellungen im Engineering System und kann nur über das Tool " PG/PC Interface einstellen" in der Systemsteuerung verändert werden. Wenn die Verbindung zu einer Steuerung direkt nach dem Start der Simulation mit Meldung 140001 wieder abgebaut wird, sollten Sie den von der Simulation verwendeten Zugangspunkt mit " PG/PC Interface einstellen" überprüfen.

- 1. Doppelklicken Sie in der Systemsteuerung auf "PG/PC Interface einstellen". Ein Dialog wird geöffnet.
- 2. Wählen Sie im Bereich "Zugangspunkt der Applikation" "S7ONLINE" standardmäßig für HMI.
- 3. Wählen Sie im Bereich "Benutzte Schnittstellenparametrierung" die Schnittstelle.
- 4. Beenden Sie den Dialog "PG/PC Interface einstellen" mit OK.

#### Basic Panels auf Geräteversion V12 hochrüsten

Bevor Sie Basic Panels von der Geräteversion V11 auf die Geräteversion V12 hochrüsten, übertragen Sie das Image der V11 SP2 Updates 5 oder höher auf die Geräte. Wählen Sie im Dialog "SIMATIC ProSave [OS-Update]" die Einstellung "Rücksetzen auf Werkseinstellungen".

Damit starten Sie immer eine funktionsfähige Aktualisierung des Images.
Betroffene Geräte:

- KP300 Basic mono PN
- KP400 Basic color PN
- KTP400 Basic color PN

#### Simulation der Basic Panels

Für die Ausgabe einer externen Variablen verwenden Sie ein Ausgabefeld in einem Meldetext. Bei der Simulation wird dann der Inhalt dieses Ausgabefelds immer mit "0" angezeigt.

#### Basic Panels 2nd Generation

Basic Panelds 2nd Generation unterstützen die Option Sm@rtServer.

Wenn Sie keinen USB-Hub verwenden, wählen Sie den USB-Port USB\_X60.1 als Ablagepfad.

#### Bediengeräte mit Betriebssystem Windows CE 5.0 und höher

Aufgrund einer geänderten Sicherheitseinstellung bei der Client-Server-Kommunikation darf der Zeitunterschied zwischen Bediengerät (Client) und einem PC (Server) nicht größer als 1 Tag sein. Wenn Sie z. B. Rezepturdaten vom Bediengerät auf ein Netzlaufwerk sichern, stellen Sie sicher, dass die Uhrzeit auf PC (Server) und Bediengerät (Client) korrekt eingestellt ist.

#### Verbindungswechsel im Control Panel bei Basic Panels

Wenn Sie die Funktion "Override projected connection information" verwenden, gilt folgende Einschränkung:

Der Verbindungswechsel im Control Panel eines Basic Panels von einer Steuerung ohne Schutzstufe zu einer Steuerung mit der Schutzstufe "Kompletter Schutz" ist nicht möglich.

#### Mobile Panels 277F IWLAN

Mit WinCC V13 SP1 Update 4 sind Mobile Panel 277F IWLAN für die Verwendung mit CPUs vom Typ S7-1500F freigegeben.

Falls sich nach dem Einschalten des Panels oder nach einem Abbruch der Failsafe-Verbindung zu einer CPU S7-1500F diese Verbindung nicht von selbst aufbaut, muss an der CPU ein STOP-RUN-Übergang durchgeführt werden.

Betroffene MLFBs:

- 6AV6645-0EB01-0AX1
- 6AV6645-0EC01-0AX1
- 6AV6645-0EF01-0AX1
- 6AV6645-0GB01-0AX1
- 6AV6645-0GC01-0AX1
- 6AV6645-0GF01-0AX1
- 6AV6645-0EF02-0AX1
- 6AV6645-0EF01-0AX1

#### Einsatz des Mobile Panel 277F IWLAN im Industriebereich

Um Kommunikationsstörungen zwischen Bediengerät und Access Point zu vermeiden, beachten Sie folgende Hinweise:

IWLAN-Planung: Funkverbindung zwischen Bediengerät und Access Point

- Es ist eine Funkfeldplanung durchzuführen. Bei Kanälen, die Dynamic Frequency Selection (DFS) erfordern, müssen dabei Radareinflüsse berücksichtigt werden.
- Vermeiden Sie Funkstörungen durch andere Geräte, z. B. Handheld Devices mit Bluetooth oder WLAN-Funktion.
- Verwenden Sie für räumlich benachbarte Access Points Datenkanäle, die mindestens einen Funkkanal auseinanderliegen (z. B. nicht 36 und 40, sondern 36 und 44).
- Platzieren Sie mehrere Access Points nicht in unmittelbarer Nähe zueinander. Empfehlenswert ist ein Abstand von mindestens 5 m.
- Verwenden Sie für das Mobile Panel 277F IWLAN die "Software Retry-number" 15, statt den Default-Wert 3.

Verwenden der Funktion "rapid roaming" mit iPCF-MC

- Verwenden Sie für die PROFIsafe-Kommunikation über PROFINET immer iPCF bzw. iPCF-MC (rapid roaming).
- Verwenden Sie für alle Access Points dieselbe SSID.
- Der "Background scan" sollte beim Bediengerät ausgeschaltet sein ("Background scan interval" für das Bediengerät = 1 (Default-Wert)).
- Verwenden Sie für alle Access Points denselben "Management channel" und unterschiedliche überlappungsfreie "Data channels".
- Parametrieren Sie die "PN-IO cycle time" größer der "iPCF scan cycle time".
- Beachten sie bei der PROFIsafe-Parametrierung die eingestellten Timeouts.

#### Variable für "Zonen-ID/Anschlusspunkt-ID" eines Mobile Panel 277 IWLAN V2

Die für "Zonen-ID/Anschlusspunkt-ID" verwendete Variable muss bei Mobile Panel 277 IWLAN V2 Geräten den Datentyp INT besitzen. Achten Sie bei der Migration eines Projektes darauf den Datentyp gegebenenfalls anzupassen.

#### Mobile Panels 277F IWLAN (RFID Tag): F\_DB\_STATES

Der Baustein F\_DB\_STATES wird mit WinCC V14 nicht mehr geliefert. Der Baustein F\_DB\_STATES diente lediglich dem Datenaustausch. Um die Funktion des F\_DB\_STATES nachzubilden, können Sie einen F\_DB projektieren. Beachten Sie die Beschreibung des F\_DB\_STATES in der Betriebsanleitung Ihres Bediengeräts oder im Informationssystem.

#### IPC427D

Wenn in einem V12 oder V13 Projekt ein IPC427D projektiert ist, bei dem IE1 der PC-Station zugewiesen ist und nach dem Hochrüsten auf V14 ein Wechsel der Geräteversion der PC-Station von V1 nach V2 durchgeführt, muss vor dem Übersetzen des Projekts die Schnittstellenzuweisung von CP\_IE\_1 zunächst nach "Keine oder eine andere Windows-Einstellung" und anschließend zu "SIMATIC PC Station" geändert werden. Anschließend kann das Projekt fehlerfrei übersetzt werden.

#### Meldungen drucken (Mobile Panels 2nd Generation)

Es ist nicht möglich, Meldungen als PDF oder HMTL zu drucken, wenn als "Storage Location" der interne Speicher "/flash" ausgewählt ist. Um Meldungen als PDF oder HMTL zu drucken, wählen Sie als Ablageort eine SD-Speicherkarte oder einen USB-Stick aus.

#### Systemfunktionen im Zonen-Editor auf KTP Mobile Panels

Anders als in der Hilfe beschrieben, kann das Anmelden und Abmelden des aktuellen Benutzers nicht durch Systemfunktionen ausgelöst werden. Um den Benutzer am Bediengerät über den Anmeldedialog anzumelden, nutzen Sie die Systemfunktion ZeigeAnmeldedialog.

Bei KTP700F Mobile und KTP 900F Mobile werden Systemfunktionen, die an das Ereignis "Verbunden" projektiert sind doppelt ausgeführt.

#### DHCP auf KTP 400 PN, KTP 700 PN und KTP 900 PN

Für die Geräte KTP 400 PN, KTP 700 PN und KTP 900 PN ist der Betrieb mit DHCP nicht empfohlen.

Unter Umständen kann es vorkommen, dass das Gerät nicht mehr bootet. In diesem Fall entfernen Sie das Netzwerkkabel und booten Sie das Gerät dann erneut. Nach dem erfolgreichen Hochlauf vergeben Sier bitte eine feste IP Adresse.

#### Mobile Panels 2nd Generation

Mobile Panels 2nd Generation können mit V15 projektiert werden. Allerdings kann das übersetzte Projekt nicht auf diese Geräte geladen werden. Bis auf weiteres wird empfohlen die Bediengeräteversion 14.0.1.0 sowohl in neuen Projekten als auch in existierenden Projekten zu verwenden.

Die Bediengeräteversion 15.0.0.0 wird baldmöglichst nachgeliefert.

#### Sm@rtServer mit KTP Mobile Panels

Die Auswertung der Sicherheitsbedienung über PROFIsafe ist nur gewährleistet, wenn der Sm@rtServer auf dem Panel deaktiviert ist.

Die Benutzung von Sm@rtServer auf Geräten ohne Sicherheitsfunktion ist nicht empfohlen.

3.9 Optionen

#### Simulation von Basic Panels 2nd Generation

Für die Simulation der Basic Panels 2nd Generation sollte die 3D Hardwarebeschleunigung der Grafikkarte aktiviert sein.

#### Installation von Schriftarten

Wenn Sie mit Prosave neue Zeichensätze auf einem Panel installieren haben, ist ein Neustart des Panels erforderlich. Die Dauer des Startvorgangs der Runtime ist abhängig von Anzahl und Größe der Schriftarten.

3.9 Optionen

#### 3.9.1 DataMonitor

#### Inhalt

Hinweise, die nicht mehr in der Online-Hilfe berücksichtigt werden konnten und wichtige Hinweise zu Produkt-Eigenschaften.

#### Deinstallation von WinCC Runtime

Wenn Sie DataMonitor auch nach einer Deinstallation von WinCC Runtime Professional weiter verwenden wollen, müssen Sie eine Reperatur der Installation durchführen Gehen Sie dazu wie folgt vor:

- 1. Öffnen Sie die Systemsteuerung.
- 2. Doppelklicken Sie "Software".
- 3. Wählen Sie in der Liste der installierten Programme "SIMATIC WinCC/DataMonitor Client"
- 4. Klicken Sie die Schaltflächen "Ändern/Entfernen".
- 5. Wählen Sie im Setup von WinCC/DataMonitor die Einstellung "Reperatur".

#### Bezeichnung der Benutzergruppen

Die Bezeichnung der Benutzergruppen unterscheidet sich an einigen Stellen der Online-Hilfe von den tatsächlich angelegten Benutzergruppen. Es gilt folgende Zuordnung:

SIMATIC Report Administrators entspricht DM\_Admin

SIMATIC Report Users entspricht DM\_User

#### Excel-Workbook auf einem PC mit Windows 7

Wenn Sie Excel-Workbook auf einem PC mit Windows 7 betreiben, müssen Sie die Darstellung "Aero Glass" deaktivieren.

#### Import von Projektierungsdaten

Wenn Sie ein Projekt über einen externen Datenträger auf ein Gerät laden, dann kann der DataMonitor auf diesem Gerät keine korrekte XML-Datei exportieren.

Die exportierte XML-Datei kann danach zum Import von Projektierungsdaten nicht mehr verwendet werden.

#### Kanaldiagnose-Anzeige

Das Objekt "Kanaldiagnose-Anzeige" wird von der Option WinCC DataMonitor nicht unterstützt.

#### 3.9.2 WebNavigator

#### Inhalt

Hinweise, die nicht mehr in der Online-Hilfe berücksichtigt werden konnten und wichtige Hinweise zu Produkt-Eigenschaften.

#### Deinstallation von WinCC Runtime

Wenn Sie WebNavigator auch nach einer Deinstallation von WinCC Runtime Professional weiter verwenden wollen, müssen Sie eine Reperatur der Installation durchführen Gehen Sie dazu wie folgt vor:

- 1. Öffnen Sie die Systemsteuerung.
- 2. Doppelklicken Sie "Software".
- 3. Wählen Sie in der Liste der installierten Programme "SIMATIC WinCC/WebNavigator Client"
- 4. Klicken Sie die Schaltflächen "Ändern/Entfernen".
- 5. Wählen Sie im Setup von WinCC/WebNavigator die Einstellung "Reperatur".

#### Virenscanner Trend Micro OfficeScan

Die Verwendung des VirenScanners Trend Micro OfficeScan in Verbindung mit dem WebNavigator ist nicht empfehlenswert, da dieser Virenscanner zu sehr langen Bildaufschlagszeiten führen kann.

#### ProDiag-Übersicht, GRAPH-Übersicht und PLC-Code-Anzeige

Die Verwendung von WinCC Objekten "GRAPH-Übersicht", "ProDiag-Übersicht" und "PLC-Code-Anzeige" wird in der WinCC Option Web-Navigator nicht unterstützt.

3.9 Optionen

#### Zeitzonen von Webparts

Wenn Sie im Webcenter ein Webpart unter einer bestimmten Zeitzone erstellen und konfigurieren, wird die Zeitzone im Webcenter gespeichert.

Eine Änderung der Zeitzone im Betriebssystem kann dazu führen, dass die Zeitdarstellung im Webpart nicht korrekt ist.

#### Nicht erlaubte Zeichen im WinCC WebNavigator

Verwenden Sie in den Bildnamen und Projektnamen die Zeichen des ASCII-Zeichensatzes. Verwenden Sie keine Sonderzeichen und nationalen Sonderzeichen.

#### Kanaldiagnose

Das Objekt "Kanaldiagnose" wird von der Option WinCC WebNavigator nicht unterstützt.

#### Automatischer Trigger bei SmartTags in Skripten

Wenn Sie SmartTags in Skripten in den WebNavigator-Bildern nutzen, verwenden Sie den automatischen Trigger.

#### Verzögerung bei der Ausgabe der WebNavigator-Bilder

Durch die WebServer-Technologie kann es vorkommen, dass aktualisierte WebNavigator-Bilder in Runtime verzögert ausgegeben werden.

#### 3.9.3 WebUX

#### Inhalt

Hinweise, die nicht mehr in der Online-Hilfe berücksichtigt werden konnten und wichtige Hinweise zu Produkt-Eigenschaften.

#### Aktualisierungszyklen

Bei einem Zugriff über WebUX erfolgt die Aktualisierung von Dynamiken, die den Bildzyklus verwenden, immer mit 2 Sekunden, auch wenn ein davon abweichender Bildzyklus projektiert ist.

### 3.9.4 Redundancy

#### Inhalt

Hinweise, die nicht mehr in der Online-Hilfe berücksichtigt werden konnten und wichtige Hinweise zu Produkt-Eigenschaften.

#### Namen in der Konfiguration eines redundaten Systems

Für die Konfiguration eines redundanten Systems sind ausschließlich die Computernamen der Bediengeräte relevant. Den Computernamen eines Bediengeräts definieren Sie in dessen Betriebssystem. Der Name des Bediengeräts aus der Projektnavigation dient nur zur Identifikation des Bediengeräts im Projekt.

#### 3.9.5 SIMATIC Information Server

#### Inhalt

Hinweise, die nicht mehr in der Online-Hilfe berücksichtigt werden konnten und wichtige Hinweise zu Produkt-Eigenschaften.

#### Installation von SIMATIC Information Server und WinCC Runtime Professional auf einem PC

Um den SIMATIC Information Server und WinCC Runtime Professional auf einem PC einzurichten, halten Sie die folgende Installationsreihenfolge ein:

- 1. Installieren Sie WinCC Runtime Professional.
- 2. Installieren Sie Information Server.

Wenn Sie die Installationsreihenfolge nicht einhalten, können Verbindungsprobleme auftreten.

**WinCC** 

3.9 Optionen

# Index

### .

.Net Service Packs, [6](#page-5-0) .Net Versionen, [6](#page-5-0)

### A

Asiatisch, [6](#page-5-0)

# B

Baugruppe stecken, [17](#page-16-0) ziehen, [17](#page-16-0) Beobachtungstabelle Geänderte Anzeigeformate, [43](#page-42-0) Laden von Datenbausteinen bei laufendem Steuerauftrag, [43](#page-42-0) Mehrfachzugriffe auf dieselbe CPU, [43](#page-42-0) Bibliothek, [8](#page-7-0) systemerzeugte PLC-Datentypen, [42](#page-41-0) Bibliothekselemente vergleichen, [8](#page-7-0)

# C

CP 343-2, [29](#page-28-0) CP 5512, [9](#page-8-0)

# D

deaktivieren, [59](#page-58-0) DEMUX, [56](#page-55-0) Dezimalstellen, [7](#page-6-0)

# E

EC31-RTX, [29](#page-28-0) ENO, [59](#page-58-0) Ethernet-Baugruppe Ziehen/Stecken, [17](#page-16-0)

### F

Firmware-Lader ‑ chinesische GUI, [34](#page-33-0) Force-Auftragauf SD-Karte, [8](#page-7-0)

Forcetabelle Geänderte Anzeigeformate, [44](#page-43-0) Funktionswert, [57](#page-56-0)

# H

**Hardware** Erkennung, [32](#page-31-0)

### I

IE/PB LINK PN IO, [31](#page-30-0) IP-Adresse, [9](#page-8-0) ISO‑on‑TCP, [34](#page-33-0) ISO-Transport, [34](#page-33-0)

# K

Kompatibilität, [18,](#page-17-0) [55](#page-54-0) Konvertierungen, [59](#page-58-0)

# L

Laden in Gerät, [18](#page-17-0) Modulkommentare, [29](#page-28-0) von einem Gerät, [18,](#page-17-0) [40](#page-39-0)

### M

Memory Card, [8](#page-7-0) Ziehen/Stecken, [17](#page-16-0) Migration der IP-Zugriffsschutzliste bei der Aktivierung von Security, [36](#page-35-0) Migration von Projekten mit Ethernet-CPs und Security, [36](#page-35-0) Module der S7-1200, [28](#page-27-0) Modulkommentare, [29](#page-28-0) MUX, [56](#page-55-0)

### N

Netzlaufwerk, [7](#page-6-0) Netzwerk, [40](#page-39-0)

# O

offener Force-Auftrag, [8](#page-7-0) Online verbinden mehrere TIA Portal Instanzen, [17](#page-16-0) Online-Betrieb, [17](#page-16-0) Online-Verbindung mehrere TIA Portal Instanzen, [17](#page-16-0)

# P

Parameter K, [56](#page-55-0) Peripherie, [43,](#page-42-0) [44](#page-43-0) PLC-Datentyp systemerzeugte PLC-Datentypen in Bibliotheken, [42](#page-41-0) PLC-Migration Anweisungsprofil, [17](#page-16-0) PLCSIM, [40](#page-39-0) Private Cloud, [9](#page-8-0) Program\_Alarm, [57](#page-56-0)

# R

Return, [57](#page-56-0)

# S

S CONV, [56](#page-55-0) S7-1200, [28](#page-27-0) S7-Port Configuration Tool, [18](#page-17-0) S7-Routing, [31](#page-30-0), [34](#page-33-0) über IE/PB Link, [31](#page-30-0) Schriftzeichen, [6](#page-5-0) SD-Karte, [8](#page-7-0) Security-Online-Diagnose von S7-CPs, [36](#page-35-0) SET, [56](#page-55-0) Sicherheit, [40](#page-39-0) SIMATIC S7 Embedded Controller, [29](#page-28-0) Spezialdiagnose, [33](#page-32-0) Spezialdiagnose ‑ chinesische GUI, [34](#page-33-0) STRING, [59](#page-58-0)

# T

TiaDefaultProjectPath, [10](#page-9-0) TiaUserSettingsPath, [10](#page-9-0) **Trace** Löschen von Messungen, [33](#page-32-0)

Messung kopieren, [32](#page-31-0) Messungen auf der Speicherkarte löschen, [33](#page-32-0) Messungen im Gerät löschen, [33](#page-32-0) Speicherverbrauch, [32](#page-31-0) TSAP-Länge, [34](#page-33-0)

# U

USB-Kartenleser, [8](#page-7-0)

# V

Virtuelle Umgebung, [9](#page-8-0) VMware - PC-CPs, [35](#page-34-0)

# Z

Zeichenkette, [56](#page-55-0) Zeichenkette konvertieren, [56](#page-55-0)